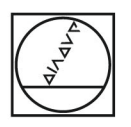

# **HEIDENHAIN**

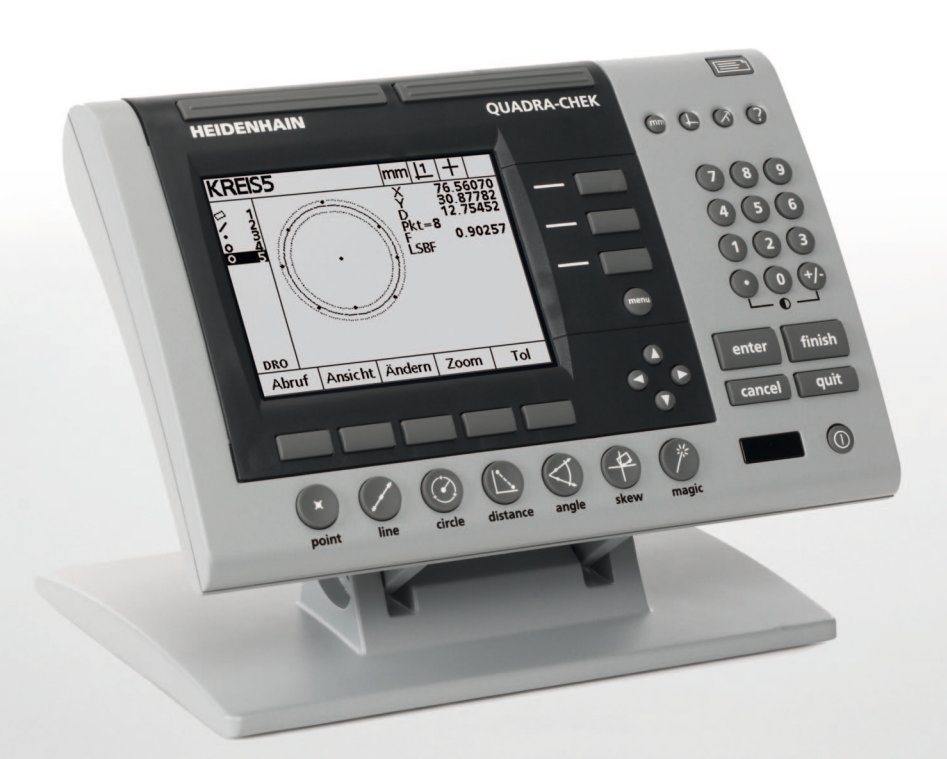

取扱説明書

## **ND 1200 QUADRA-CHEK**

ソフトウェアバージョン **2.16**

**Nihongo** (**ja**) **6/2010**

## **ND 1200** の概要

- **1** 液晶画面
- 2 ソフトキー
- **3** 測定ファンクションキー
- **4** 軸キー
- 5 モード選択キー
- 6 コマンドキー
- **7** メニューキー
- **8** 矢印カーソルキー
- **9** ファストトラックキー
- **10** テンキー
- **11** 送信キー
- **12** LCD オン / オフキー

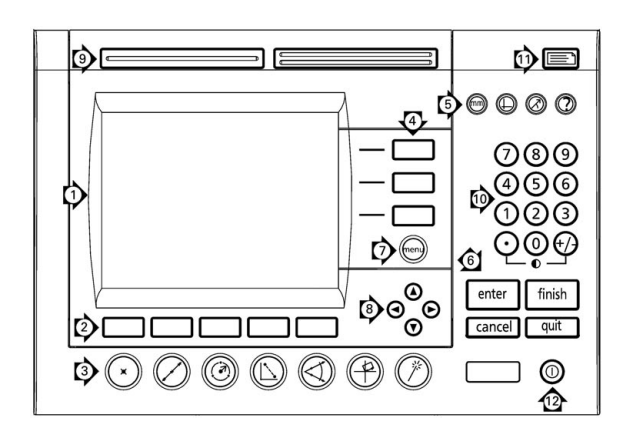

## **ND 1200** パネルキー

パネルキーは、 形状測定の開始、 公差の適用、 測定結果のレポー ト の送信、および動作パラメータの設定を行うために使用します。

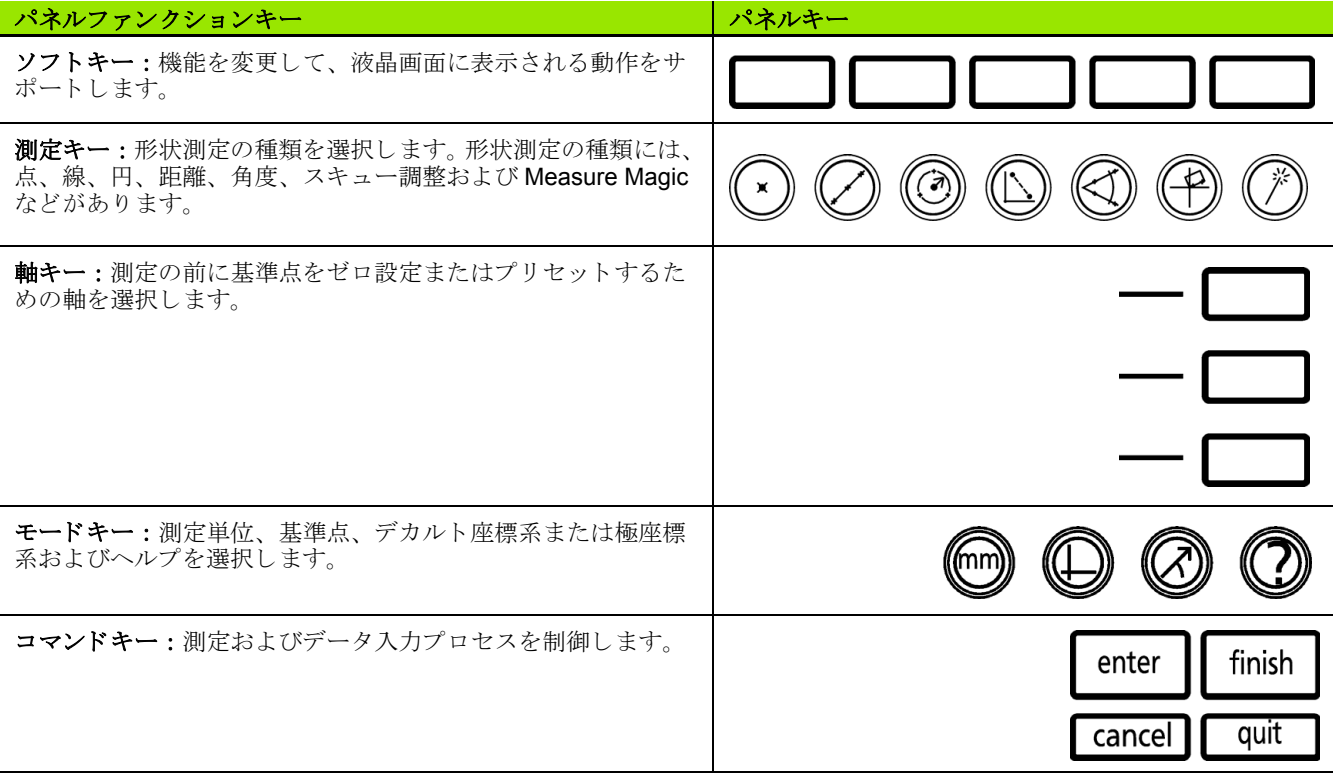

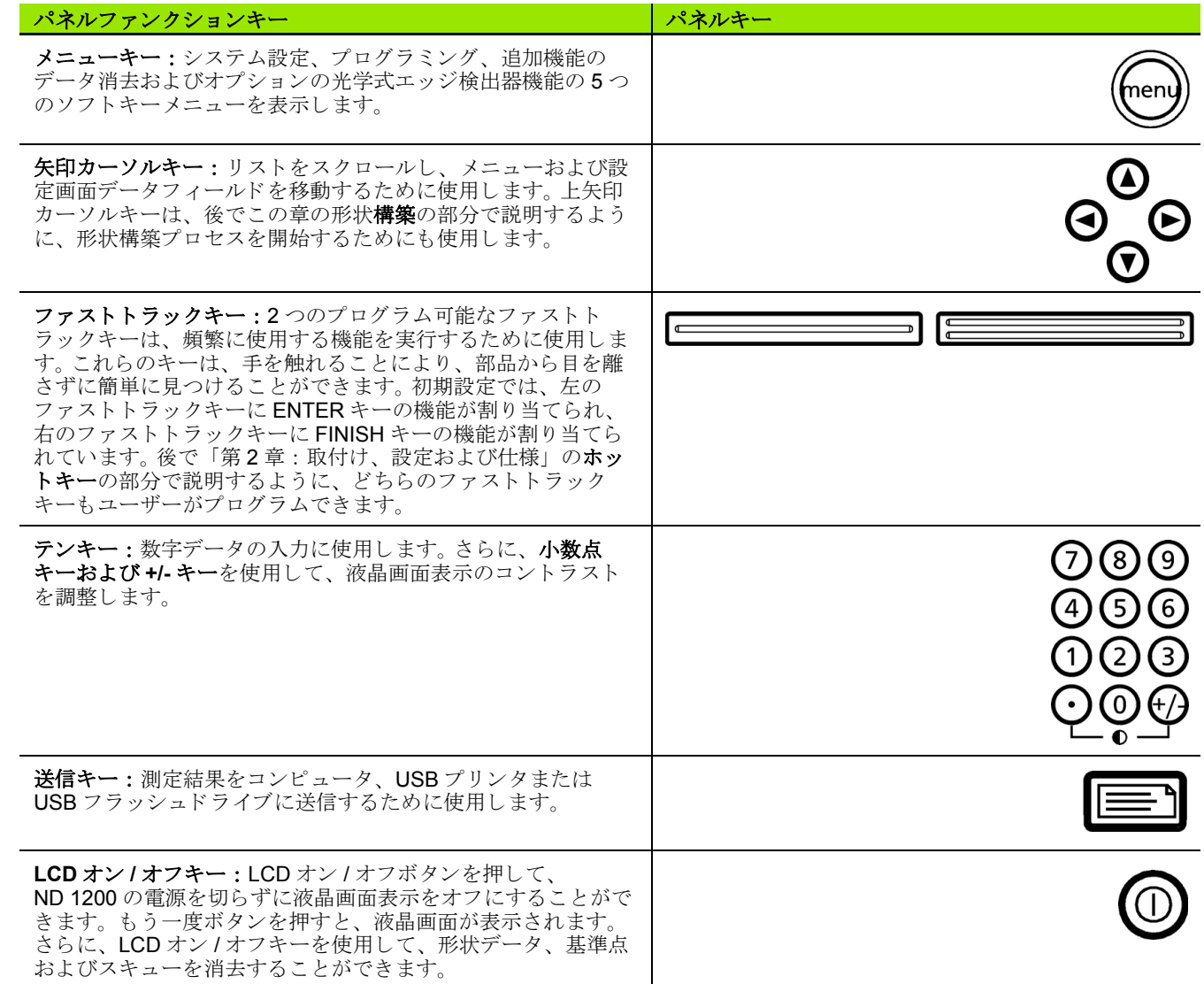

## **ND 1200** 背面パネル

- 1 シリアル番号ラベル
- 2 電源スイッチ
- 3 電源コードコネクタおよびヒューズホルダ
- **4** 電源アースア ク セス
- 5 測定軸コネクタ
- 6 RS-232 シリアルポートコネクタ
- 7 光学式リファレンスケーブルコネクタ
- 8 光学式センサケーブルコネクタ
- **9** ND 1200 では非対応
- 10 チルトベース機械締め付け調整
- **11** 電気規格ラベル

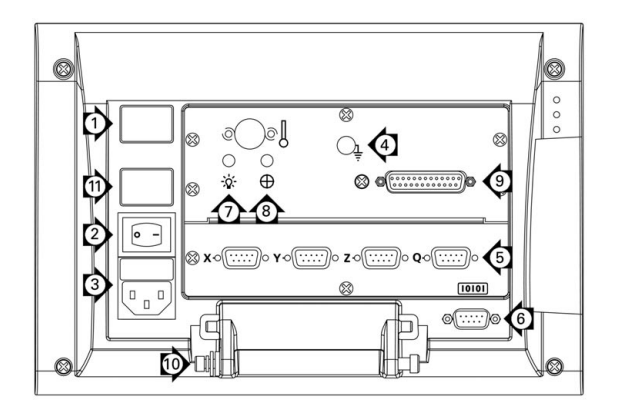

## **ND 1200** 側面パネル

- 1 スピーカー/ヘッドセットジャック
- **2** USB タイプ A コネクタ
- **3** RJ-45 フッ ト スイッチ / ハン ド スイ ッチ / キーパ ッ ド コネ ク タ

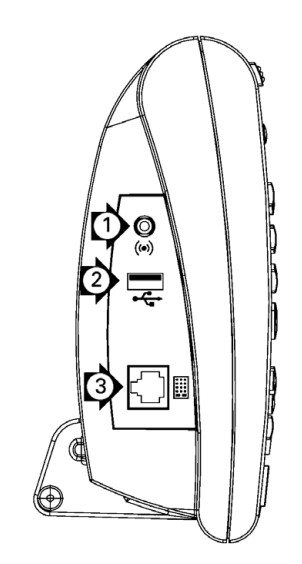

## このマニュアルの内容

このユーザーマニュアルでは、ND1200の操作、取付け、設定およ び仕様について説明し ています。 操作情報は第 1 章、 取付け、 設定 手順および仕様については、第2章で説明しています。

#### このマニュアルで使用するフォント

オペレータの操作または強調を示すために以下のフォントを使用し ています。

- ■オペレータの操作 ソフトキーおよびその他のパネルは大文字で示 します。
- ■強調 ユーザーに強調する特別に関心のある項目または概念は太字 で表示し ます。

## キー操作の順序の表示

ND 1200 のユーザーは部品形状の測定やその他の作業を完了するた めにソフトキーとパネルキーを順に押します。これらの順序は次の例 に示すようにテキストを使用して示されます。

■MENU キーを押し、EDGE ソフトキーを押し、AUTO E ソフトキー を押す操作は、次のように略して示す場合があります。

■ MENU/EDGE/AUTO E を押す

## 注釈記号

注釈には、 情報の種類、 重大度を示す記号が左に付き ます。

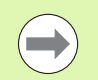

#### 一般的な情報

警告

これは、 動作または概念に関する追加の補足情報です。

これは、測定エラー、装置の誤作動または装置の損傷に つながる恐れのある状況や条件を警告します。 メッセー ジを読んで理解するまで、先に進まないでください。

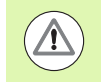

 $\mathbb{Z}$ 

#### 注意 : 感電の危険性

これは、感電や傷害または死亡事故につながる恐れのあ る状況や条件を警告し ます。 メ ッ セージを読んで理解す るまで、先に進まないでください。

## 安全性についての注意

このシステムの操作時には一般に認められた安全予防策に従う必要 があります。これら予防策を怠たると、機器の損傷や怪我をする場 合があります。安全規則は企業ごとに違いがあります。このマニュア ルの内容と、このシステムをご使用になる企業の規則に違いがある 場合には、厳しい方の規則を優先してください。

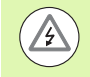

ND 1200 には、 独立し たアース接続を含む **3** 線の電源プ ラグが付属しています。電源プラグは、必ず3線のアー ス付きコンセントに接続してください。アース接続のな い2線の電源プラグアダプタまたはその他の接続用付属 品を使用すると、安全上の問題が生じる恐れがあるため、 これらは使用しないでください。

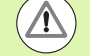

以下の場合には、 ND 1200 の電源コードをコンセントか ら抜いて、有資格のサービス技術者に連絡してください。

- 電源コードが擦り切れていたり、損傷しているまたは 電源プラグが損傷している
- ■エンクロージャに液体が飛び散っている
- ■ND 1200 が落下したり、外装が損傷している
- ■ND 1200 の性能が低下したり、その他何らかの方法で 保守サービスが必要な状態にあることを示している

#### **ND 1200** の測定軸

ND 1200 の DRO 画面には、購入されたモデルに応じて、2、3、ま たは4本の軸を表示できます。このマニュアル全体で使用される DRO 画面の図では、さまざまな数の軸が表示されますが、これらの 図は説明のためだけのものです。

## ソフトウェアバージョン

About 設定画面に表示されるソフトウェアバージョンについては、 第2章で説明しています。

## ク リーニング

外装のクリーニングには、水および刺激の少ない洗浄剤に浸したや わらかい布のみを使用してください。研磨剤入りのクリーナーや、強 力な洗浄剤または溶剤などは使用しないでください。やわらかい布の みを使用し、水滴の滴るクリーニングクロスは使用しないでくださ い。

## **1** 操作 **[..... 13](#page-12-0)**

[1.1 ND 1200](#page-13-0) の概要 ..... 14 [1.2 ND 1200](#page-15-0) の基本機能 ..... 16 ND 1200 の電源スイッチをオンにする ..... 16 繰り返し使用できる機械原点の設定 ..... 17 ND 1200 の電源スイッチをオフにする ..... 17 [パネルキーの説明](#page-17-0) ..... 18 液晶画面およびソフトキーの配置 ..... 22 DRO モード画面とソフトキー ..... 22 形状評価モード画面とソフトキー ..... 23 形状測定モード画面とソフトキー ..... 24 ND 1200 [のメニュー](#page-24-0) ..... 25 1.3 [測定の準備](#page-29-0) ..... 30 [ND 1200](#page-29-1) の起動 ..... 30 [機械原点の確立](#page-29-2) ..... 30 液晶画面のコントラスト調整 ..... 31 [測定単位の選択](#page-30-1) ..... 31 [基準点の選択](#page-30-2) ..... 31 [座標系の選択](#page-30-3) ..... 31 [必要な注釈の選択](#page-31-0) ..... 32 前方注釈と後方注釈の切り替え ..... 32 [プ ロープ タ イプの選択](#page-32-0) ..... 33 [照準プ ローブの選択](#page-32-1) ..... 33 [光学エ ッ ジプ ローブの選択](#page-32-2) ..... 33 光学エッジ検出器の校正 ..... 34 ティーチの実行 ..... 34 D. [校正の実行](#page-33-2) ..... 34 X [校正の実行](#page-33-3) ..... 34 部品を測定軸に合わせて調整します。..... 35 部品調整 (スキュー)の実行 ..... 35 [基準点の確立](#page-35-0) ..... 36 点の構築のためのスキューおよび部品エッジラインのプローブ ..... 36 線の形状からの基準点の構築 ..... 37 [基準点のゼロ設定](#page-36-1) ..... 37 基準点のプリセット ..... 38

1.4 [部品形状の測定](#page-38-0) ..... 39 [部品形状](#page-38-1) ..... 39 形状リスト ..... 39 部品形状のプローブ ..... 40 照準でのプロービング ..... 40 光学式エッジ検出によるプロービング ..... 40 Measure Magic [によ るプロービング](#page-40-0) ..... 41 [形状の測定](#page-41-0) ..... 42 オートリピート ..... 42 [点の測定](#page-42-0) ..... 43 [線の測定](#page-43-0) ..... 44 [円の測定](#page-44-0) ..... 45 [距離の測定](#page-45-0) ..... 46 [角度の測定](#page-46-0) ..... 47 1.5 [部品形状の作成](#page-47-0) ..... 48 [独自に作成する形状](#page-47-1) ..... 48 [形状の作成](#page-47-2) ..... 48 [形状作成の例](#page-48-0) ..... 49 1.6 [部品形状の構築](#page-49-0) ..... 50 [構築 された形状](#page-49-1) ..... 50 [形状の構築](#page-49-2) ..... 50 [形状構築の例](#page-50-0) ..... 51 [..... 52](#page-51-0) [その他の形状構築例](#page-51-1) ..... 52 1.7 公差 [..... 55](#page-54-0) [形状の公差](#page-54-1) ..... 55 [公差の適用](#page-55-0) ..... 56 [公差適用の例](#page-56-0) ..... 57 1.8 プログラミング ..... 59 ND 1200 [のプログラム](#page-58-1) ..... 59  $\mathcal{S}$ ログラムの記録 ..... 59  $\mathcal{V}$ ログラムの記録の例 ..... 60  $\mathcal{S}$ ログラムの実行 ..... 61  $\mathcal{S}$ ログラムの実行の例 ..... 62  $\mathcal{O}$ ログラムの編集 ..... 63  $\mathcal{V}$ ログラムステップの表示 ..... 63 プログラムステップの展開と折りたたみ ..... 64  $\mathcal{O}$ ログラムステップの変更 ..... 65  $\mathcal{S}$ ログラムステップの削除 ..... 68 新しいプログラムステップの挿入 ..... 69 [プログラムのコピー](#page-69-0) ..... 70  $\mathcal{S}$ ログラムの削除 ..... 71 プログラムのバックアップ ..... 72 1.9 レポート ..... 73 レポート ..... 73 [レポー ト の送信](#page-72-2) ..... 73 1.10 エラー表示 ..... 74 スケーリングエラー ..... 74

## **2** [取付け、 設定および仕様](#page-74-0) **..... 75**

[2.1 ND 1200](#page-75-0) の梱包内容 ..... 76 ND 1200 [の同梱品目](#page-75-1) ..... 76 オプション品目 (収録されている場合) ..... 76 ND 1200 [の再梱包](#page-76-0) ..... 77 2.2 ハードウェアの設置 ..... 78 取付けスタンドの組み立て ..... 78 ベンチトップの位置と取付け ..... 78 アームマウント (オプション) ..... 79 [電源の接続](#page-79-0) ..... 80 [エン コーダの接続](#page-80-0) ..... 81 コンピュータの接続 ..... 82 [ヘ ッ ド ホンの接続](#page-81-1) ..... 82 USB プリンタの接続 ..... 82 オプションのフットスイッチまたはリモートキーパッドの接続 ..... 83 光学式エッジ検出器の接続と設置 ..... 84

2.3 ソフトウェアの設定 ..... 85 設定メニュー ..... 86 設定例:管理者パスワードの入力 ..... 87 [設定の順序](#page-87-0) ..... 88 言語選択および製品のバージョン ..... 89 管理者パスワードおよびプログラムのロック解除 ..... 90 設定ファイルと起動画面の読み込み ..... 91 [エン コーダの設定](#page-91-0) ..... 92 [ENCODERS](#page-91-1) 画面 ..... 92 MISC 画面 [..... 95](#page-94-0) 光学式エッジ検出の設定 ..... 96 EDGE メニューのツール ..... 96 MISC 画面 [..... 97](#page-96-0) [ステージ直角度の校正](#page-97-0) ..... 98 [誤差補正](#page-98-0) ..... 99 [直線性誤差補正 \(](#page-99-0)LEC) ..... 100 [部分直線性誤差補正 \(](#page-101-0)SLEC) ..... 102 [非直線性誤差補正 \(](#page-105-0)NLEC) ..... 106 校正グリッド上での点の測定による NLEC ..... 108 nlec.txt ファイルのインポートによる NLEC ..... 110 NLEC 補正データ を nlec.txt [フ ァ イル と し て保存する](#page-109-1) ..... 110 [膨張または収縮する部品の測定倍率](#page-110-0) ..... 111 [SCALE FACTOR](#page-110-1) 画面 ..... 111 [測定の設定](#page-111-0) ..... 112 [MEASURE](#page-111-1) 画面 ..... 112 [表示形式の設定](#page-114-0) ..... 115 [表示画面](#page-114-1) ..... 115 ホットキーの割り当て ..... 118 [HOT KEYS](#page-117-1) 画面 ..... 118 [印刷形式の設定](#page-121-0) ..... 122 PRINT 画面 [..... 122](#page-121-1) [FORM CHARS](#page-124-0) 画面 ..... 125 RS-232 ポートの設定 ..... 126 RS232 画面 [..... 126](#page-125-1) USB ポートの設定 ..... 128 USB 画面 [..... 128](#page-127-1) [音声の設定](#page-129-0) ..... 130 [SOUNDS](#page-129-1) 画面 ..... 130 キーリピート速度の調整 ..... 131 MISC 画面 [..... 131](#page-130-1) [時間 と日付の設定](#page-131-0) ..... 132 [CLOCK](#page-131-1) 画面 ..... 132 設定ファイルとプログラムの保存 ..... 133 2.4 仕様 [..... 134](#page-133-0) 寸法 [..... 135](#page-134-0) アームマウントブラケット ..... 136

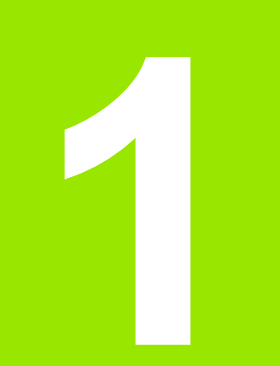

<span id="page-12-0"></span>操作

## <span id="page-13-0"></span>**1.1 ND 1200** の概要

 $ND$  1200 $^{\circledR}$ は、アナログまたは TTL エンコーダを使用して、高精度 の 2、3、4軸測定を実行するための高性能デジタルリードアウト (DRO) シ ステムです。 ND 1200 は、 光学コ ンパレータ、 工具顕微鏡 またはビデオ測定システムとともにインライン製造または最終品質 検査の一部として使用できます。

ND 1200 で使用できる機能は以下のとおりです。

- ■絶対番地化原点エンコーダおよびシングルリファレンスエンコー ダ用リファレンスマーク評価
- ■直線、部分直線およびオプションの非直線誤差補正
- ■膨張または収縮する部品のスケーリング係数
- マルチリンガル LCD ユーザーインターフェイス:言語はユーザー が選択
- ■ユーザーのさまざまな操作に応じて変わる LCD の下のソフトキー 機能
- ■リストとメニューを簡単にナビゲーションできる矢印カーソル キー
- 測定では、わかりやすいマークが付いた以下のファンクション キーを使用できます。
- Unit of measure : mm またはインチ
- ■基準点 1 または基準点 2
- ■デカルト座標系または極座標系
- ■測定前の部品調整のためのスキュー補正により、時間のかかる フィクスチャリングが不要
- ■絶対測定と増分測定用の2つの基準点
- ■基準点確定用のゼロ軸およびプリセットキー
- わかりやすいマークが表示された測定ファンクションキーを使用 して、以下の形状測定の種類を簡単に選択できます。
	- 点、線、円、距離、角度
	- ■部品調整のためのスキュー
	- ■形状タイプの自動識別用の Measure Magic<sup>®</sup>
- ■形状測定には次のような種類があります。
	- ■部品の幾何形状の寸法測定
	- ■寸法データの入力による形状の作成
	- ■既存の形状からの新しい形状の構築
	- ■公差の適用

 $\blacksquare$ **HEIDENHAIN OUADRA-CHEK**  $\begin{array}{ccc}\n\bullet & \bullet & \bullet & \bullet\n\end{array}$ **CIRCLE 9** 2.341  $\bigcirc$ 4.292  $\bigodot$  (5) (6)  $\mathbf{D}_{\text{lr}}$ 8.400  $\bigcap$  2 3  $\cdot$  0  $\theta$  $Pts = 4$ F 0.036 ment Recall | View | Change |  $Tol$ finish enter cancel quit  $\triangle$  $\circ$  $\overline{\mathbb{C}}$ 

ND 1200 前面パネル

- ■次の機能を備えたテンキーを使用できます。
	- ■データ入力用の数字キー
	- ■データ入力および液晶画面のコントラスト調整用の小数点およ び +/- キー
- よく使用する機能を開始するように、パネルとオプションのリ モートキーをプログラムするユーザー定義のホットキー
- ■連続したキー操作によるユーザー定義のプログラムを以下の操作 に使用できます。
	- ■測定の実行
	- ■公差の適用
	- ■結果のレポート
- ■測定結果のレポートは USB プリンタで印刷するか、RS-232 接続経 由で PC に送信するか、または USB ドライブに保存
- ■ユーザー定義のプログラムおよびシステム設定を USBドライブに 保存
- ■静音または騒音環境用のスピーカージャック出力
- ■オプションの光学式エッジ検出によりコンパレータ画面上で明暗 の変化に応じて形状データ点を検出して入力
- ■オプションのリモートフットスイッチおよびキーパッドで、ユー ザーが前面パネルの近くにいなくても測定が可能

## <span id="page-15-0"></span>**1.2 ND 1200** の基本機能

## <span id="page-15-1"></span>**ND 1200 の電源スイッチをオンにする**

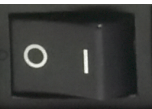

finish

ND 1200 の電源スイッチをオンにします。電源ス イッチは、エンクロージャの背面にあります。電源 スイッチをオンにした後、または電源障害の後、起 動画面が表示されます。

FINISH キーを押して、起動画面から DRO 画面に進 みます。

これで、ND 1200は操作可能な状態になり、動作モードは現在位置 に設定されました。エンコーダの位置の値は、すべての軸を基準に表 示 されます。

# **ND 1204**

起動画面

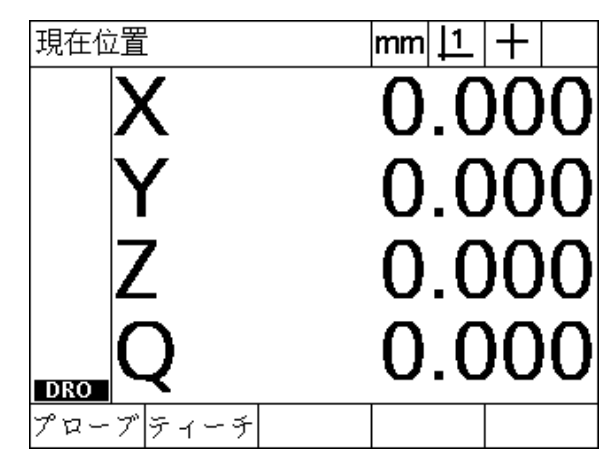

DRO 画面

## <span id="page-16-0"></span>繰り返し使用できる機械原点の設定

ご使用の ND 1200 が電源投入時に機械原点を確立するように設定さ れている場合、クロスリファレンスマークを入力するか、ハードス トップ軸参照位置を入力するように求めるメッセージが表示されま す。 ND 1200 では機械原点を使用して、測定の実行時に誤差補正 データ を適用し ます。繰 り 返し使用でき る機械原点を設定するには、 以下のいずれかが必要です。

- ▶ ステージを動かして、エンコーダのリファレンスマークの交差が 各軸で認識されるようにします。
- ▶ エンコーダのリファレンスマークがない場合、ステージをハード トップの参照位置に動かし、各軸で ENTER キーを押します。

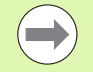

CANCEL ソフトキーを押して、クロスリファレンスマー クの要件がバイパス された場合、 ND 1200 に保存される 可能性がある誤差補正データは適用されません。

## <span id="page-16-1"></span>**ND 1200 の電源スイッチをオフにする**

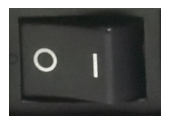

ND 1200 の電源スイッチをオフにします。動作中に 保存されたパラメータ設定、誤差補正テーブルおよ び記録されたプログラムはメモリに保持されます。

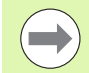

ご使用の ND 1200 が電源をオフにした後も、測定結果を 保持するように設定されていることもあります。

## <span id="page-17-0"></span>パネルキーの説明

以下のページでは、測定機能、コマンド、モード選択、軸、高速ト ラック、送信、LCD オン / オフ、およびメニューキーに分けて、パ ネルキーの機能について説明しています。 ソフトキーの機能について も、次のセクションの後半で、画面とソフトキーレイアウトの説明 の一部として説明しています。

測定キー 機能 点の測定 : POINT キーを 1 回押し て、 1 つ の点を測定するか、2回押して、オートリ ピー ト を使用し て、 一連の点を測定し ます。 点計測には、 1 点以上の測定点が必要です。 線の測定: LINE キーを1回押して、1本の 線を測定するか、2回押して、オートリピー トを使用して、一連の線を測定します。線を 測定するには、 最低 2 つの測定点が必要で す。 円の測定 : CIRCLE キーを 1 回押し て、 1 つ の円を測定するか、2回押して、オートリ ピートを使用して一連の円を測定します。円 を測定するには、 最低 3 つの測定点が必要 です。 距離の測定: DISTANCE キーを1回押して、 1つの距離を測定するか、2回押して、オー トリピートを使用して一連の距離を測定し ます。距離を測定するには、2つの点が必要 です。 角度の測定: ANGLE キーを1回押して1つ の角度を測定するか、2回押して、オートリ ピートを使用して、一連の角度を測定しま す。最低 2 つの測定点を収集し、 角度を構成 する各辺で ENTER キーを押します。 部品の調整: SKEW キーを押して、主軸上 で四角形以外の部品を調整するために、電 子的に補正します。 **Measure Magic** の使用 : MEASURE MAGIC キーを押して、あらゆる幾何形状を自動的 に測定したり、2回押して、一連の同様の形 状を測定します。必要な点を集めて、 FINISH キーを押し ます。 Measure Magic が

データを解析して、形状の種類を判別しま

す。

 $\equiv$   $\equiv$ **le**n  $0000$  $\Box$ **000**  $\overline{\phantom{a}}$ ಄಄  $000$  $\overline{\phantom{0}}$  $\odot\odot\odot$  $\textcircled{f}$  $\circ_{\circ}^{\circ}$ enter finish cancel quit  $\Box\Box\Box\Box$  $\oslash \oslash \oslash \oslash \oslash \oslash$  $(\cdot)$  $\Box$   $\odot$ 

ND 1200 のパネルキー

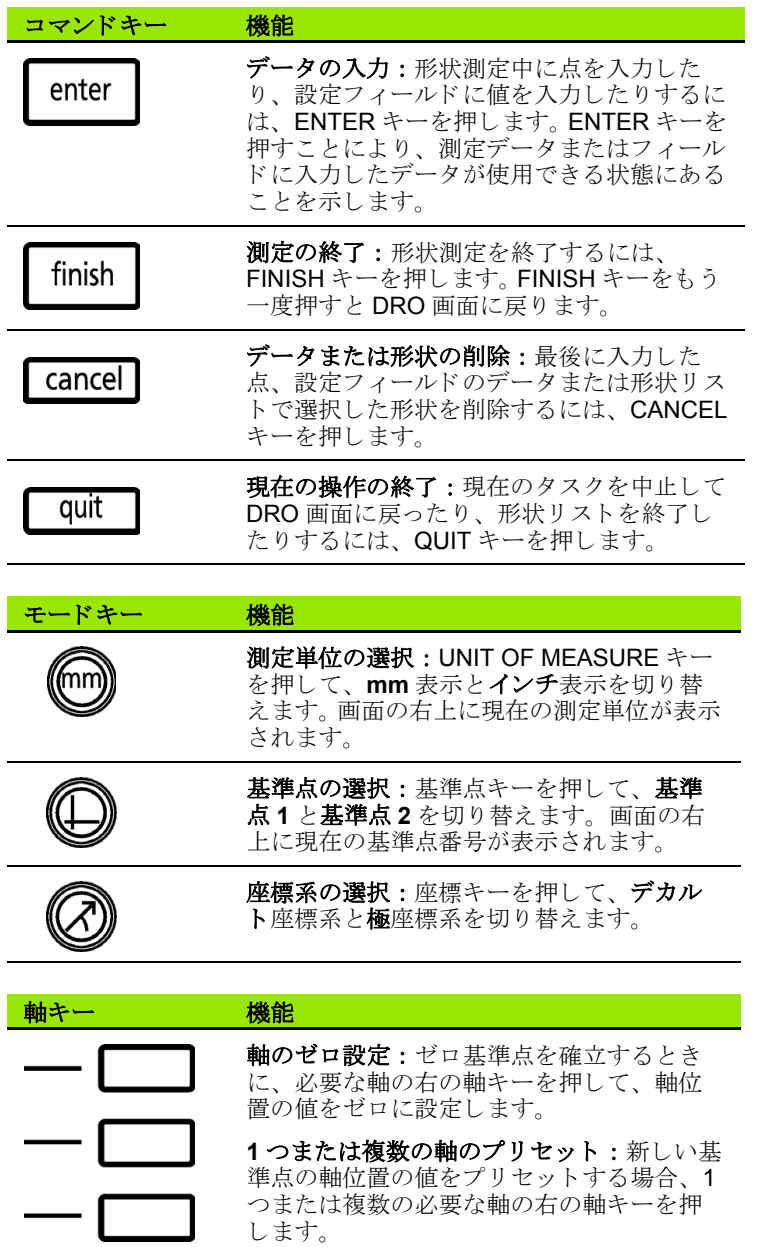

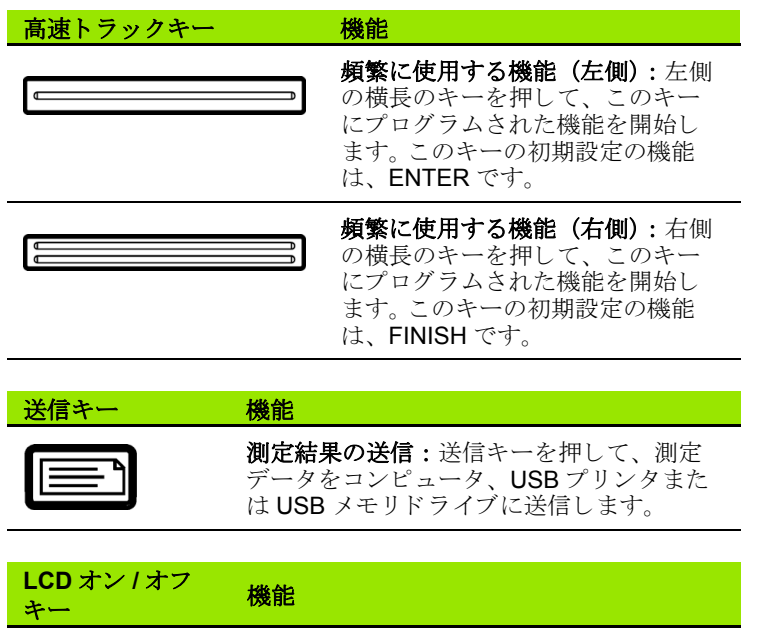

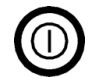

液晶画面オフ またはデータの消去 : LCD オ ン / オフキーを使用して、 液晶画面のオン、 オフの切り替え、または形状データ、基準 点および部品調整(スキュー)の消去を行 う こ と ができ ます。

#### **MENU** キー 機能

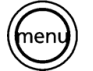

ソフトキーメニューの表示: MENU キーを 押して、ソフトキーの上に ND 1200 メ ニューのタイトルを表示します。以下のメ ニューがあります。

- SETUP: 管理者がシステムの動作特性を 設定するために使用し ます。
- PROG: オペレータ と管理者が記録された 測定手順のプログラムを作成し、呼び出 すために使用し ます。
- **EXTRA** : オペレータが測定を実行し、測 定結果のデータ を送信するために使用し ます。
- CLEAR : オペレータが測定データおよび 基準点を消去するために使用します。
- EDGE : オペレータと管理者が光学エッジ 検出器を設置、 校正および選択するため に使用し ます。

#### 矢印カーソルキー 機能

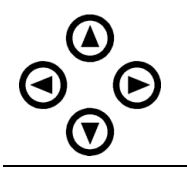

メニューおよび設定画面のデータ フィールドを移動します。上矢印カー ソルキーは、 形状構築プ ロセス を開 始する ために も使用し ます。

## <span id="page-21-0"></span>液晶画面およびソフトキーの配置

ND 1200 の液晶画面には、4つの動作モードのいずれかで情報が表 示 されます。

- DRO モードでは、軸の現在の位置が表示されます。
- ■形状評価モード画面は、すべての測定結果の表示と、収集した点 のデータ群の表示を切り替えることができます。
- ■形状測定モードでは、収集された形状タイプ、点、および測定中 の軸の現在位置が表示されます。
- ■設定モードでは、ND 1200の取付けおよび設定画面が表示されま す。

画面に表示 される動作に応じ て ソ フ ト キーが変更 されます。

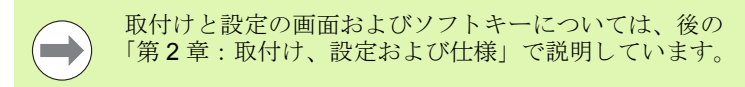

#### <span id="page-21-1"></span>**DRO** モード画面とソフトキー

DRO 画面には次の情報が表示されます。

■測定された形状の形状リスト (左側)

- ■測定単位、現在の基準点およびプローブタイプ (右上隅)
- ■すべての軸の現在位置
- ■部品調整ステータス:軸文字の上の小さな四角形は、部品が測定 軸に対し て調整されている (スキ ューが実行 された) こ と を示し ています。
- ■プローブタイプを選択し、光学エッジ検出(オプション)を ティーチ (校正) するためのソフトキー

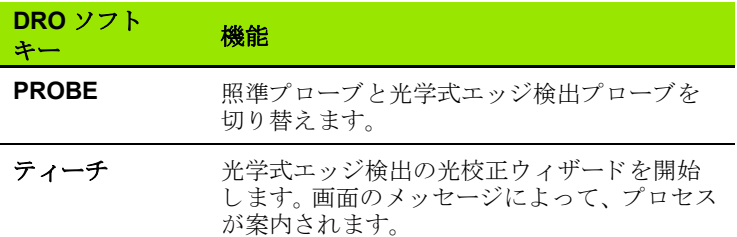

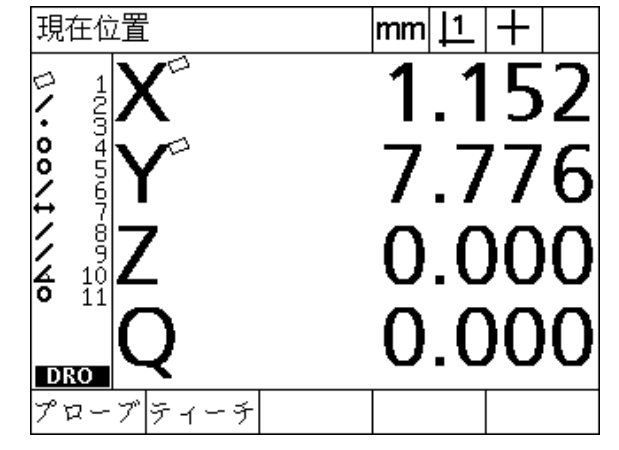

軸の現在位置を示す DRO 現在位置画面

#### <span id="page-22-0"></span>形状評価モード画面とソフトキー

形状評価画面は、VIEW ソフトキーを押して、次の情報を示す2つ の表示を切り替えることができます。

- ■測定された形状の形状リスト (左側)
- ■測定単位、現在の基準値およびプローブタイプ (右上隅)
- ■形状の種類および反転表示された形状の数
- ■形状の位置
- ■直径、長さまたは角度などの幾何および寸法値
- ■形状の定義に使用する測定点の数
- 形状誤差
- ■形状が構築された場合に使用される元の形状
- ■形状が作成されたことを示す通知 (該当する場合)
- ■形状の定義に使用される、収集した測定点のデータ群

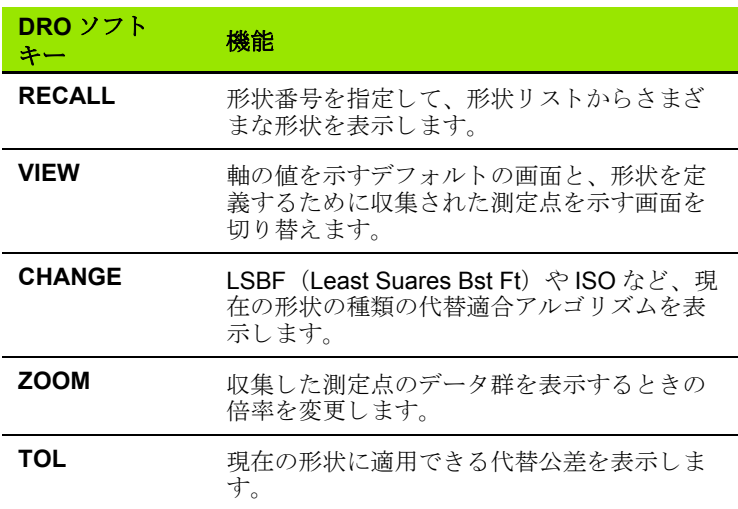

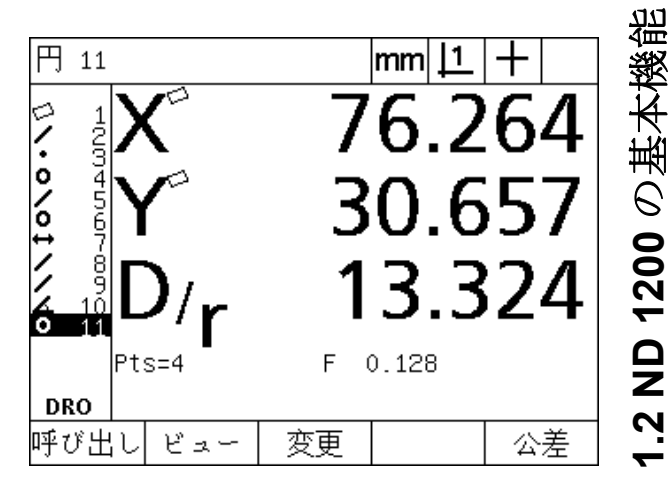

**1.2 ND 1200** の基本機能

Ņ

形状値を示す形状評価モード

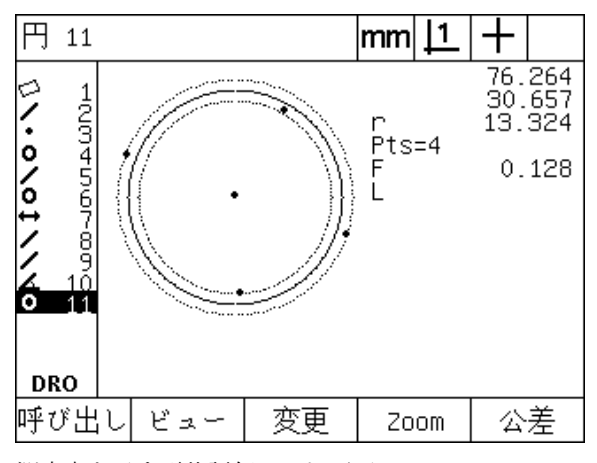

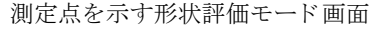

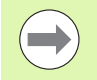

公差については、 この章の後の方で説明し ます。

#### <span id="page-23-0"></span>形状測定モード画面とソフトキー

形状測定画面は MEASUREMENT キーを押して形状測定を開始した 後に表示 され、 この画面には次の情報が表示 されます。

■測定された形状の形状リスト (左側) ■測定単位、現在の基準値およびプローブタイプ (右上) ■プローブされた形状タイプと収集された測定点の数 ■すべての軸の現在位置

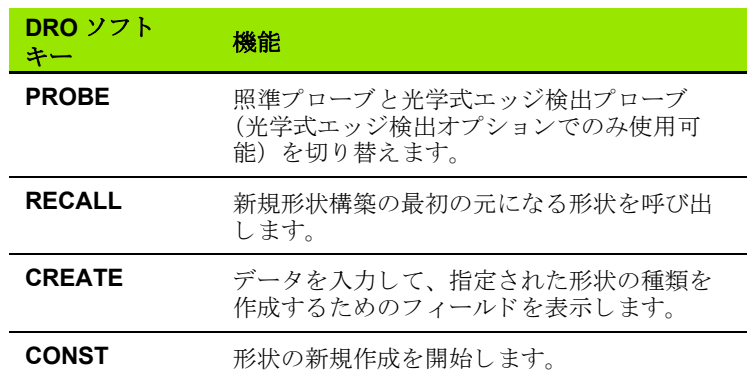

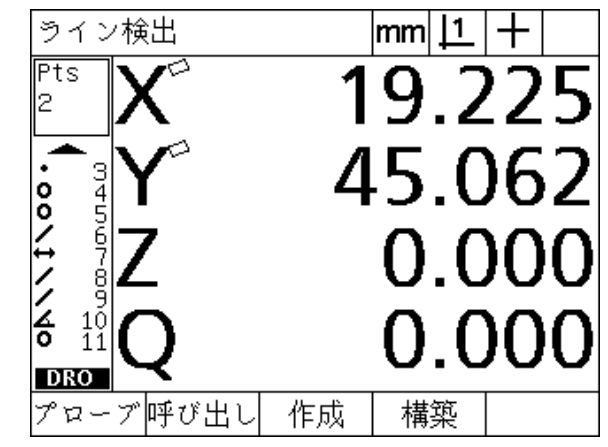

収集された形状タイプと点を示す形状測定モード画 面

#### <span id="page-24-0"></span>**ND 1200** のメニュー

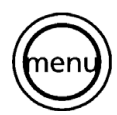

MENU キーを押すと、液晶画面下のソフトキーの上にメ ニュータイトルが表示されます。メニューのソフトキー を押して、該当するメニュー画面を表示します。以下の メニューがあります。

#### **SETUP** メニュー **SETUP** メニューの機能

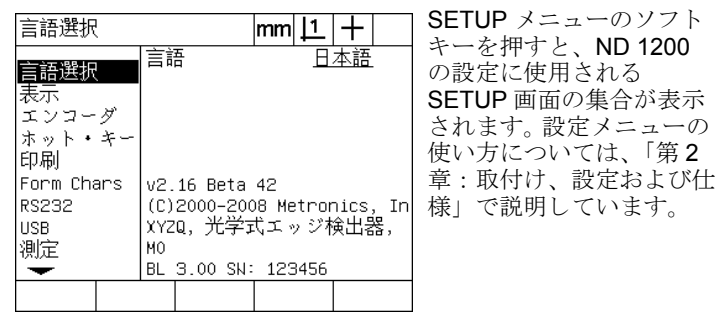

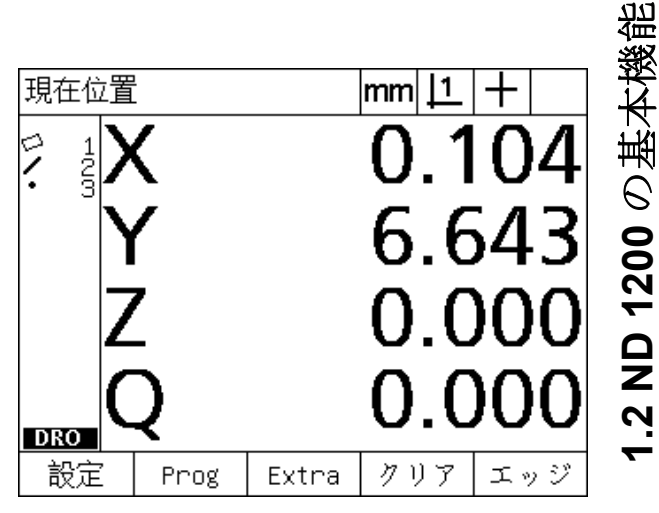

液晶画面下のソフトキーの上にメニュータイトルが 表示されているところ

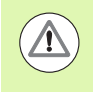

設定メニューの設定データフィールドへのアクセスはパ スワードによって、管理者およびその他の技術的に資格 を有する担当者に制限されています。設定の誤りは、重 大な測定誤差を引き起こす可能性があ り ます。

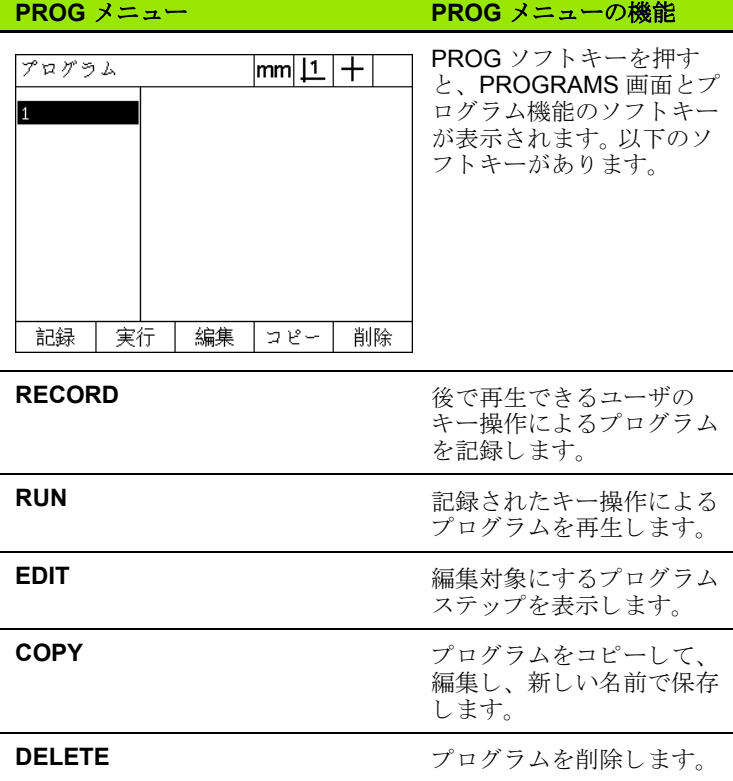

ND 1200 QUADRA-CHEK **25**

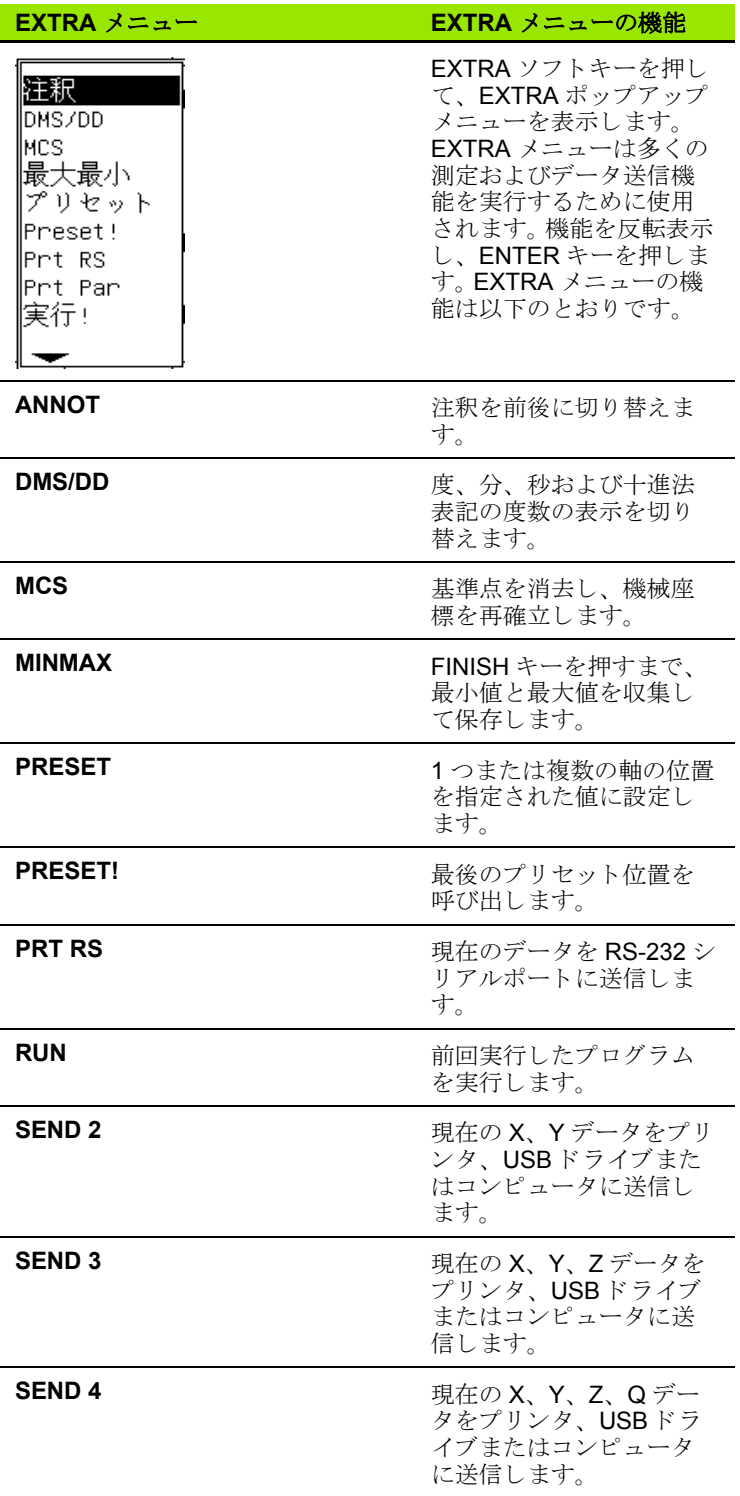

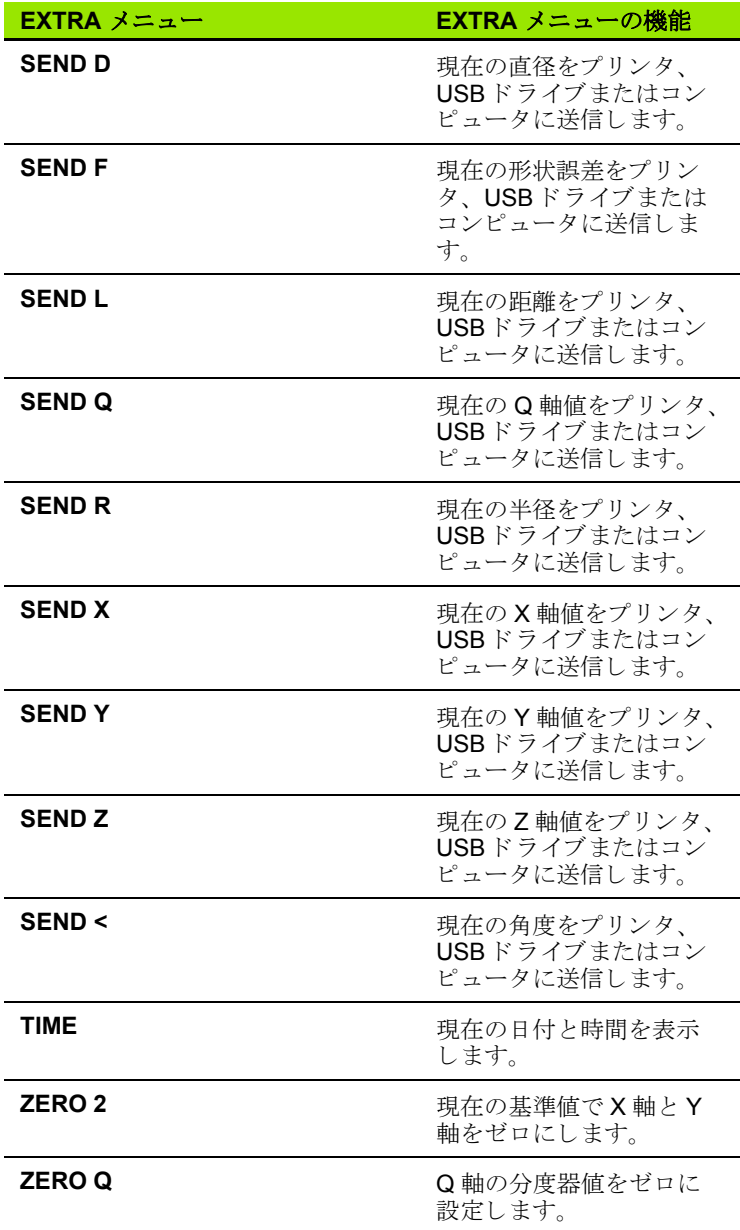

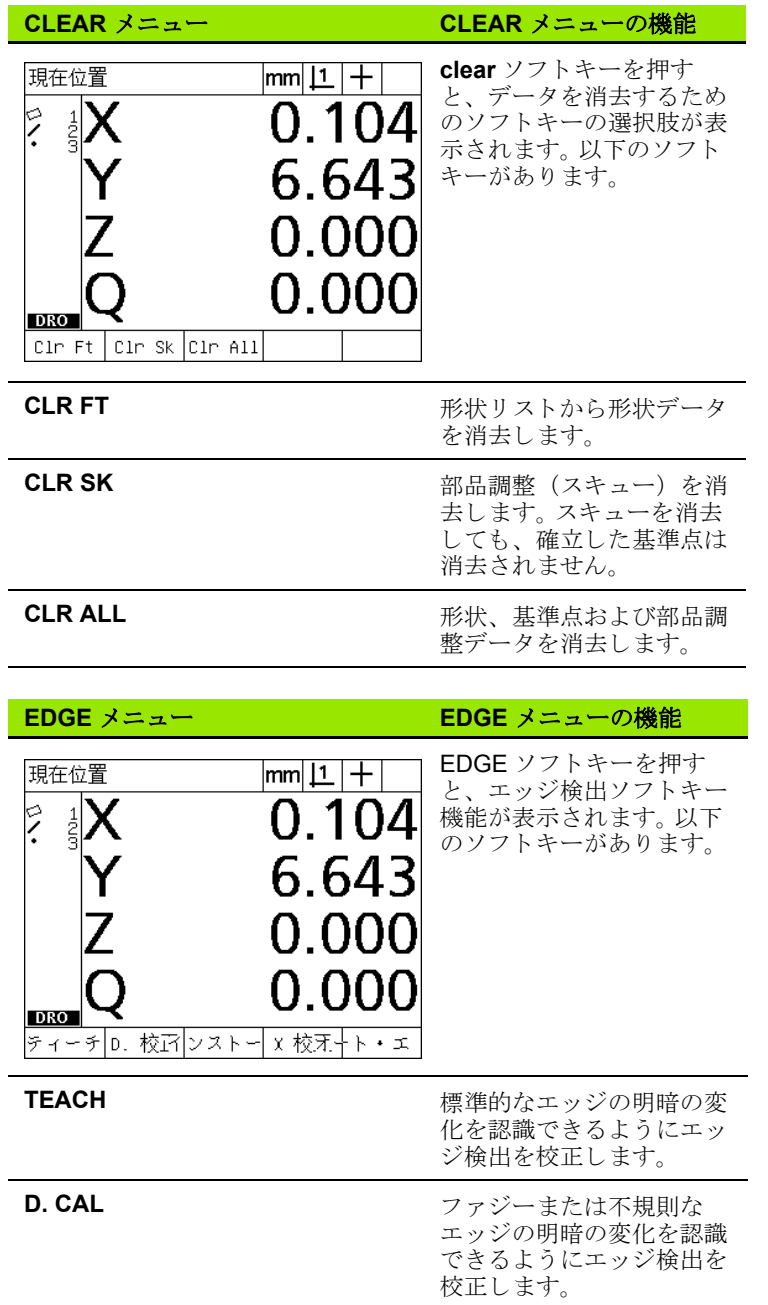

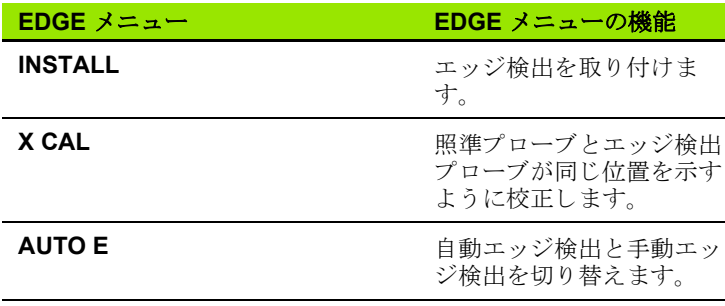

## <span id="page-29-0"></span>**1.3** 測定の準備

## <span id="page-29-1"></span>**ND 1200** の起動

▶ ND 1200 の電源を入れます。 電源スイッチは、エンクロージャの 背面にあります。電源スイッチをオンにした後、または電源障害の 後、起動画面が表示されます。「ND 1200の電源スイッチをオン にする」 (16ページ) を参照してください.

▶ FINISH キーを押して、起動画面から DRO 画面に進みます。

ご使用の ND 1200 が電源投入時に機械原点を確立するように設定さ れている場合、クロスリファレンスマークを入力するか、手動で軸 参照を指定する よ う に求める メ ッ セージが表示 されます。

## <span id="page-29-2"></span>機械原点の確立

電源を入れ直しても形状測定結果を保持する場合や、測定に誤差補 正を適用する場合は、 繰 り 返し使用でき る機械原点が必要です。

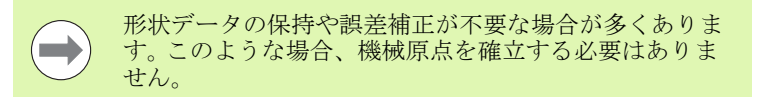

繰り返し使用できる機械原点を設定するには、以下のいずれかの手 順に従います。

- ▶ ステージを動かして、リファレンスマークの交差が各軸で認識さ れるようにします。
- ▶ エンコーダのリファレンスマークがない場合、ステージをハード トップの参照位置に動かし、各軸で ENTER キーを押します。

## <span id="page-30-0"></span>液晶画面のコントラスト調整

必要に応じて、テンキーの小数点および +/- キーを使用して、液晶画 面を調整します。

U コ ン ト ラ ス ト を上げるには、 小数点キーを押し ます。 r . ▶ コントラストを下げるには、+/- キーを押します。  $\ddot{\bullet}$ 

## <span id="page-30-1"></span>測定単位の選択

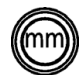

▶ UNIT OF MEASURE キーを押すと、mm 表示とイン チ表示を切り替えることができます。

## <span id="page-30-2"></span>基準点の選択

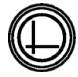

▶DATUMキーを押すと、基準点1と基準点2の切り替え ができます。

## <span id="page-30-3"></span>座標系の選択

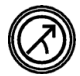

▶COORDINATE キーを押すと、デカルト座標系と極座 標系を切り替えることができます。

## <span id="page-31-0"></span>必要な注釈の選択

注釈により、形状の種類ごとに収集される測定点の数が決まります。

- ■前方注釈:形状の種類ごとに前に指定した数の点が必要な場合は、 前方注釈を使用し ます。前方注釈を使用する場合、 必要な点の数が 画面の左上に表示されます。点を入力するにつれて、 必要な点の数 がカウントダウンされます。前方注釈を使用する場合は固定数の点 が必要なので、最後の点が入力されると、システムによって自動 的に測定が完了し、 形状が表示されます。前方注釈測定で測定を完 了するために、 FINISH キーを押す必要はあ り ません。
- ■後方注釈: 後方注釈を使用すると、オペレータが形状ごとに点の 数を決めることができます。後方注釈では、点を入力するにつれ て、 収集された点の合計数が画面の左上に表示されます。後方注釈 測定を完了するには、 FINISH キーを押す必要があ り ます。

#### <span id="page-31-1"></span>前方注釈と後方注釈の切り替え

▶ MENU/EXTRA/ANNOT/ENTER の順に押します。

## <span id="page-32-0"></span>プ ロープ タ イプの選択

形状は、照準またはオプションの光学式エッジ検出を使用してプ ローブする こ と ができ ます。光学式エ ッ ジ検出は、 手動または自動ポ イント入力に設定できます。

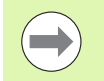

ご使用の ND 1200 に光学式エッジ検出オプションが含ま れない場合は、以下のプローブ選択手順を読み飛ばして く ださい。

#### <span id="page-32-1"></span>照準プローブの選択

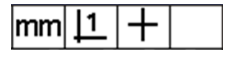

▶ 照進プローブを選択する必要がある場合は、 PROBE ソフトキーを押します。画面の右上 に十字の記号が表示されます。

#### <span id="page-32-2"></span>光学エッジプローブの選択

 $\mathsf{mm}$   $\mathsf{1}$  $\bullet$  ▶ 必要に応じて、PROBE ソフトキーを押すと、 画面の右上に光学プ ローブ記号が表示されま す。手動ポイント入力の光学プローブ記号が こ こに表示されます。

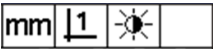

▶MENU、EDGE、AUTO E キーを順に押して、 光学プローブの手動ポイント入力と自動ポイ ント入力を切り替えます。

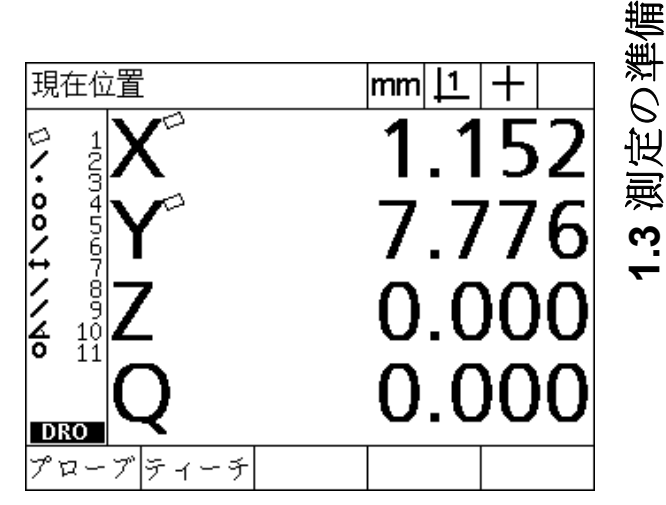

PROBE ソフトキーを押して、プローブタイプを選 択できます。

# 1.3 測定の準備 **1.3** 測定の準備

## <span id="page-33-0"></span>光学エッジ検出器の校正

光学エッジ検出器は、部品エッジの明暗の変化を正しく認識するよ うに校正する必要があります。校正は、起動後、部品を変更した場 合、倍率を変更した場合、ファジーまたは不規則なエッジの部品を 測定する場合、および光学システムの位置を変更した場合や交換し た場合に実行する必要があります。

-

ご使用の ND 1200 に光学式エッジ検出オプションが含ま れない場合は、以下の校正手順を読み飛ばしてください。

以下の3種類の校正を実行できます。

- ■ティーチ:ティーチ校正は、起動するたび、または部品または倍 率を変更するたびに実行する必要があります。ティーチ校正では、 ND 1200 がご使用のコンパレータで明暗の変化を認識するように 校正します。コンパレータの光の認識条件が変わったら、ティーチ 校正で補う必要があります。
- ■D. 校正:エッジの不明確な部品を測定する場合、距離校正を実行 する必要があります。距離校正を実行して、ファジーまたは不規則 なエッジ、厚みのある部品や丸みを帯びたエッジの部品に合わせ てエ ッ ジ検出器を微調整し ます。
- ■X 校正:クロス校正では、照準とエッジ検出センサ間の位置オフ セットを補正して、どの測定プローブでも一貫した結果が得られ るようにします。エッジ検出センサを変更したり、位置を変更する たびにクロス校正を実行します。

#### <span id="page-33-1"></span>テ ィーチの実行

▶ TEACH ソフトキーを押します。

▶ 画面に表示される指示に従います。

#### <span id="page-33-2"></span>**D.** 校正の実行

- ▶ MENU/EDGE/D. CAL の順に押します。
- ▶ 画面に表示される指示に従います。

#### <span id="page-33-3"></span>**X** 校正の実行

▶ MENU/EDGE/X CAL の順に押します。

▶ 画面に表示される指示に従います。

## <span id="page-34-0"></span>部品を測定軸に合わせて調整します。

正確な測定のためには、部品を測定軸に沿って正しく調整する必要 があります。部品の調整が正しくないと、コサインの測定誤差が生じ ます。スキュー機能を使用して、機械座標を部品座標に変換し、部品 のミスアライメントを補正します。測定システムに新しい部品を取り 付け る たびにスキ ューを測定し ます。

主要測定軸で部品の直線のエッジをプローブして、スキュー線を測 定し ます。線には最低 2 点が必要ですが、 プ ローブする点が多いほ ど精度が向上し ます。

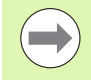

ここでは、例として部品エッジに対して調整が行われて います。部品調整はエッジ以外の部品形状に対して実行 できます。たとえば、必要に応じて、2つの穴の中心間に 作成された線を測定軸に対して調整することができます。

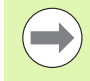

スキュー調整エッジまたは線は測定軸に対して45度以 内の向きにする必要があります。

#### <span id="page-34-1"></span>部品調整 (スキュー)の実行

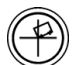

▶ SKEW キーを押します。

▶最低2点を部品のエッジに沿ってプローブします。こ こに示した例では、部品の底辺に沿った3点をプ ロービングして、部品が X軸に対して調整されてい ます。

部品を Υ軸の縦のエッジに沿って調整することもできま す。

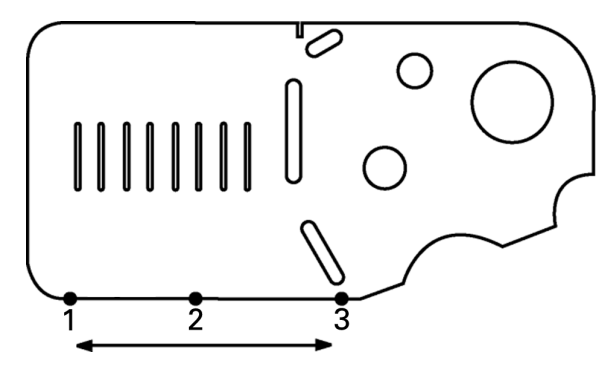

部品の底辺を X 軸に対して調整するために、3点が プローブされます

**1.3** 測定の準備

1.3 測定の準備

## <span id="page-35-0"></span>基準点の確立

**1.3** 測定の準備

1.3 測定の準備

部品をスキューしたら、参照基準点を確立します。ND 1200 では2 つの基準点を作成できます。通常、基準点1はゼロ原点であり、絶 対基準点または主基準点として使用され、基準点2は増分基準点ま たは一時基準点として使用されます。

基準点はゼロに設定するか、または指定された値にプリセットする こ と ができ ます。

次の2つの方法を使用して、基準点を確立できます。

- ■1つの点または円の中心点でXおよび Y 軸をゼロに設定するか、プ リセッ トする
- ■1つの点または元になる形状から作成された中心点でXおよびY軸 をゼロに設定するか、プリセットする

基準点はプローブされたテーブされた円の中心点から作 成できますが、スキュー調整ラインや2番目の部品エッジラインな どの重要な元の形状から構築された点から作成する方がより一般的 です。構築された点から作成した基準点の例を以下に示します。

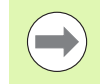

構築および構築に必要な形状測定については、 この章の 後の方で説明しています。 ここでは、 このトピックの説 明に合った構築の簡単な例を示し ます。

#### <span id="page-35-1"></span>点の構築のためのスキューおよび部品エッジラインのプローブ

部品の底辺に沿ってスキュー調整ラインをプローブし、部品の左側 のラインをプローブします。これらのラインは基準点の構築に使用さ れます。

底辺の X 軸に対してスキュー部品調整を実行するには、以下の手順 に従います。

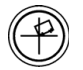

▶ SKEW キーを押します。

▶ 底辺に沿って3点をプローブします(点1、2および 3)。

▶ FINISH キーを押してスキューラインを作成します。

<u>左エッジに沿ってラインをプローブするには、以下の手順に従いま</u> す。

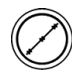

▶LINE キーを押します。

▶ 左エッジに沿って3点をプローブします(点4、5およ び 6)。

▶FINISH キーを押して2番目のラインを作成します。

これで、スキューラインと左エッジラインが DRO 画面の左側の形 状リストに表示されます。これらの元の形状を使用した点の構築につ いて、次のページで説明します。

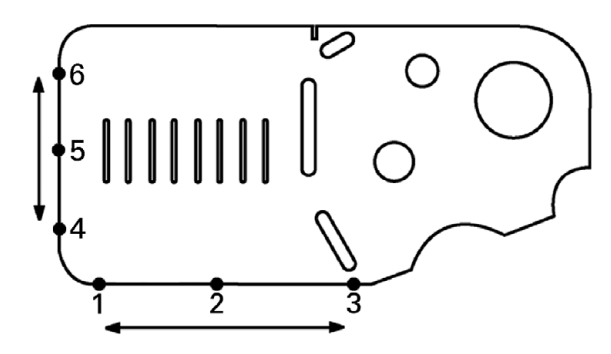

スキューは底辺に沿って実行され、左側でラインが プローブされます
#### 線の形状からの基準点の構築

基準点を作成するために、スキューラインと左エッジラインから点 を構築し ます。

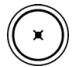

- ▶POINTキーを押します。 PROBE POINT画面が表示さ れます。
	- ▶上矢印 /ENTER キーを押して、構築を開始し、線の形 状 (2) を選択し ます。画面が CONSTRUCT POINT 画面に変わり、形状2がチェックされて、スキュー ライン形状1が反転表示されます。
	- ▶ ENTER キーを押して、形状1をチェックします。
	- ▶FINISH キーを押して、2本のチェック済みの元にな るライン形状の交差からの点の構築を完了します。

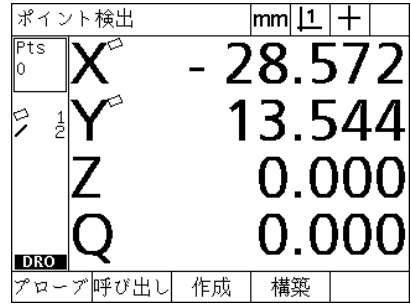

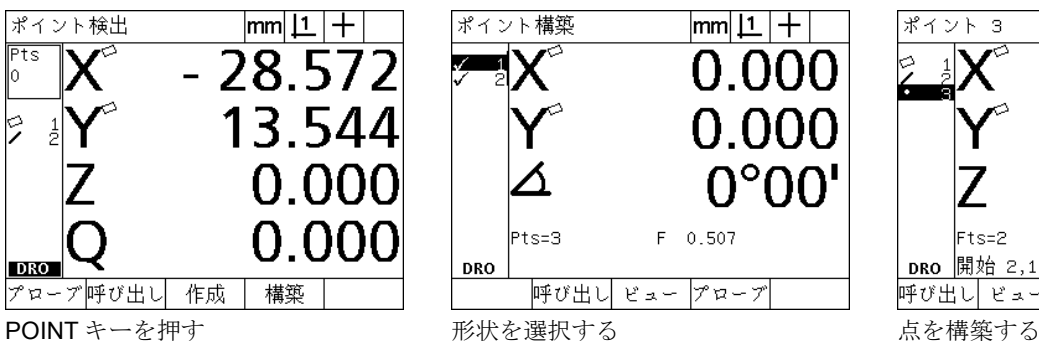

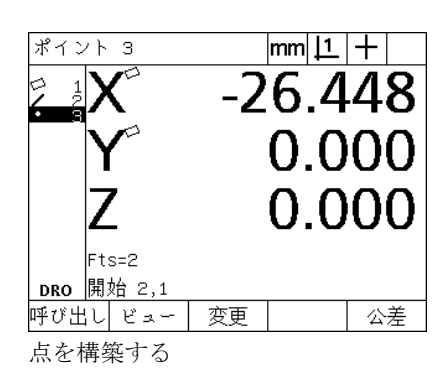

### 基準点のゼロ設定

基準点をゼロに設定するかプリセットすることができます。この例で は、 点形状か らゼ ロ参照基準点を作成し ます。

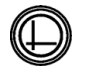

▶ 形状リストで反転表示された基準点で、必要に応じ て DATUM キーを押し て、 画面右上の目的の基準点 を選択し ます。

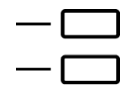

▶ X および Y 軸キーを押して、点の位置をゼロに設定し ます。

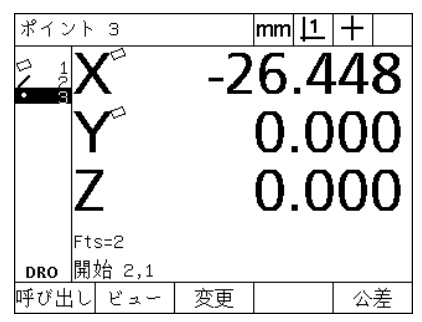

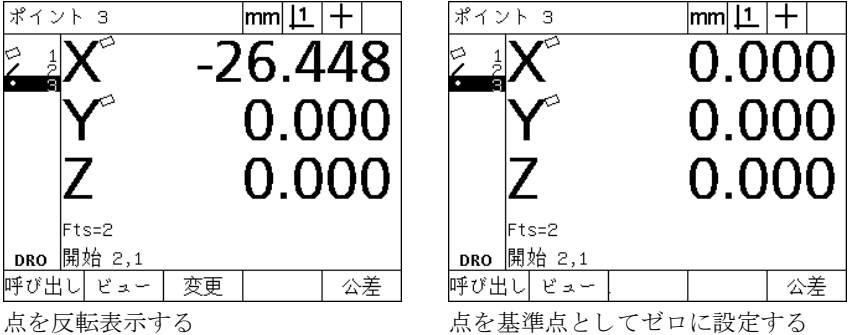

### 基準点のプリセット

基準点をゼロに設定するかプリセットすることができます。この例で は、点形状からプリセット参照基準点を作成します。

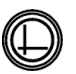

▶ 形状リストで反転表示された基準点で、必要に応じ てDATUM キーを押して、画面右上の目的の基準点 を選択し ます。

- ▶ MENU/EXTRA/PRESET/ENTER の順に押して、プリ セット画面を表示します。
- ▶ 必要な軸キーを押して、その軸のプリセット値を入 力し ます。
	- ▶必要に応じて別の軸キーを押して、その軸のプリ セット値を入力します。
	- ▶ FINISH キーを押して、基準点を指定した値にプリ セットします。

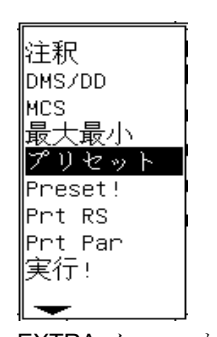

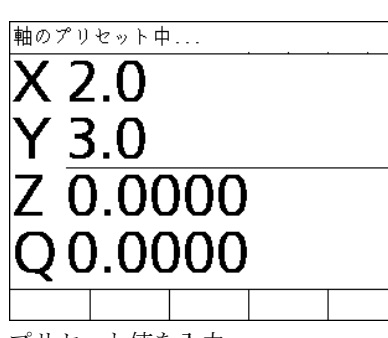

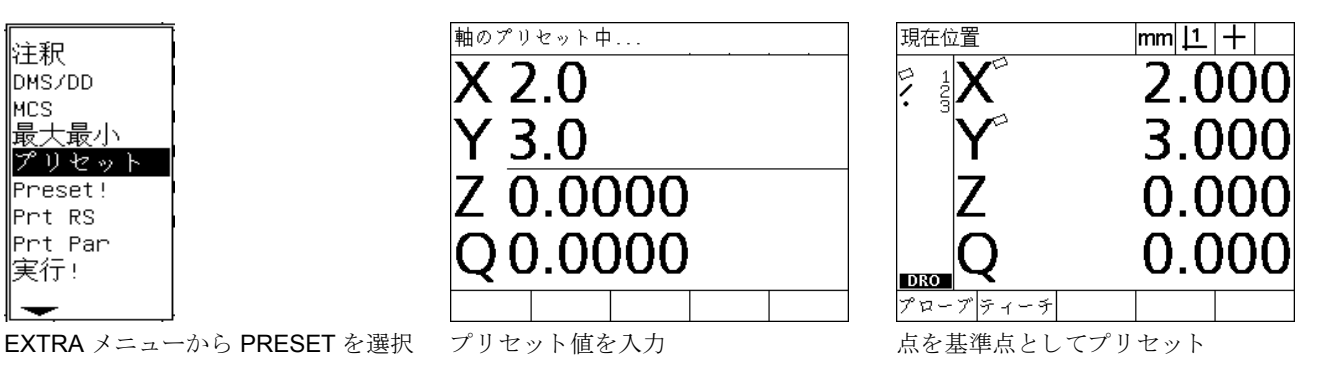

# **1.4** 部品形状の測定

### 部品形状

形状は、部品の寸法形状を特徴付ける測定点をプローブすることに よ って測定されます。 た と えば、 円の円周上の複数の点をプ ローブす ると、数字およびグラフィックで円の形状が表示されます。このマ こュアル全体を通して、測定された幾何学形状は形状と呼ばれ、 VIEW ソフトキーを押して、数値による表示とグラフィック表示を 切り替えることができます。形状には複数の種類があり、それぞれ寸 法情報が異なります。たとえば、円には中心点の位置と半径があり、 点には位置があ り 、 角度には度数があ り ます。

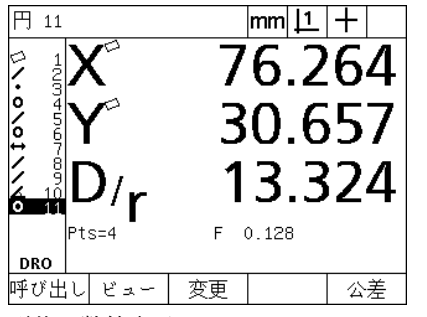

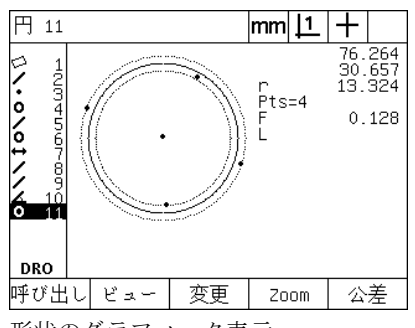

形状の数値表示 形状のグ ラ フ ィ ッ ク表示

### 形状リスト

各形状は測定されると、形状リストに追加されます。形状リストで は、 液晶画面の左側にすべての形状が表示され、 DRO モードおよび 測定モー ド で見る こ と ができ ます。各形状は番号および形状の種類 (円、ラインなど)を示すアイコンで識別されます。形状リストには、 100 までの形状を追加できます。リストをスクロールするには、矢印 カーソルキーを使用し ます。呼び出すか、 形状データ を印刷するか、 またはコンピュータやUSBドライブに送信する形状を反転表示させ ます。新しい形状を作成するには、形状リストから元の形状を選択し ます。CANCEL キーまたは LCD オン / オフキーを使用して、形状を 削除し ます。通常、 新しい測定セ ッ シ ョ ンを実行する前に古い形状、 基準点、およびスキューを形状リストから削除する必要があります。

# 部品形状のプローブ

部品形状は、照準またはオプションの光学式エッジ検出器を使用し てプ ローブする こ と ができ ます。光学式エ ッ ジ検出を使用し ている場 合、 手動または自動で点を入力でき ます。

### 照準でのプロービング

▶ ステージを動かして、照準を目的の形状点に合わせ、ENTER キー を押し ます。プ ローブ し た点が形状に必要な点に追加されます。

### 光学式エッジ検出によるプロービング

光学式エッジ検出によるプロービングで測定プロセスが加速され、 測定の一貫性が向上し ます。光学式エ ッ ジ検出によ るプ ロービングの 場合、以下に示す一般的な2つのガイドラインに従ってください。

■ステージを動かして、エッジの交差をできるだけ直角に近くしま す。

■ できるだけ、ステージを低速から中速で動かします。一般的には、 エッジの交差が遅い分だけ、少しずつ精度が向上します。 エ ッ ジ検出でプ ローブするには、 以下の手順に従います。

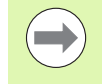

ご使用の ND 1200 に光学式エッジ検出オプションが含ま れない場合は、以下のプロービング手順を読み飛ばして く ださい。

- ▶ ステージを移動させて、光センサをエッジに合わせます。
- ▶ 手動ポイント入力を使用する場合、エッジが検出されると ND 1200 がビープ音を発します。 ENTER キーを押して、測定に必要 な数に点を追加し ます。
- ▶ 自動ポイント入力 (Auto E) を使用する場合、ND 1200 はエッジ が検出されるとビープ音を発し、測定に必要な数に自動的に点を 追加します。

#### **Measure Magic** によ るプロービング

Measure Magic は、部品のプロービングによって収集された形状 データを分析し、自動的に形状の種類を判別します。 Measure Magic は ND 1200 で以下の形状の種類に対応しています。

- 点
- 線
- 円
- 距離
- 角度

Measure Magic を使用し、 形状の種類を定義する ために必要な最小 数以上の点が収集されているときに、間違った形状の種類が割り当 てられている場合には、ユーザーが手動で形状の種類を変更できま す。

Measure Magic を使用し て形状をプ ローブするには、 以下の手順に 従います。

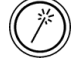

▶ MEASURE MAGIC MEASUREMENT キーを押しま す。 PROBE FEATURE 画面が表示されます。 キーを 2回押し、オートリピートを使用して、一連の形状 を測定し ます。

▶ 目的の形状の点をプローブして、FINISH キーを押し ます。

画面の表示される形状の種類が正し く ない場合は、 以下の手順に従 います。

- ▶ CHANGE ソフトキーを押します。画面の下のソフトキーの上に代 わりの形状の種類が表示されます。
- ▶ 正しい形状の種類のソフトキーを押します。形状リストに正しい形 状の種類が表示されます。

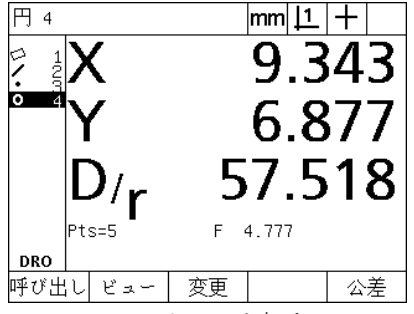

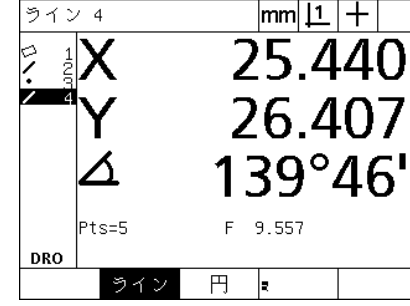

CHANGE ソフトキーを押す アンテン 正しい形状の種類のソフトキーを押す 正しい形状の種類の表示

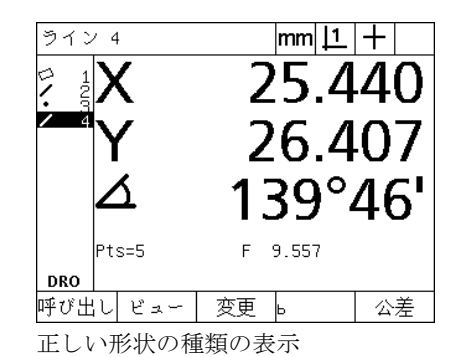

# 形状の測定

ND 1200 は、点、線、円、距離および角度形状を測定します。後方 **注釈**を使用して形状を測定するには、以下の手順に従ってください (「必要な注釈の選択」 (32 [ページ\) を参照し て く だ さい\)](#page-31-0)。

▶ 目的の形状の MEASUREMENT キーを押します。

▶ 目的の点をプローブします。

▶ FINISH キーを押します。

### オートリピート

同じ種類の複数の形状(一連の円など)を測定するには、オートリ ピートを使用します。目的の形状の MEASUREMENT キーを2回押 して、オートリピートを起動します。たとえば、CIRCLE MEASUREMENT キーを2回押して、一連の円を測定します。オー トリピートを選択すると、PROBE FEATURE 画面が PROBE FEATURES 画面になります。たとえば、下に示すように PROBE CIRCLE 画面が PROBE CIRCLES 画面にな り ます。

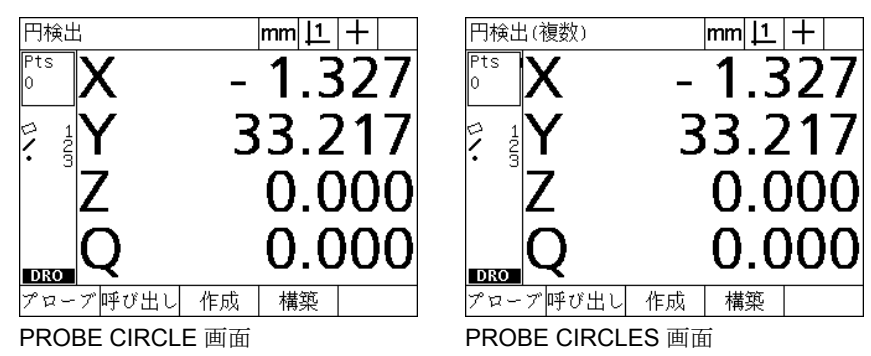

オートリピートと前方注釈を使用して、反復測定を高速化します。た と えば、 12 個の円を測定する場合には、 各円を測定する前に CIRCLE MEASUREMENT キーを押し、 測定ご と に FINISH キーを押 す必要があります。オートリピートと前方注釈を使用する同じ測定で は、 測定する前に CIRCLE MEASUREMENT キーを 2 回押し、 12 個 の円の測定が完了した後に FINISH キーを1回押す必要があります。 FINISH キーを押すと、リピートがオフになります。

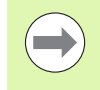

次の数ページに測定の例が示されており、照準を使用し て各 ND 1200 に付属の 2-D デモ部品に対してプローブし ます。

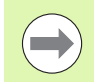

例では、 形状の種類ご と にプ ローブ された初期設定の最 小点によ る前方注釈を使用し た形状のプ ロービング と測 定が示されます。形状の種類ご と に必要な点の数は、 後 の 「第 2 章 : 取付け、 設定および仕様」 で説明する Measure 設定画面で変更できます。

#### 点の測定

点は、 測定対象 と な る最も単純な形状です。点の位置を設定するため に必要な点は1つだけです。最大100の点をプローブすることがで き、 1 つの点を測定するためにシ ステムに よ り 平均が取られます。

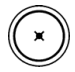

▶ POINT MEASUREMENT キーを押します。 PROBE POINT 画面が表示されます。 キーを 2 回押し、 オー トリピートを使用して、一連の点を測定します。

- ▶ステージを動かして、照準を目的の点の位置に合わ せ、 ENTER キーを押し ます。
- ▶ FINISH キーを押して、測定を完了します。点の位置 が表示され、点の形状が形状リストに追加されま す。

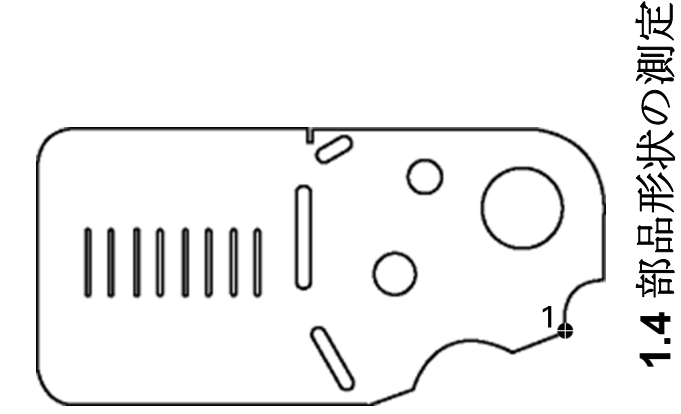

部品上の点をプ ローブ

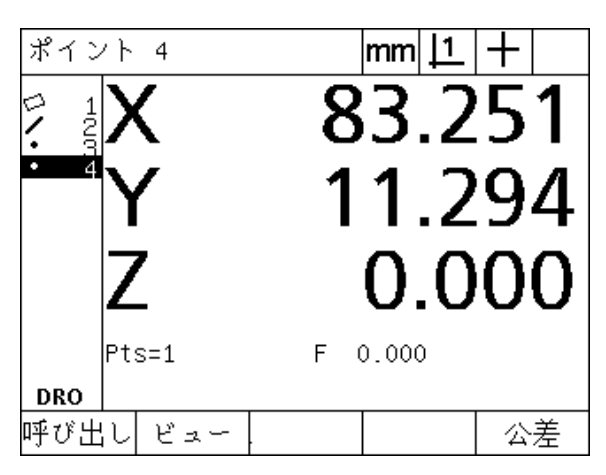

点の位置が表示され、 点の形状が形状 リ ス ト に追加 される

### 線の測定

**1.4** 部品形状の測定 1.4 部品形状の測定

線を測定するには、最低2つの点が必要です。最大100の点をプ ローブでき、適合アルゴリズムによって、線を規定するように処理 されます。

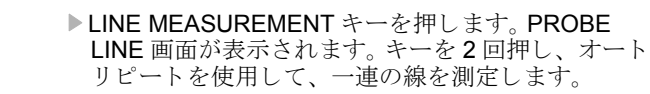

- ▶ステージを動かして、照準を線の終点に合わせ、 ENTER キーを押し ます。
- ▶ステージを動かして、照準を線のもう一方の終点に 合わせ、 ENTER キーを押し ます。
- ▶ FINISH キーを押して、測定を完了します。線の位置 と角度が表示され、線の形状が形状リストに追加さ れます。
- ▶必要に応じて、CHANGE ソフトキーを押して、線の 適合アルゴリズムを変更します。

線の適合アルゴリズムには以下のものがあります。

- ■LSBF : 形状適合からの点の偏差の二乗の合計を最小にすることに よ って、 適合が判断 されます。
- ■ISO: 形状の偏差を最小にすることによって判別される適合。

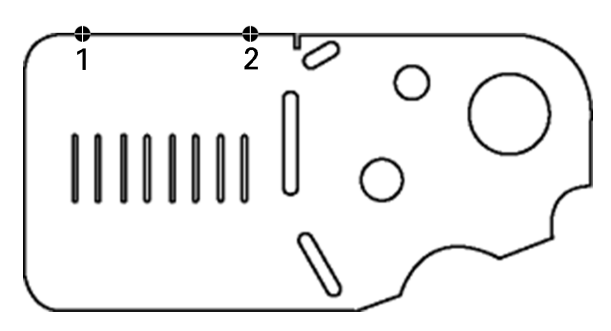

部品上の線をプローブ

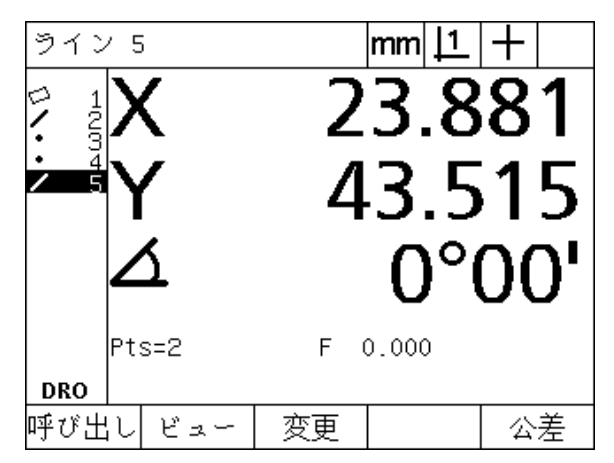

線の位置と角度が表示され、線の形状が形状リスト に追加される

#### 円の測定

円を測定するには、 最低 3 つの点が必要です。最大 100 の点をプ ローブでき、適合アルゴリズムによって、円を規定するように処理 されます。

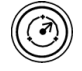

▶ 円測定キーを押します。 PROBE CIRCLE 画面が表示 されます。 キーを2回押し、 オートリピートを使用 して、一連の円を測定します。

▶ステージを動かして、照準を円の円周上の1点に合わ せ、 ENTER キーを押し ます。

▶ステージを動かして、円周上に均等に分散された他 の2つの点に合わせ、ENTER キーを押して、それ ぞれの点を収集し ます。

▶ FINISH キーを押して、測定を完了します。円の位置 と直径が表示され、円の形状が形状リストに追加さ れます。

- ▶ 必要に応じて、D/R AXIS ソフトキーを押して、直径 と半径の表示を切り替えます。
	- ▶必要に応じて、CHANGE ソフトキーを押して、円の 適合アルゴリズムを変更します。

円の適合アルゴリズムには以下のものがあります。

- ■LSBF : 形状適合からの点の偏差の二乗の合計を最小にすることに よって、適合が判断されます。
- ■ISO: 形状の偏差を最小にすることによって判別される適合。
- ■外接:最大の円を作成します。
- ■内接:最小の円を作成します。

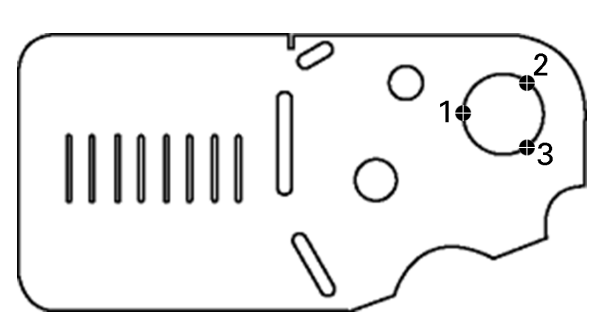

部品上の円をプローブ

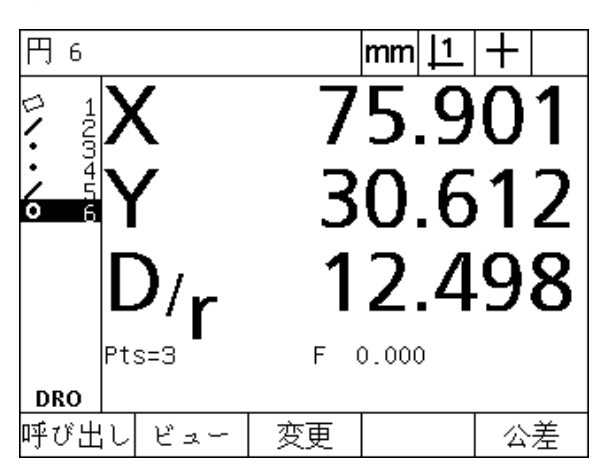

円の位置と直径が表示され、円の形状が形状リスト に追加される

### 距離の測定

距離を測定するには、 2 つの点が必要です。

**1.4** 部品形状の測定 1.4 部品形状の測定

▶ DISTANCE MEASUREMENT キーを押します。 PROBE DISTANCE 画面が表示されます。 キーを 2 回押し、オートリピートを使用して、一連の距離を 測定し ます。

- ▶ステージを動かして、照準を2つの点のうち最初の点 に合わせ、ENTER キーを押します。
- ▶ ステージを動かして、照準を2つの点のうち2番目の 点に合わせ、ENTER キーを押します。
- ▶ FINISH キーを押して、測定を完了します。X、Y およ びベクトル距離が表示され、距離形状が形状リスト に追加されます。
- ▶Z軸を使用する場合、必要に応じて、L/Z AXIS ソフト キーを押して、ベクトル距離 (L) とZの高さの表 示を切り替えることができます。Z軸の高さは、ベ ク ト ル距離の計算には使用されません。

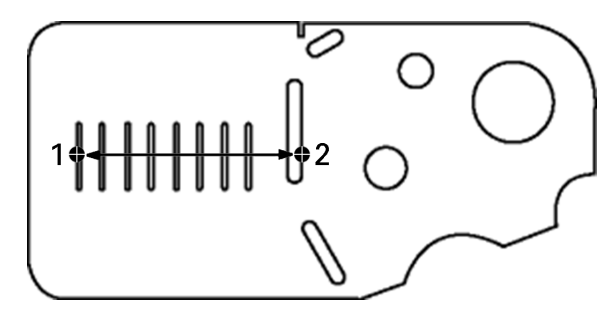

部品上の距離をプローブ

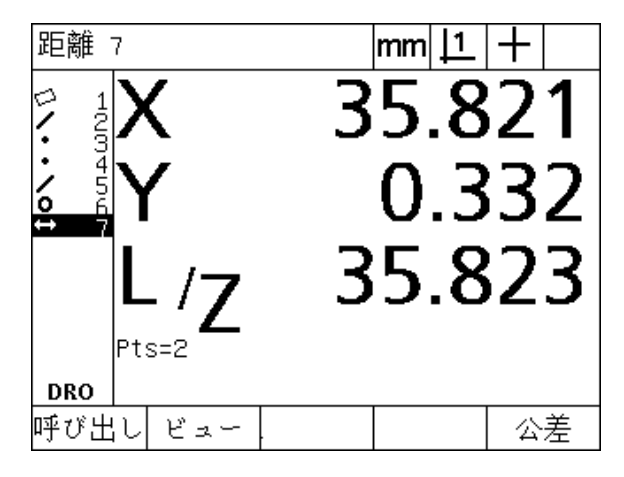

X、Yおよびベクトル距離が表示され、距離形状が形 状リストに追加される

#### 角度の測定

角度を測定するには、 角度を成す二辺に均等に分割された最低 4 つ の点が必要です。角度の二辺で最大100の点をプローブできます。角 度の各辺で最低2つの点がプローブされると、二辺間で任意の比率 で追加の点を配分できます。たとえば、最初の辺を4点で定義し、2 番目の辺を8点で定義することができます。

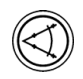

▶ ANGLE MEASUREMENT キーを押します。 PROBE ANGLE 画面が表示されます。 キーを 2 回押し、 オー トリピートを使用して、一連の角度を測定します。

- ▶ ステージを動かして、角度の一辺に均等に分散され た最低 2 つの点に合わせ、 ENTER キーを押して、 それぞれの点を収集し ます。
- ▶ FINISH キーを押して、最初の辺の測定を完了しま す。
- ▶ステージを動かして、角度のもう1つの辺に均等に分 散 された最低 2 つの点に合わせ、 ENTER キーを押 して、それぞれの点を収集します。
- ▶ FINISH キーを押して、角度の測定を完了します。角 度と角度の頂点位置が表示されます。角度の形状と 角度の二辺の形状が形状リストに追加されます。
- ▶必要に応じて、CHANGE ソフトキーを押して、角度 の種類を変更します。

角度の種類には以下のものがあります。

- ■INCLD : 夾角 $(A1)$ 。
- 360-A1 : 360 度 夾角。
- 180+A1 : 180 度 + 夾角。
- 180-A1 : 180 度 夾角。

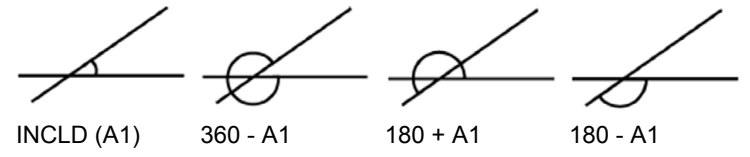

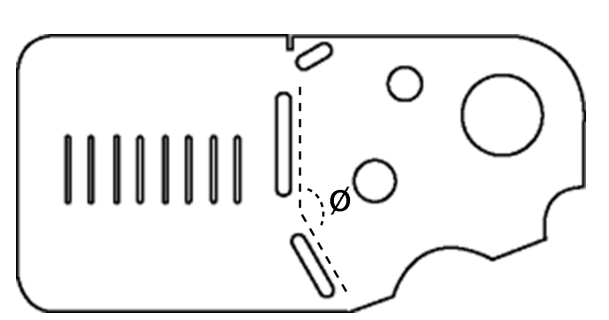

スロット形状で部品上に角度 (Ø? を形成

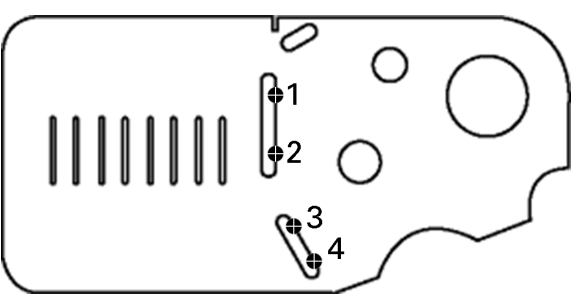

部品上で角度の二辺をプローブ

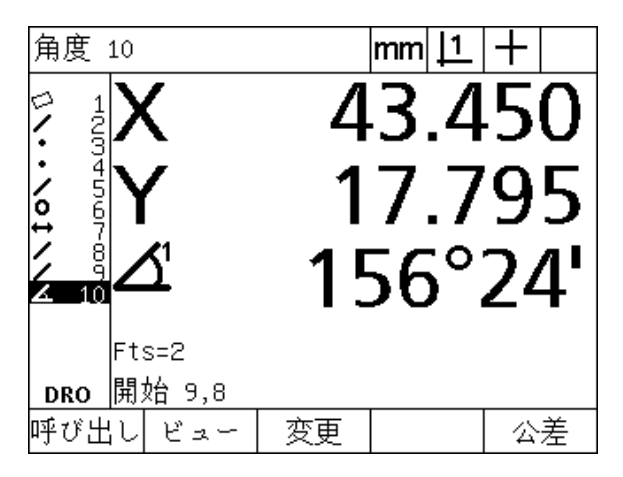

角度 と角度の頂点位置を表示。角度 と角度の辺を形状 リ ス ト に追加

**1.4** 部品形状の測定 部品形状の測定  $\overline{\mathbf{r}}$ 

# **1.5** 部品形状の作成

## 独自に作成する形状

部品形状にない形状を作成すると便利な場合があります。作成した部 品形状を基準点として検査目的に使用できます。たとえば、部品形状 外の点を参照する形状を測定するために、基準点を作成することが でき ます。

ユーザーは、 点、 線、 円、 距離、 角度、 および部品スキ ューを作成 できます。作成する形状は、幾何学的に完全であることを除いては、 プローブされた形状と同じであり、形状誤差値や公差値が適用され ません。

作成する形状は、この章の次のセクションで説明する構築された形 状と同じではありません。作成する形状はユーザーによって定義され ます。たとえば、円を作成するには、ユーザーは中心点の位置と直径 または半径を定義し ます。構築された形状は、 以前に測定または作成 された元の形状から構築されます。たとえば、形状リストの2つ以 上の点の間に線を構築でき ます。構築された形状には形状誤差値や公 差値が含まれる場合があります。

# 形状の作成

形状を作成する方法は、 すべての形状の種類で同じです。形状を作成 するには、 以下の手順に従います。

- ▶ 目的の形状の MEASUREMENT キーを押します。
- ▶ CREATE ソフトキーを押します。
- ▶ 必要な形状データの入力
- ▶ FINISH キーを押します。

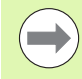

次のページに形状作成の例を示します。

# 形状作成の例

この例では円が作成されます。

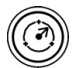

- ▶形状の MEASUREMENT キーを押します。この例で は、CIRCLE MEASUREMENT キーを押すと、 PROBE CIRCLE 画面が表示 されます。
- ▶ CREATE ソフトキーを押して、CREATE DATA ENTRY 画面を表示し ます。 この例では、 CREATE CIRCLE 画面が表示されています。
- ▶ 必要な形状パラメータを入力します。この例では、 円の位置 と直径 (または半径) の値を X、 Y、 Z およ びDデータフィールドに入力します。
- ▶ FINISH キーを押します。新しい形状が画面に表示さ れ、形状リストに追加されます。

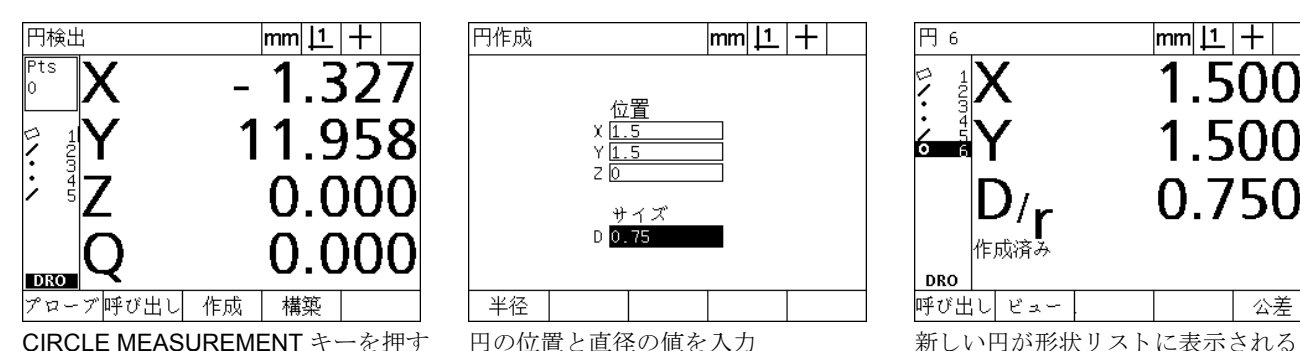

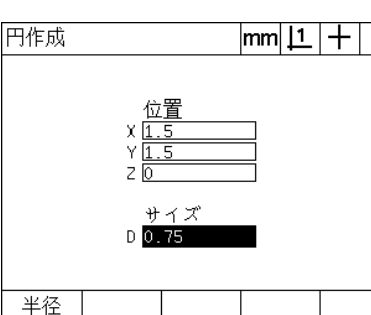

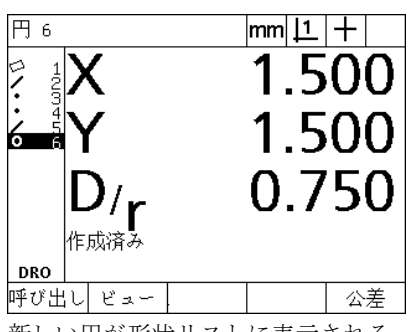

# **1.6** 部品形状の構築

## 構築された形状

新しい形状は、形状リストを元にプローブした形状、作成した形状、 またはその他の構築した形状から構築できます。構築は、 スキュー調 整を実行し、 基準点を設定し、 元の形状間の関係を測定するために よ く 使われます。

ユーザーは、 点、 線、 円、 距離、 角度、 および部品スキ ューを構築 できます。構築された形状は、プローブされた形状と同じです。形状 誤差や公差を適用できます。

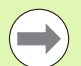

 $\equiv$ 

必要な元の形状を含まなかったり、サポートされていな い構築が要求されると、「無効な構築」を示すエラーメッ セージが表示されます。

### 形状の構築

形状を構築する方法は、 すべての形状の種類で同じです。形状を構築 するには、 以下の手順に従います。

- ▶ 目的の形状の MEASUREMENT キーを押します。
- ▶ CONSTR ソフトキーまたは上矢印カーソルキーを押します。
- ▶ 必要な元の形状を反転表示し、ENTER キーを押して選択します。
- ▶ 必要な形状がすべて選択されるまで、反転表示と選択を繰り返し ます。
- ▶ FINISH キーを押します。

次のページに形状構築の例を示します。

# 形状構築の例

この例では、元となる2つの円形状から新しい点形状が構築されま す。

- ▶ 構築する形状に対応する形状の MEASUREMENT キーを押します。 この例では、POINT MEASUREMENT キーが押されています。
- ▶ CONSTR ソフトキーまたは上矢印カーソルキーを押して、形状リ ストの最後の形状を反転表示します。形状リストの最後の形状が元 の形状の1つでない場合は、最初の元の形状が反転表示されるま で、上矢印カーソルキーを押します。この例では、最初の元となる 円形状が形状リストの一番下にあります。
- ▶ ENTER キーを押して、反転表示された形状を選択します。リスト の形状の位置にチェックマークが表示されます。

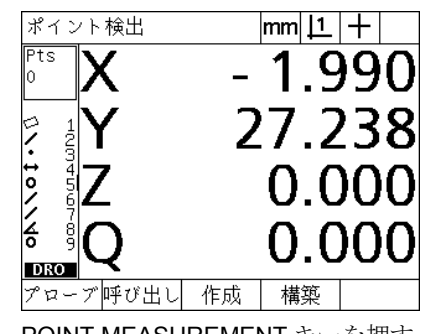

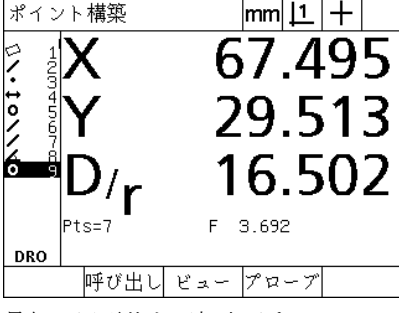

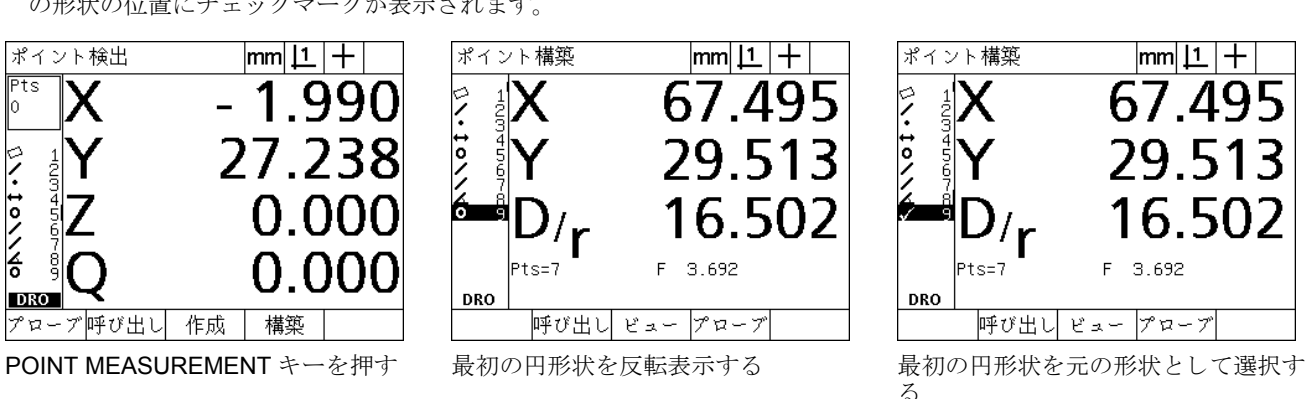

- 
- 
- ▶ 必要な形状がすべて選択されるまで、反転表示と選択を繰り返し ます。 この例では、 2 番目の円形状が反転表示され、 選択されてい ます。
- ▶ FINISH キーを押して、新しい形状を構築します。新しい形状が形 状リストに追加されます。この例では、新しい点形状が形状リスト の一番下に表示されています。

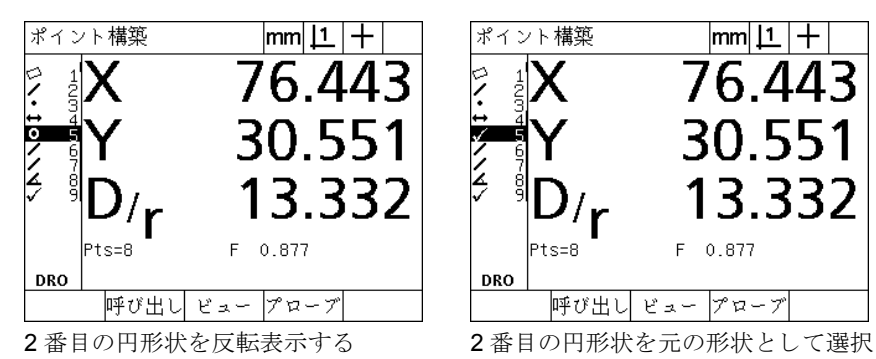

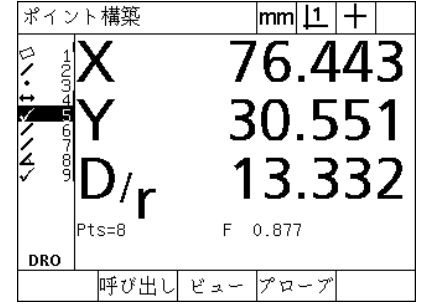

する

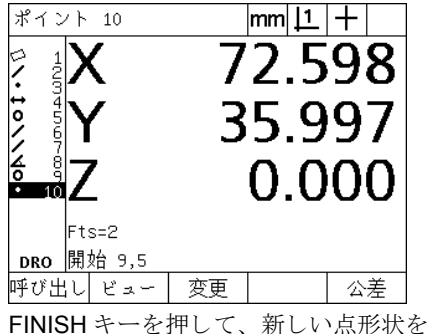

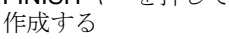

- 1.6 部品形状の構築 **1.6** 部品形状の構築
- ▶ VIEW キーを押して、形状構築のグラフィック画像を表示します。 この例では、 **Int 1 point feature** が 2 つの円の円周が交わる上側の 点に構築されたところを示しています。
- ▶ CHANGE ソフトキーを押して、2つの元となる円形状から構築で き る代わ り の点形状を表示し ます。
- ▶ 必要な代替構築のソフトキーを押して、形状構築の種類を変更し ます。 この例では、 **Mid Pt point feature** が選択 され、 2 つの円の 中心点の中間点に点が構築されました。

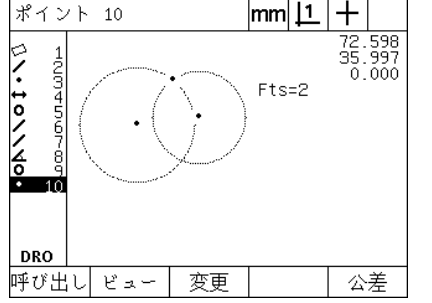

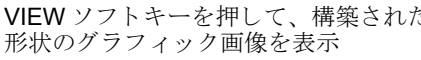

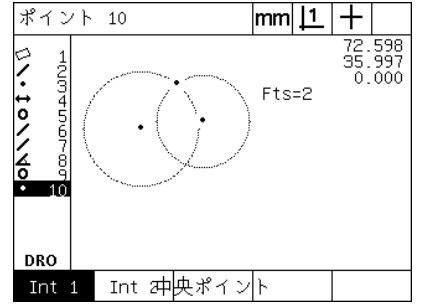

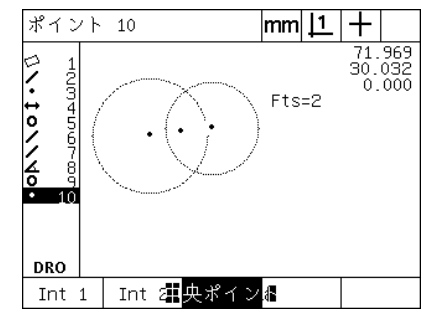

VIEW ソフトキーを押して、構築された CHANGE ソフトキーを押して、代わり の構築を表示

点形状の種類を Int 1 から Mid Pt に変更

### その他の形状構築例

ここに図で示す例は、一部の標準的な形状構築を集めたものです。こ れ以外にも多くの構築が可能です。無効な構築要求の場合、エラー メッセージが表示されます。

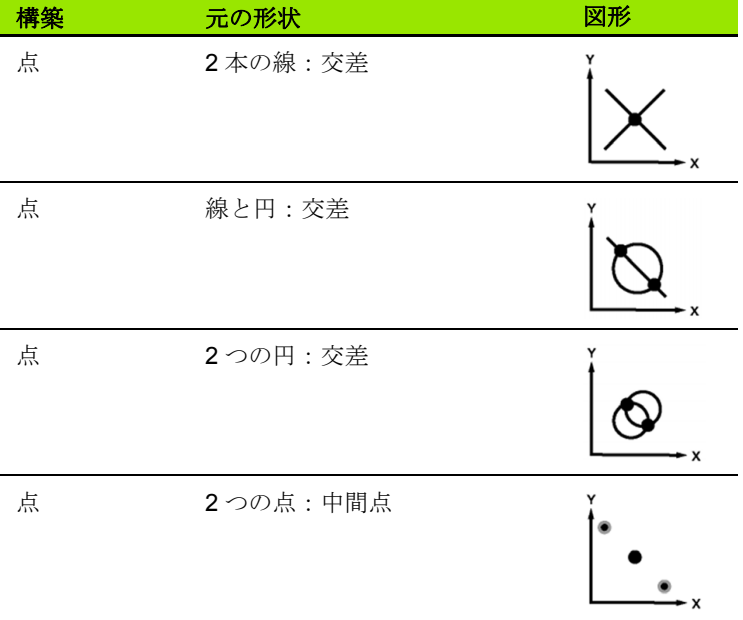

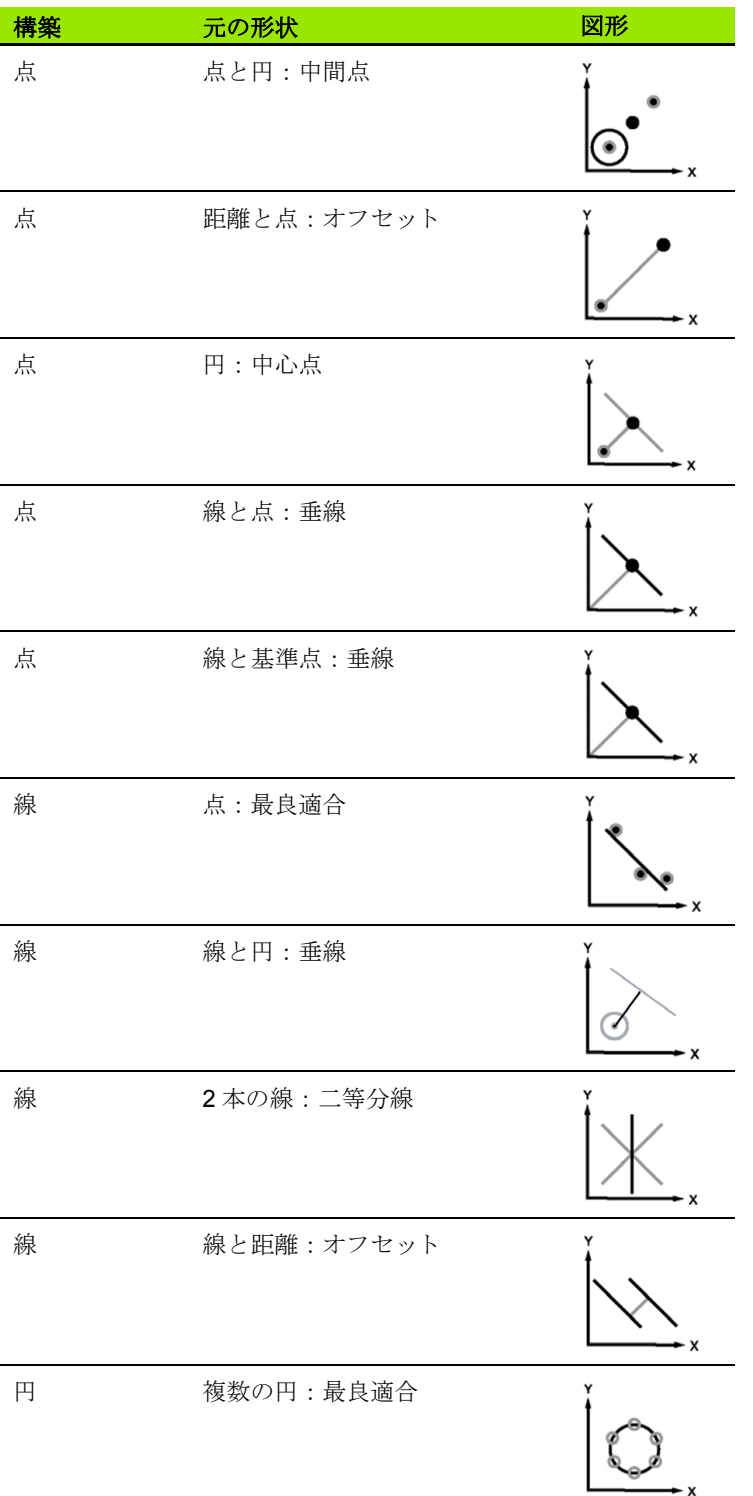

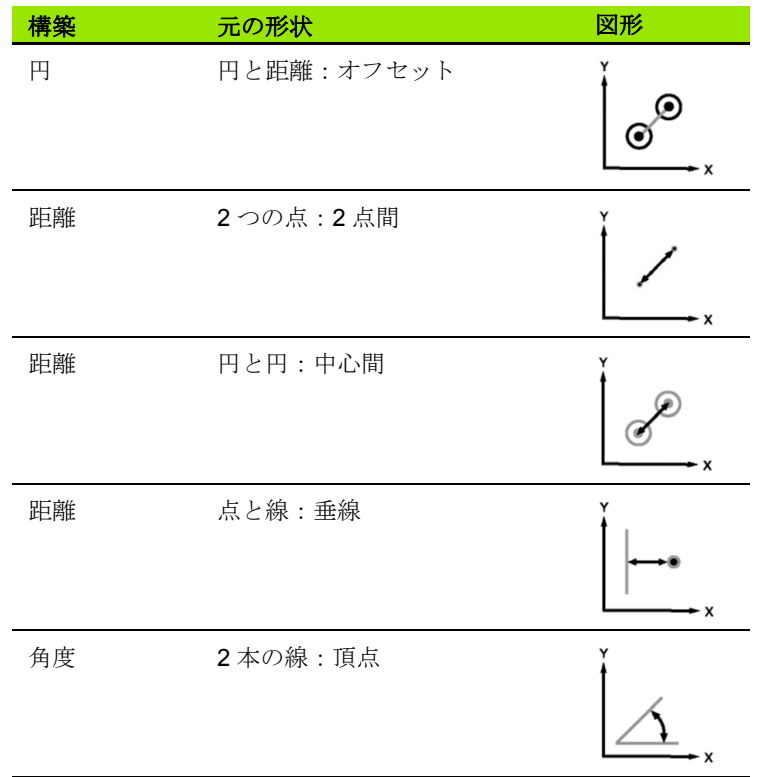

**1.7** 公差

# 形状の公差

ND 1200 で使用できる公差は以下のとおりです。

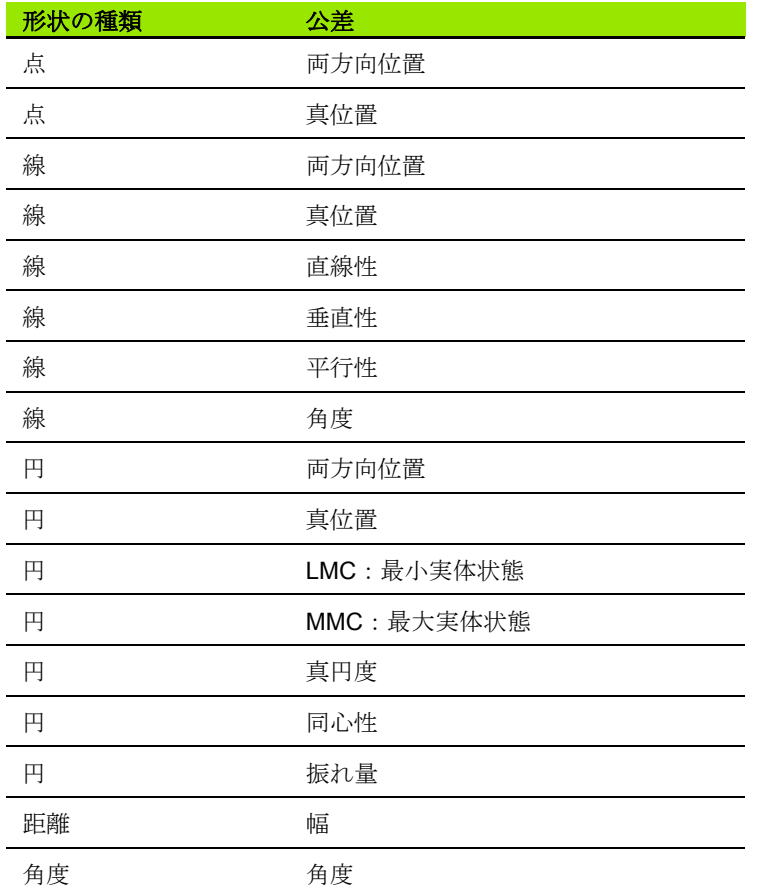

# 公差の適用

**1.7** 公差

公差を適用する方法は、 すべての形状の種類で同じです。公差を適用 するには、 以下の手順に従います。

- ▶ 矢印カーソルキーを使用して、形状リストの形状を反転表示しま す。
- ▶ TOL ソフトキーを押して、公差ソフトキーを表示します。

▶ 円の振れ量など、必要な公差の種類に対応するソフトキーを押し ます。名目値と公差値のデータフィールドを含む新しい画面が表示 されます。

▶名目値と公差値を入力し、FINISH キーを押して、公差の結果を表 示します。 FINISH キーをもう一度押して DRO 画面に戻ります。

公差テストに合格した測定は、TOL ソフトキーボックスにがチェッ クマークが付いて表示されます。失敗した測定は、×印を丸で囲った 文字が TOL ソフトキーボックスに表示され、DRO 画面には文字が 白抜きで表示 されます。

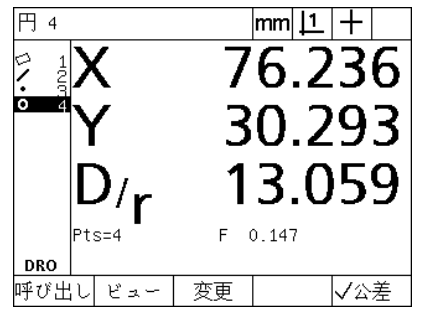

合格した公差は、TOL ソフトキーボッ クスにチェックマークで表示

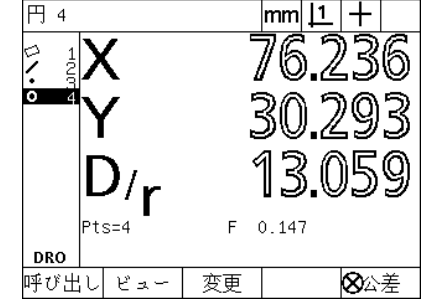

失敗し た公差は、 × 印を丸で囲った文字 が TOL ソフトキーボックスに表示さ れ、 文字が白抜きで表示される

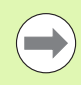

次のページに公差適用の例を示します。

## 公差適用の例

- この例では、 円形状に形状公差 (真円度) が適用されています。
- ▶ 矢印カーソルキーを使用して、形状リストの中の希望する形状を 反転表示し ます。 この例では、 円形状が反転表示されています。
- ▶ TOL ソフトキーを押すと、画面下のソフトキーの上に公差代替オ プションが表示されます。この例では、円の公差代替オプションは 次のとおりです。
	- ■POS (位置)
	- **FORM**

を反転表示

- RUNOUT
- CON (同心性)
- ▶ 希望する公差に対応するソフトキーを押すと、データ入力画面が 表示されます。この例では、FORM ソフトキーが押され、真円度 公差を指定するためのデータ入力画面が表示 されます。初期の状態 では、 公差データ フ ィール ド (**Tol. Zone**) には、 理想的な真円度 からの測定された偏差が含まれます。

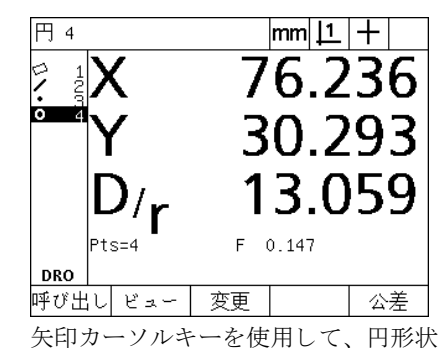

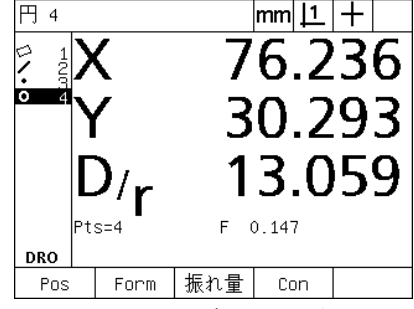

TOL ソフトキーを押して公差のソフト キーを表示

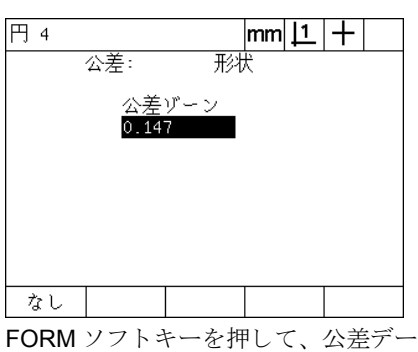

タ入力画面を表示

- ▶ 表示されたデータフィールドに必要な名目値と公差値を入力しま す。この例の円形状公差では、真円度公差フィールドのみが提供さ れ、 0.15 の公差が入力 されます。
- ▶ FINISH キーを押して、公差の結果を表示します。公差値と実際値 が表示されます。 この例では、 公差値が実際値よ り も大きいため、 公差値がテストに合格しています。テストに合格したことを示すた めに、チェックマークが表示されます。
- ▶ FINISH キーをもう一度押して DRO 画面に戻ります。 TOL ソフト キーボックスにチェックマークがもう一度表示されます。

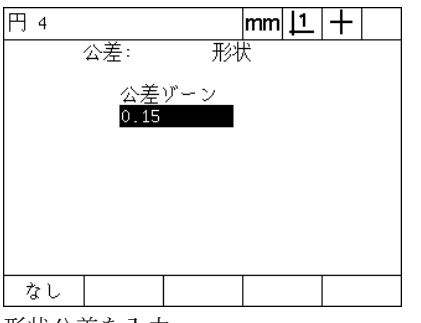

**1.7** 公差

CIRCLE 4  $|\text{mm}|\perp|$  + 円の公差結果 公差タイプ形状 公差ゾーン 実際値  $\checkmark$  $0.150$  $0.147$ 編集

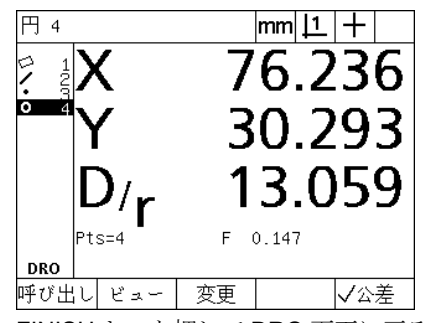

形状公差を入力 FINISH ソフトキーを押して、公差テス FINISH キーを押して DRO 画面に戻る ト 結果を表示

# **1.8** プログラ ミング

### **ND 1200** のプログラム

ND 1200 のプログラムは、反復的な測定および検査タスクを自動化 します。測定の順序とオペレータがキーを押す動作を ND 1200 にプ ログラムとして記録すると、同一部品を測定する必要があるときに 有効です。 あ らゆ る キーを押す動作を含める こ と ができ ます。部品は すべて同じ方法で測定される ため、 時間が節約され、 測定の一貫性 が向上します。

グラフィックビュー画面を使用してプログラムの記録を実行(再生) すると、作業しやすくなるように、対象となる部品プロービングの 画像が表示されます。ターゲットビューには、次にプローブする点と プローブを表す矢印を示す形状のグラフィックが表示されます。ス テージを移動して、プローブを表示された点に合わせると、矢印が 移動して、部品画像に示された点に近づきます。

ND 1200 のプログラムでは、以下の操作が可能です。

- ■記録
- 実行
- 編集
- コピー
- 削除

### プログラムの記録

ND 1200 のプログラムを記録するには、以下の手順に従ってくださ い。

- ▶ MENU キーを押します。
- ▶ PROG ソフトキーを押します。 PROGRAM 画面が表示されます。
- ▶ RECORD ソフトキーを押します。プログラム番号ダイアログボッ ク スが表示 されます。
- ▶ 必要なプログラム番号を入力して、OK ソフトキーを押します。
- ▶記録したい測定およびその他の動作を実行します。
- ▶ MENU キーを押します。
- ▶ PROG ソフトキーを押します。
- ▶ END REC ソフトキーを押して、プログラムの記録を停止します。 プログラムのリストに新しいプログラムが追加されます。
- ▶ FINISH キーを押して DRO 画面に戻ります。
- ▶ プログラムを実行してテストし、正しく動作するかを確認します。 必要に応じて、プログラムを編集します。

次のページにプログラム記録の例を示します。

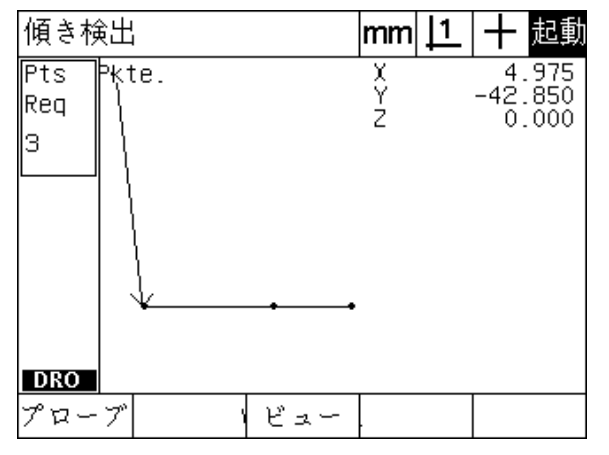

プログラムを実行したら、VIEW ソフトキーを押し て、対象のグラフィックを表示

 $\overline{\phantom{a}}$ 

**1.8** プログラ ミング

 $\hat{\mathcal{F}}$ 

 $\Box$ 

 $\bigwedge$ 

 $\infty$ 

 $\frac{1}{2}$  $1\triangleright$ 

 $\hat{\mathcal{F}}$ 

# プログラムの記録の例

- この例では、2-D デモ部品上で複数の形状を測定するプログラムが 作成されます。
- ▶ MENU ソフトキーを押して、画面下に MENU ソフトキーのタイト ルを表示します。
- ▶ PROG ソフトキーを押して PROGRAMS 画面を表示します。
- ▶ RECORD ソフトキーを押して、記録プロセスを開始し、プログラ ム番号ダイアログボックスを表示します。
- ▶ 必要なプログラム番号を入力し、OK ソフトキーを押して、動作の 記録を開始します。 DRO 画面が表示され、画面の右上に REC と 表示されます。

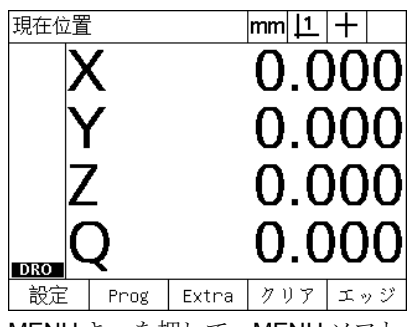

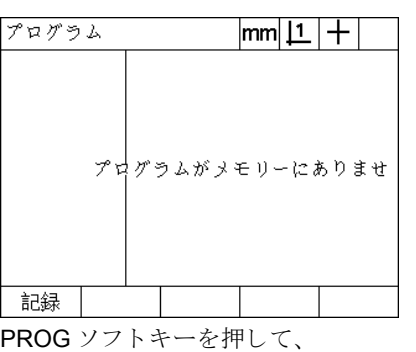

MENU キーを押して、 MENU ソフト キーのタイトルを表示

- PROGRAMS 画面を表示
- ▶ すべての測定とその他の検査を通常どおりに実行します。プログラ ムの記録は、バックグラウンドで継続されます。
- ▶ すべての部品の検査が完了したら、MENU ソフトキーを押して、 画面下に MENU ソフトキーのタイトルを表示します。
- ▶ PROG ソフトキーを押して PROGRAMS 画面を表示します。
- ▶ END REC ソフトキーを押して、プログラムの記録を停止し、プロ グラムを保存します。

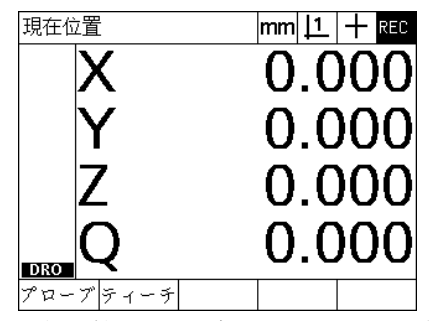

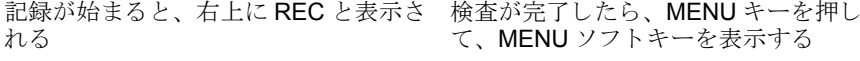

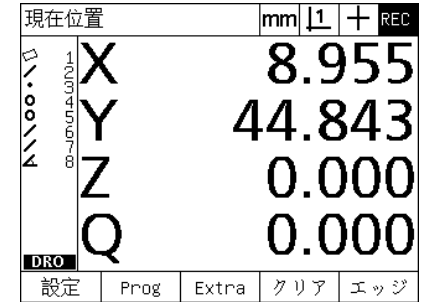

て、MENU ソフトキーを表示する

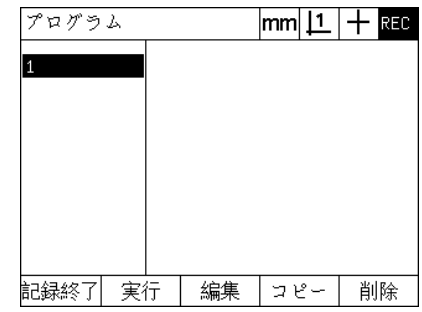

PROG ソフトキーを押し、次に END REC ソフトキーを押して、記録を停止 し、プログラムを保存する

# プログラムNoの入力:  $\overline{1}$

RECORD ソフトキーを押して、プログ ラム番号を入力

## プログラムの実行

ND 1200 のプログラムを実行 (再生) するには、以下の手順に従い ます。

- ▶ MENU キーを押します。
- ▶ PROG ソフトキーを押します。 PROGRAM 画面が表示されます。
- ▶ 矢印カーソルキーを使用して、必要なプログラム番号を反転表示 し ます。
- ▶ RUN ソフトキーを押します。 DRO 画面が表示されて、プログラム の実行が開始されます。記録を実行していることが、画面右上に表 示 されます。
- ▶ VIEW ソフトキーを押して、ターゲットのグラフィック画面を表示 し ます。

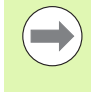

ターゲットのグラフィックを使用して、照準プローブの 位置の微調整を実行しないでください。ターゲットのグ ラフィックは、大まかな位置決めを助けるためにのみ提 供されています。

▶ 表示された測定およびプログラムで要求されるその他の動作を実 行します。プログラムの全ステップが完了すると、自動的にプログ ラムの実行が停止され、DRO画面が表示されます。

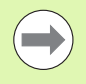

次のページにプログラムの実行の例を示します。

# プログラムの実行の例

- この例では、前のプログラムの記録の例で記録したプログラムが実 行されます。
- ▶ MENU ソフトキーを押して、画面下に MENU ソフトキーのタイト ルを表示します。
- ▶ PROG ソフトキーを押して PROGRAMS 画面を表示します。
- ▶ 矢印カーソルキーを使用して、必要なプログラム番号を反転表示 し ます。

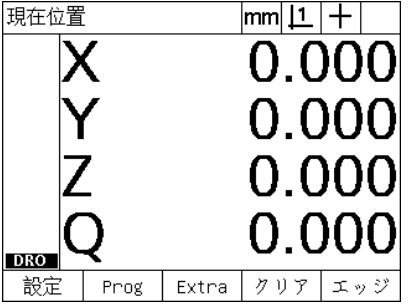

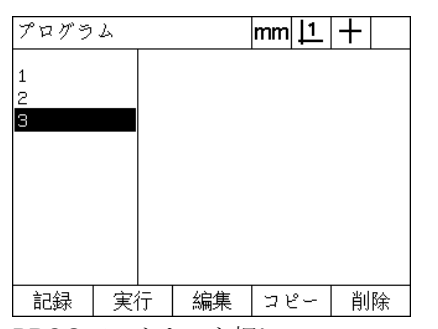

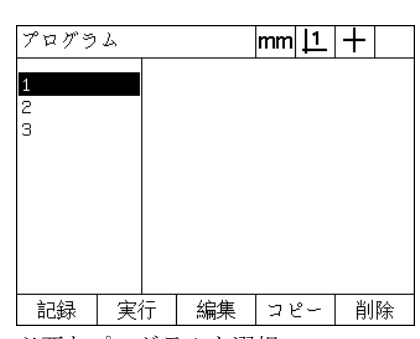

必要なプログラムを選択

MENU キーを押して、 MENU ソフト キーのタイトルを表示

PROG ソフトキーを押して、 PROGRAMS 画面を表示

- ▶ RUN ソフトキーを押して、プログラムの再生を開始し、DRO 画面 を表示し ます。
- ▶ VIEW ソフトキーを押すと、大まかな部品の位置決めができるよう に、ターゲットのグラフィックが表示されます。
- ▶ プログラムのメッセージに従って、すべての測定およびその他の 検査を実行します。プログラムの全ステップが完了すると、プログ ラムが停止し、DRO画面が表示されます。

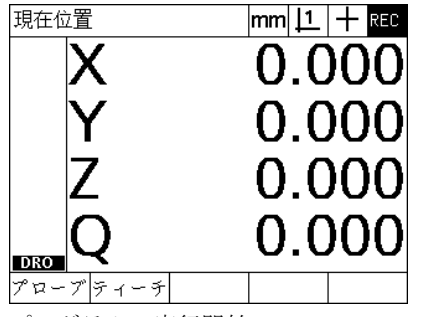

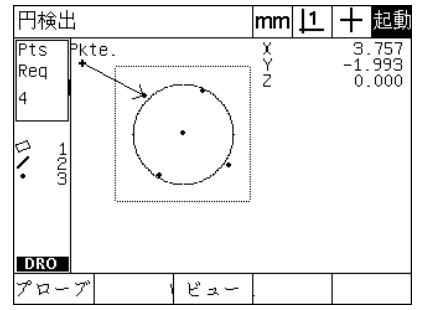

プログラムの実行開始 - 部品の大まかな位置決めのためにター ゲットビューを使用

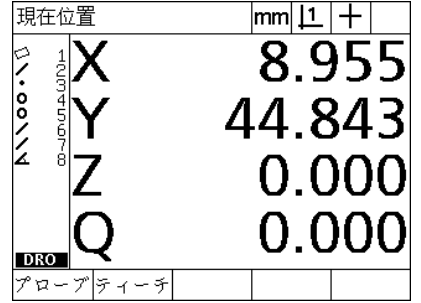

プログラムステップが完了し、DRO 画 面が表示される

 $\frac{8}{1}$ 

### プログラムの編集

プログラムを編集して、プログラムステップを変更、挿入、または 削除できます。プログラムの編集にはさまざまな理由があります。プ ログラムにエラーや抜けがある場合があります。たとえば、形状が抜 けていたり、誤った参照を使用して測定されている場合があります。 部品の仕様が変更される場合があり、新しいプログラムを作成する より、既存のプログラムを編集する方が速いことがよくあります。プ ログラムを編集する目的は以下のとおりです。

■プログラムステップの拡張または変更 ■プログラムステップの削除

■新しいプログラムステップの挿入

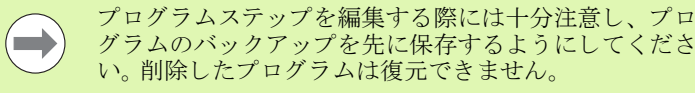

プログラムを編集するには、以下の手順に従います。

- ▶ ステップを表示します。
- ▶ 必要に応じて、ステップを拡張します。
- ▶ 次の操作により、プログラムを編集します。
- ■ステップの変更
- ■ステップの削除
- ■新しいステップの挿入
- ▶ 編集セッションを終了し、FINISH キーを押して、編集を保存しま す。

#### プログラムステップの表示

プログラムステップを表示するには、以下の手順に従います。

- ▶ MENU ソフトキーを押して、画面下に MENU ソフトキーのタイト ルを表示します。
- ▶ PROG ソフトキーを押して PROGRAMS 画面を表示します。
- ▶ 矢印カーソルキーを使用して、必要なプログラム番号を反転表示 し ます。
- ▶ EDIT ソフトキーを押して、プログラムステップのリストを表示し ます。画面の右上に EDT と表示されます。

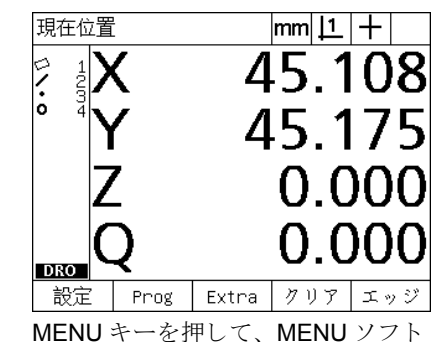

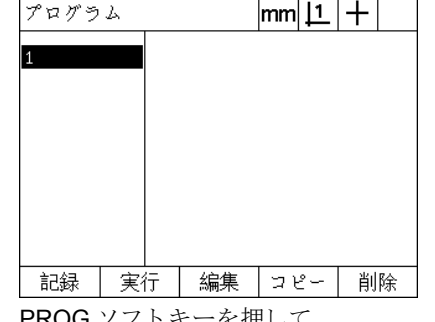

PROG ソフトキーを押して、 PROGRAMS 画面を表示

|                                                                                                    | lmm                                               |
|----------------------------------------------------------------------------------------------------|---------------------------------------------------|
| 2田設定<br>9田傾き検出 1 (Pts=3)<br>14田ライン検出 2 (Pts=3)<br>19田ポイント構築 3 (Fts=2)<br>23.<br>ターゲット・ビューAn<br>24<br>25<br> 26田円検出 4 (Pts=4)<br>۰<br>32 プログラム終了 | グラム・プロパティ<br>X軸のフィーチャー3をゼロにする<br>Y軸のフィーチャー3をゼロにする |
| 実行<br>記録                                                                                                    | 公差                                                |

EDIT ソフトキーを押して、プログラム ステップを表示

キーのタイトルを表示

#### プログラムステップの展開と折りたたみ

プログラムステップを展開または折りたたむには、以下の手順に従 います。

- ▶ 矢印カーソルキーを使用して、折りたたまれたステップを反転表 示します。折りたたまれたステップは、ステップの前のボックスの + 記号で示されています。
- ▶ ENTER キーを押して、ステップの拡張と展開と折りたたみを切り 替えます。

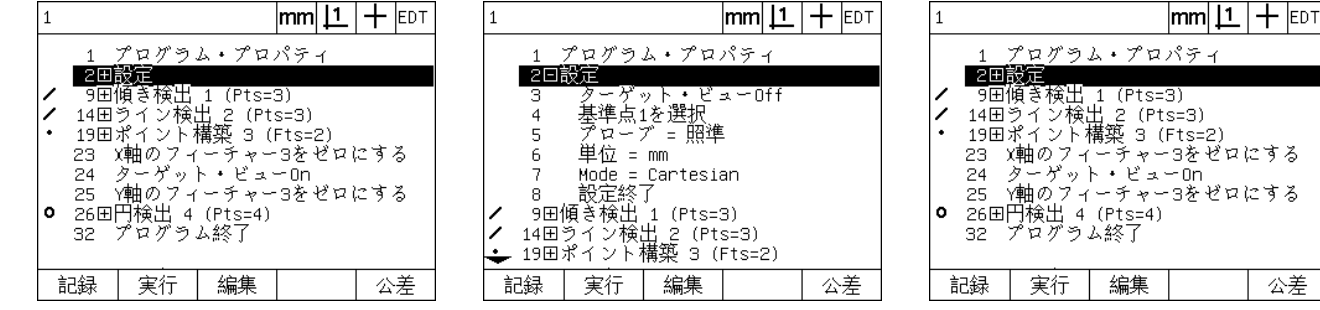

ステ ッ プを反転表示 ENTER キーを押し て、 ステ ッ プを展開 ENTER キーを押して、 ステ ップを折 り たたみ

公差

**1.8** プログラ ミング グ  $\lambda$  $\frac{1}{2}$  $J\Gamma$  $\hat{\mathcal{F}}$  $\ensuremath{\mathop{\boxtimes}}$  $\bigwedge$  $\frac{8}{1}$ 

#### プログラムステップの変更

プログラムステップを編集して、以下のことを変更できます。

- ■プログラムのプロパティ
- 設定
- 公差
- プログラムステップを変更するには、以下の手順に従います。
- ▶ 矢印カーソルキーを使用して、ステップを反転表示します。必要に 応じて、ステップを展開します。
- ▶ ENTER キーを押して、使用できる選択肢を順に表示し、反転表示 したステップの新しい値を選択します。
- ▶ FINISH キーを押して、ステップを変更します。
- ▶ もう一度 FINISH キーを押して、編集モードを終了し、 PROGRAMS 画面に戻 り ます。

ND 1200 の設定の変更例

- この例では、ND 1200 の設定を編集して、測定の単位を mm からイ ンチに変更し ます。
- ND 1200 の設定を変更するには、 以下の手順に従います。
- ▶ 矢印カーソルキーを使用して、Settings ステップを反転表示しま す。
- ▶ ENTER キーを押して、Settings ステップを展開します。
- ▶ 矢印カーソルキーを使用して、Units ステップを反転表示します。
- ▶ ENTER キーを押して、Units ステップの値を mm からインチに変更 し ます。
- ▶ FINISH キーを押して、変更を保存し、PROGRAMS 画面に戻りま す。

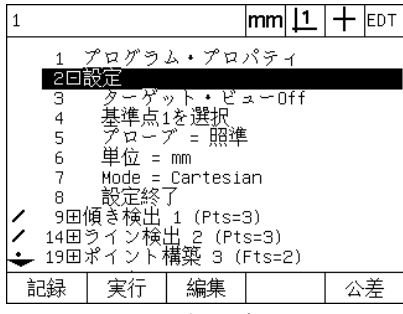

|                                        |      |                  | lmm | <b>IEDT</b> |  |
|----------------------------------------|------|------------------|-----|-------------|--|
| プログラム・プロパティ                            |      |                  |     |             |  |
|                                        | 2日設定 |                  |     |             |  |
| з                                      |      | ターゲット・ビューOff     |     |             |  |
| 4                                      |      | 基準点1を選択          |     |             |  |
| 5                                      | プローブ | $\equiv$         |     |             |  |
| 6                                      | w    | mm               |     |             |  |
|                                        |      | Mode = Cartesian |     |             |  |
|                                        |      |                  |     |             |  |
| 9田傾き検出 1 (Pts=3)<br>14田ライン検出 2 (Pts=3) |      |                  |     |             |  |
|                                        |      |                  |     |             |  |
| 19田ポイント構築 3 (Fts=2)                    |      |                  |     |             |  |
|                                        |      |                  |     |             |  |

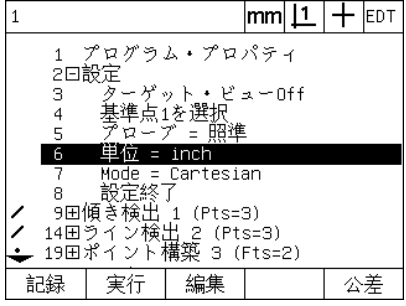

Settings ステップを反転表示し展開 Units ステップを反転表示 ENTER キーを押して、mm からインチ へ単位を変更

#### プログラムのプロパティの変更の例

この例では、プログラムのプロパティを編集して、公差がテストに こった、このプログラムの動作を変更します。最初、プログラム は公差がテストに合格しないと一時停止しますが、変更後は一時停 止し ません。

プログラムのプロパティを変更するには、以下の手順に従います。

- ▶矢印カーソルキーを使用して、Prg Properties ステップを反転表示 し ます。
- ▶ ENTER キーを押して、Prg Properties ステップを展開します。
- ▶矢印カーソルキーを使用して、Pause Tol Results ステップを反転 表示し ます。
- ▶NEVER ソフトキーを押し、次に ENTER キーを押して、Pause Tol Results ステップの値を If Fail から Never に変更します。
- ▶ FINISH キーを押して、変更を保存し、PROGRAMS 画面に戻りま す。

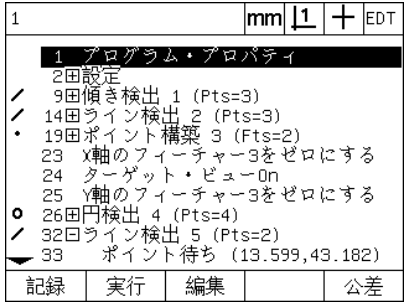

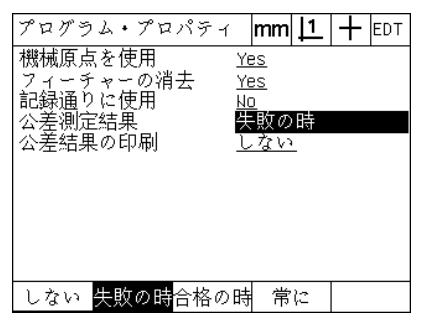

Prg Properties ステップを反転表示し展 Pause Tol Results ステップを反転表示 NEVER ソフトキーを押し、ENTER

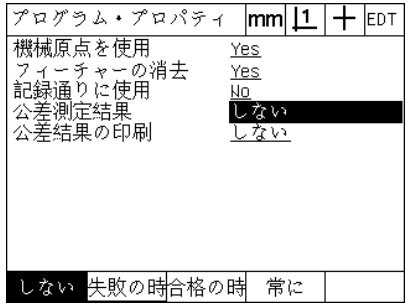

キーを押して、If Fail から Never に変更

開

公差の変更の例

この例では、真円度の形状公差が編集されて、許容値が大きくなり ます。

公差を変更するには、 以下の手順に従います。

- ▶矢印カーソルキーを使用して、Circle measurement ステップを反 転表示します。
- ▶ TOL キーを押して、CIRCLE TOLERANCE 画面を表示します。
- ▶ 必要に応じて、希望のデータフィールドを反転表示します。この例 では、Tol. Zone フィールドが反転表示されています。
- ▶ 新しい公差値を入力します。
- ▶ FINISH キーを押して、変更を保存し、PROGRAMS 画面に戻りま す。

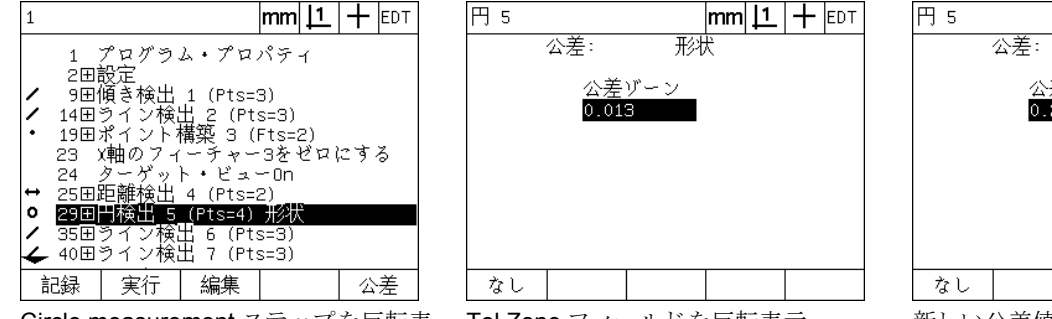

- Circle measurement ステップを反転表 Tol Zone フィールドを反転表示 新しい公差値を入力 示
- 

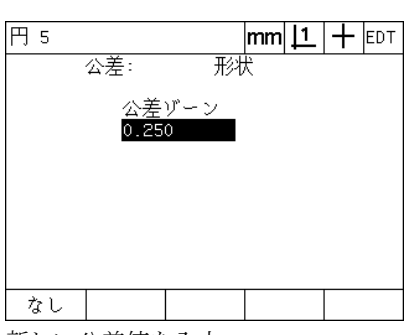

#### プログラムステップの削除

プログラムステップを削除して、プログラムを簡素化したり、不要 なステップを削除したりすることができます。プログラムのプロパ ティおよび ND 1200 設定ステップを含めてどんなプログラムステッ プで も削除でき ます。

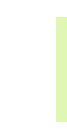

 $\qquad \qquad \blacksquare$ 

プログラムステップを削除する際には十分注意し、プロ グラムのバックアップを先に保存するようにしてくださ い。削除したプログラムは復元できません。

ステップを削除するには、以下の手順に従います。

- ▶ 矢印カーソルキーを使用して、削除するステップを反転表示しま す。
- ▶ CANCEL キーを押します。

ステップの削除の例

この例では、円の測定から probing ステップを削除します。

ステップを削除するには、以下の手順に従います。

- ▶矢印カーソルキーを使用して、Circle measurement ステップを反 転表示します。
- ▶ 矢印カーソルキーを使用して、probing ステップを反転表示しま す。
- ▶ CANCEL キーを押して、ステップを削除します。
- ▶ FINISH キーを押して、変更を保存し、PROGRAMS 画面に戻りま す。

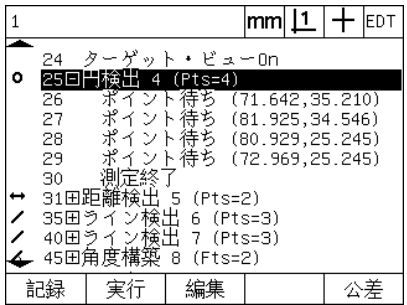

Circle measurement を反転表示 Circle measurement 内で probing ス

|                                                                                |                                                                     |    |                                  | lmm |                  |  | IEDT |  |
|--------------------------------------------------------------------------------|---------------------------------------------------------------------|----|----------------------------------|-----|------------------|--|------|--|
|                                                                                | ターゲット・ビューOn<br>24<br>25日円検出 4 (Pts=4)<br>ポイント待ち<br>(71.642, 35.210) |    |                                  |     |                  |  |      |  |
|                                                                                | 26<br>27<br>28<br>29                                                |    | ポイント待ち<br>ポイント待ち (80.929,25.245) |     | (81.925, 34.546) |  |      |  |
|                                                                                | ソト待ち(72.969,25.245)<br>$\overline{30}$<br>31田距離検出<br>5 (Pts=2)      |    |                                  |     |                  |  |      |  |
| 35田う<br>6 (Pts=3)<br>イン稲出<br>7 (Pts=3)<br>40田う<br>不舌 十<br>45田角度構築<br>8 (Fts=2) |                                                                     |    |                                  |     |                  |  |      |  |
|                                                                                |                                                                     | 実行 |                                  |     |                  |  |      |  |

テップを反転表示

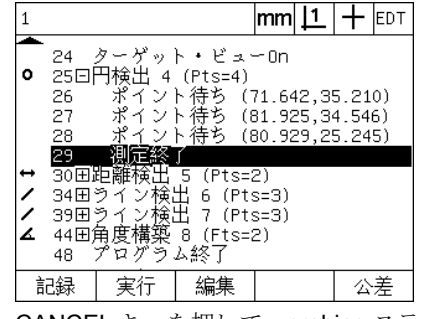

CANCEL キーを押して、 probing ステッ プを削除

 $\hat{\mathcal{L}}$  $\lambda$  $\frac{1}{2}$  $J\sum$ 

#### 新しいプログラムステップの挿入

プログラムステップを挿入して、プログラムを更新し、抜けを修正 する こ と ができ ます。

新しいステップを挿入するには、以下の手順に従います。

- ▶ 矢印カーソルキーを使用して、新しいステップの希望の挿入点を 反転表示します。新しいステップは、挿入点の後ではなく、前に挿 入 されます。
- ▶ RECORD キーを押します。 DRO 画面がプログラム記録モードで表 示 されます。
- ▶ 新しいステップとして記録したい測定およびその他の動作を実行 し ます。
- ▶ MENU キーを押します。
- ▶ PROG ソフトキーを押します。
- ▶ END REC ソフトキーを押して、プログラムステップの記録を停止 します。プログラムのリストに新しいステップが追加されます。

新しいプログラムステップの挿入の例

この例では、線の測定がプログラムの最後に挿入されます。

ステップを挿入するには、以下の手順に従います。

- ▶ 矢印カーソルキーを使用して、プログラムの最後に挿入点の位置 を指定し ます。
- ▶ RECORD キーを押して、DRO 画面を記録モードで表示します。
- ▶ 新しい測定を実行し、FINISH キーを押します。この例では、線が 測定 されます。
- ▶ MENU キー、PROG ソフトキー、END REC ソフトキーを押して、 プログラムリストに戻ります。新しい線測定用のステップが表示さ れます。
- ▶ finish キーを押して、プログラムを保存し、PROGRAMS 画面に戻 り ます。

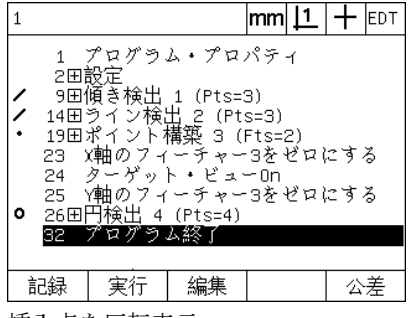

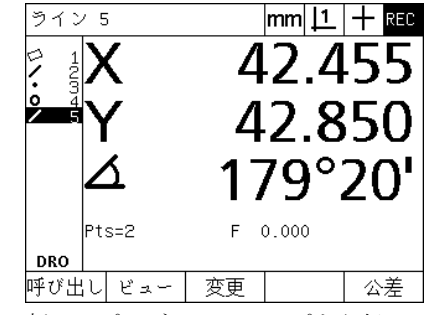

挿入点を反転表示 カラン あいパログラムステップを記録 新しいステップを挿入

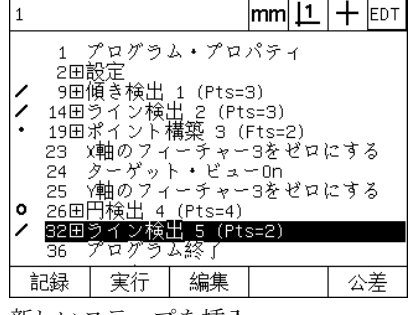

# $\hat{\mathcal{F}}$ **1.8** プログラ ミング  $\frac{1}{2}$  $\sqrt{1}$  $\hat{\mathcal{F}}$  $\Box$  $\bigwedge$  $\infty$

# プログラムのコピー

**1.8** プログラ ミング

 $\mathcal{P} \boxtimes \mathcal{P}$ 

 $\overline{1}$ .8

 $\hat{\mathcal{F}}$  $\lambda$  $\frac{1}{2}$  $J\sum$ 

類似の部品を測定する場合、新しいプログラムを最初から記録する よりも、既存のプログラムをコピーして新しい部品に合うように編 集する方が早いことがよくあります。

プログラムをコピーするには、以下の手順に従います。

- ▶ MENU ソフトキーを押して、画面下に MENU ソフトキーのタイト ルを表示します。
- ▶ PROG ソフトキーを押して PROGRAMS 画面を表示します。

▶ 矢印カーソルキーを使用して、必要なプログラム番号を反転表示 し ます。

▶ COPY ソフトキーを押します。

▶ 新しいプログラム番号を入力して、OK ソフトキーを押します。

これで、オリジナルのプログラムの新しいコピーを新しい部品測定 要件に合うように編集することができます。

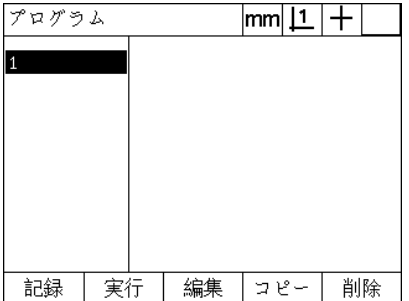

プログラムNoの入力:  $\mathsf{S}% _{T}=\mathsf{S}_{T}\!\left( a,b\right) ,\ \mathsf{S}_{T}=\mathsf{S}_{T}\!\left( a,b\right) ,\ \mathsf{S}_{T}=\mathsf{S}_{T}\!\left( a,b\right) ,\ \mathsf{S}_{T}=\mathsf{S}_{T}\!\left( a,b\right) ,\ \mathsf{S}_{T}=\mathsf{S}_{T}\!\left( a,b\right) ,\ \mathsf{S}_{T}=\mathsf{S}_{T}\!\left( a,b\right) ,\ \mathsf{S}_{T}=\mathsf{S}_{T}\!\left( a,b\right) ,\ \mathsf{S}_{T}=\mathsf{S}_{T}\!\left( a,b\right) ,\ \mathsf{S}_{T}=\math$ 

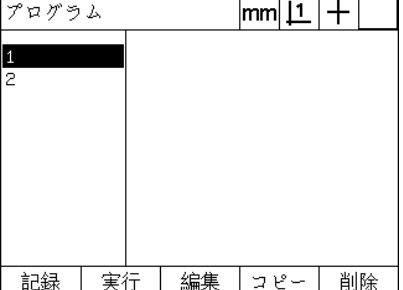

オリジナルのプログラムの新しいコ ピーがプログラムリストに表示される

挿入点を反転表示 COPY ソ フ ト キーを押して、 新しいプ ログラム番号を入力

# プログラムの削除

プログラムが不要になったら、リソースを節約するためにプログラ ムを削除する こ と ができ ます。

プログラムを削除するには、以下の手順に従います。

- ▶ MENU ソフトキーを押して、画面下に MENU ソフトキーのタイト ルを表示します。
- ▶ PROG ソフトキーを押して PROGRAMS 画面を表示します。
- ▶ 矢印カーソルキーを使用して、必要なプログラム番号を反転表示 し ます。
- ▶ DELETE ソフトキーを押して、プログラムを削除します。

**College** 

プログラムを削除する際には十分注意し、プログラムの バックアップを先に保存するようにしてください。削除 したプログラムは復元できません。

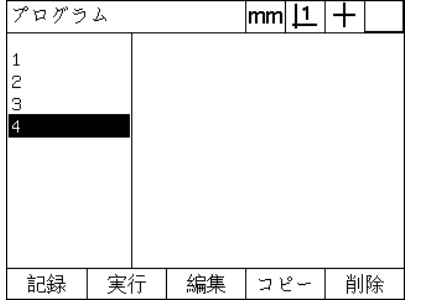

PROGRAMS 画面でプログラムを表示 削除するプログラムを反転表示 DELETE ソフトキーを押して、プログ

プログラム  $|\text{mm}|\perp|$  + | 1 l2 Iз l4 記録 |実行 | 編集 ||コピー|| 削除|

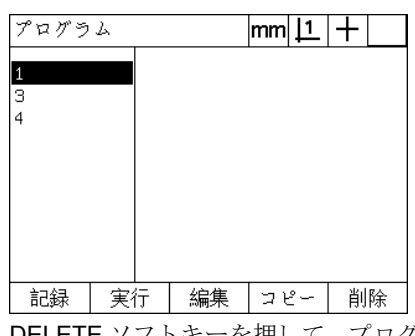

ラ ムを削除

# プログラムのバックアップ

プログラムを編集または削除する前に、ND 1200の設定ファイルと ともに保存することにより、バックアップを作成することができま す。

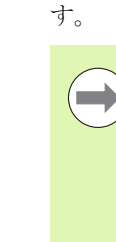

バ ッ ク ア ッ プ と復元は管理者およびその他の技術的な資 格を持つ担当者が行うようにしてください。 プログラム ファイルは ND 1200 設定ファイルに含まれています。設 定ファイルには誤差補正校正データが含まれることが多 く、不要なファイルや古いファイルを使用しないように 注意する必要があります。設定ファイルの保存とロード について詳しくは、「第2章:取付け、設定および仕様」 で説明し ています。

プログラムおよび ND 1200 設定ファイルのバックアップを保存する には、以下の手順に従ってください。

▶ 空の USB フラッシュドライブを USB ポートに差し込みます。

- ▶ MENU ソフトキーを押して、画面下に MENU ソフトキーのタイト ルを表示します。
- ▶ SETUP ソフトキーを押して SETUP 画面メニューを表示します。
- ▶矢印カーソルキーを使用して、SUPERVISOR 画面を反転表示し、 PASSWORD フィールドを反転表示します。
- ▶ 管理者用パスワードを入力します。
- ▶ SAVE ソフトキーを押して、プログラムと ND 1200 設定ファイルの バックアップを USB フラッシュドライブに保存します。

主运選択

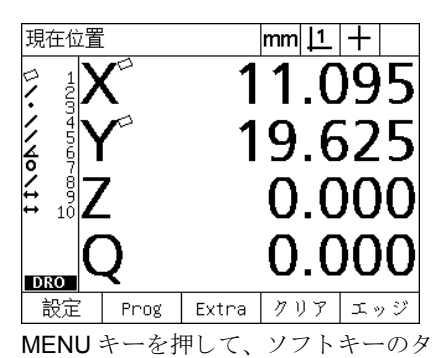

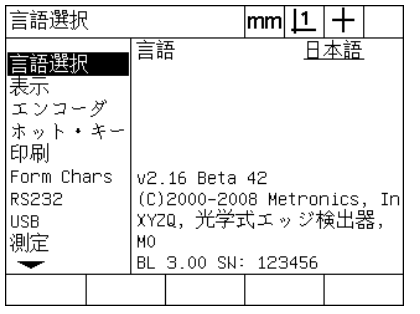

SETUP ソフトキーを押して、SETUP メニューを表示

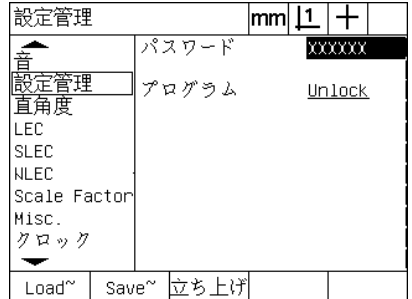

パスワードを入力して、プログラムと ND 1200 設定を保存

 $\frac{8}{1}$ 

イトルを表示
#### レポー ト

測定結果のレポートを USB ポート経由で USB プリンタや USB フ ラッシュドライブに送信したり、RS-232 シリアルポート経由で PC に送信したりすることができます。

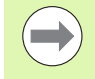

レポートの内容、宛先およびフォーマットは、「第2章: 取付け、設定および仕様」で説明する PRINT、RS-232 および USB SETUP 画面で指定します。

レポートの種類には以下のものがあります。

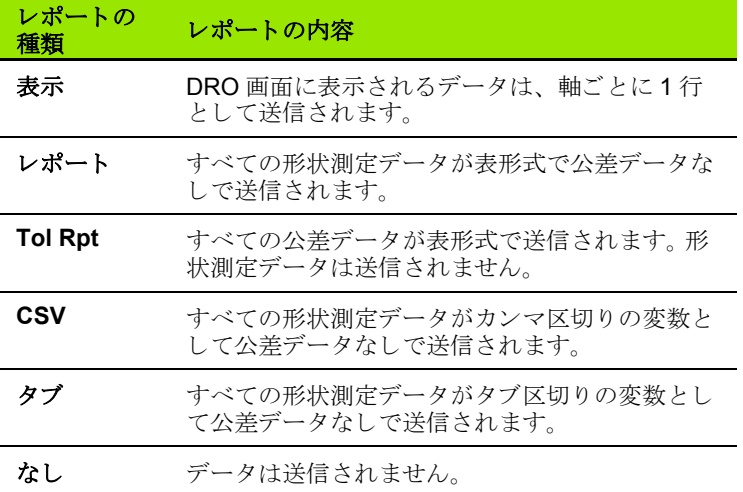

### レポートの送信

レポートはいつでも送信できます。レポートを送信するには、以下の 手順に従います。

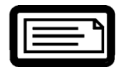

▶ 必要な形状の送信キーを押します。

レポートは次の方法でも送信できます。

■プログラムに送信機能を含めることにより送信

- PRINT SETUP 画面で、エッジが認識されると送信するように設定 されている場合
- ■MEASURE SETUP 画面で公差テスト結果に対応して送信するよう に設定 されている場合
- ■HOT KEYS SETUP 画面で送信するように設定されているホット キーを押して送信

# 1.10 エラー表示

## スケーリングエラー

入力エンコーダのスケーリングエラーのみ ND 1200 によってレポー トされます。スケーリングエラーは番号ではなく、DRO画面にわた るグラフィックバーの存在によって示されます。 スケーリングエラー は次の表に示し たい く つかの条件が原因で発生する場合があ り ます。

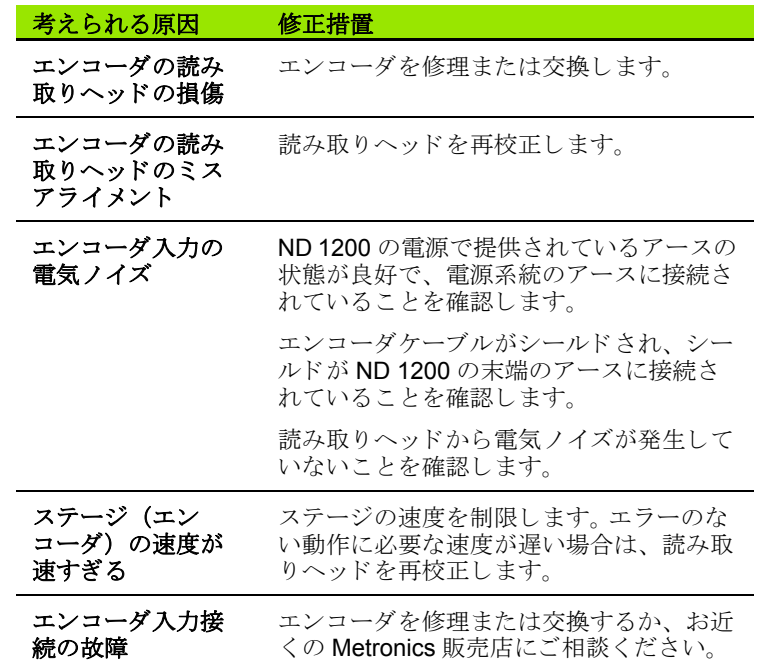

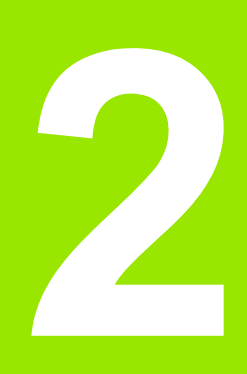

# 取付け、 設定および仕様

# **2.1 ND 1200** の梱包内容

こ こでは、 ND 1200 の梱包内容について説明し ます。 ND 1200 を設 定し てか らエン ド ユーザーに出荷する販売店や OEM 顧客に返品す る際の再梱包手順についても説明します。

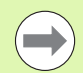

返品やエンドユーザーへの出荷のために、ND 1200の梱 包材は保管しておいてください。

# **ND 1200** の同梱品目

ND 1200 には以下の品目が同梱されています。

- ■ND 1200 装置本体
- ■取付けスタンド金具
- ■雷源コード
- ■2-D デモ部品
- ■ND 1200 クイックリファレンスガイド
- 保証書

# オプション品目 (収録されている場合)

購入時に注文したオプションと付属品によっては、以下の品目が同 梱される場合があります。

■リモートフットスイッチ

■リモートキーパッド

- ■光学式エッジ検出器ケーブルとケーブルホルダ
- ■ND 1200 保護カバー
- QC-Wedge 通信ソフトウェア

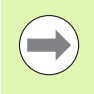

出荷時にコンポーネントが損傷した場合、検査できるよ うに梱包材を保管し、出荷元にお問い合わせください。 交換部品については、Metronics 販売店または OEM にお 問い合わせください。

### **ND 1200** の再梱包

ND 1200 をエンドユーザーに出荷する場合、ND 1200 のすべてのコ ンポーネントを製造元から受け取ったとおりの元の梱包に再梱包し ます。

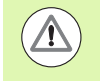

元の梱包を再現し、 液晶画面の画面の損傷を防ぐために、 画面を上向きに収容する必要があ り ます。

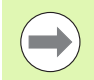

ND 1200 を修理のために返送する場合、 取付けスタンド と金具を本体装置 と一緒に送る必要はあ り ません。

- 取付けネジとワッシャーを ND 1200 本体に接続します。
- ■ND 1200 をエンドユーザーに出荷する場合、段ボール箱に収容し た内容を元に戻し ます。 ND 1200 を製造元に修理に出す場合は、 段ボール箱の中は空でかまいません。
- ■装置本体、発泡スチロールおよび段ボールの緩衝材を出荷時のと おりに再梱包します。装置本体は梱包箱内で上を向けて梱包してく ださい。
- ■エンドユーザーに出荷する場合、梱包箱の上蓋に貼付してあった 保証書とスリップシートを元の場所に戻します。「Before you begin」スリップシートは最後に詰めてください。

# 2.2 ハードウェアの設置

ND 1200 はさまざまな測定用途に簡単に設置できます。このセク ションでは、ND 1200 のハードウェアの設置方法を説明します。

## 取付けスタンドの組み立て

ND 1200 はショルダーネジ、キャップネジおよび専用ワッシャーで 取付けスタンドのスイベルスロットに固定されています。

ND 1200 を図のように取付けスタンドに取り付け、キャップネジ (5) とワッシャー (3と4) を締めて、希望のチルト位置に調整した ときに ND 1200 が固定されるようにします。

▶段ネジ (1) を締めます。

- ▶ キャップネジ (5) とワッシャー (3と4) を締めて、希望のチルト 位置に調整したときに ND 1200 が固定されるようにします。
- ▶ ND 1200 を希望のチルト位置に調整します。

#### ベンチトップの位置と取付け

ND 1200 を平らで安定した面に置くか、右の図に示したパターンで 固定された4本の10/32ネジを使用して、底面から安定した面にネ ジ止めします。

寸法は mm 単位で表示されています。

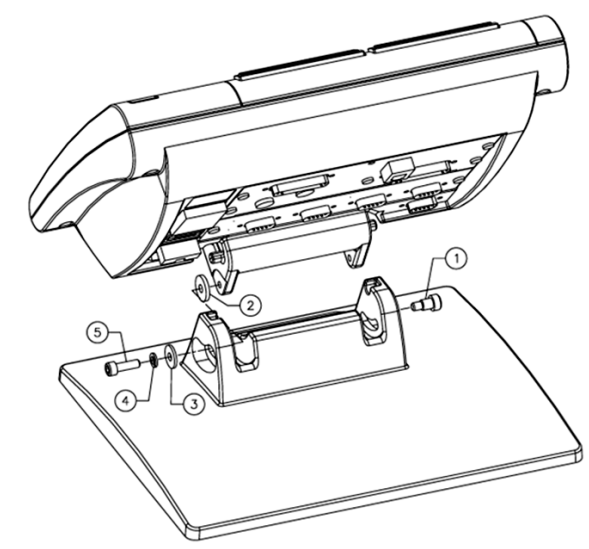

取付けスタンドの組み立て

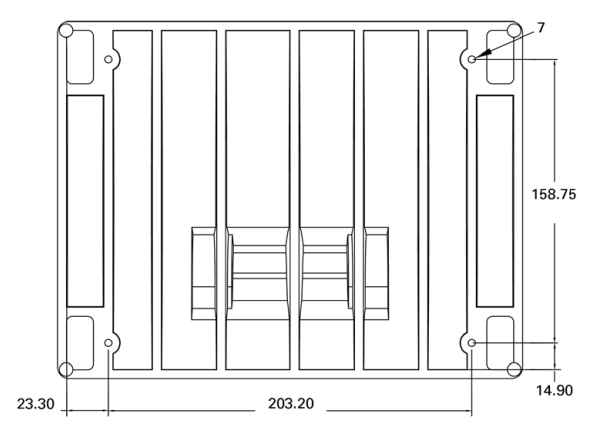

取付け穴のパターン

#### アームマウント (オプション)

アームマウントアダプタを ND 1200 に取り付け、アダプタと ND 1200 を右の図に示すようにネジでアームに固定します。

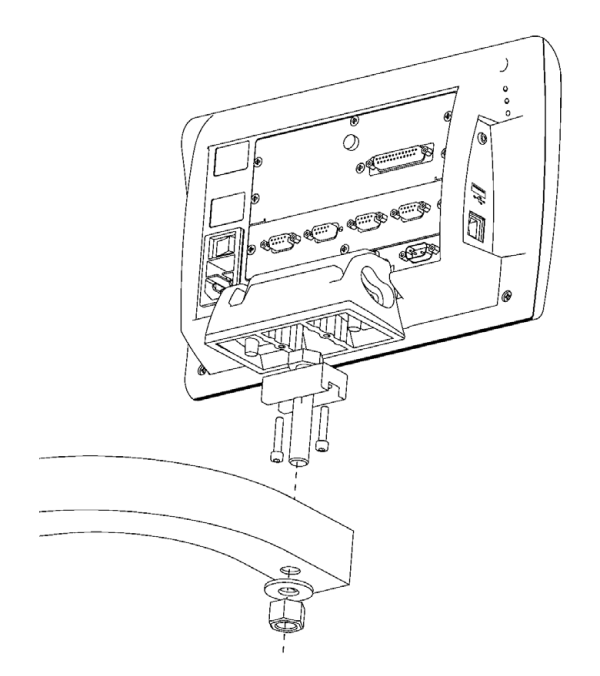

オプションのアームマウント

**2.2** ハー ド ウ ェ アの設置

2.2 ハードウェアの設置

## 電源の接続

高品質電源サージ抑制器を通して、ND 1200 を電源に接続します。 サージ抑制器は、電気機器や落雷が原因で生じる、損害を与える可 能性のある電気系統の過渡電流の振幅を抑え、システムメモリを破 壊したり、回路に損傷を与える恐れのあるほとんどの電気系統の過 渡電流から ND 1200 を保護します。

踏まれた り 、 引っ掛けた り する恐れのあ る場所に電源コー ド を敷設 しないでください。3線の電源プラグは、3線のアース付き電源コン セントにのみ接続してください。

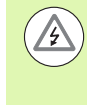

2線 /3線アダプタを電源コードに接続したり、プラグを 2線電源コンセントに差し込むために3番目のアース線 を取り外したりしないでください。3番目のアース線を改 造したり取り外したりすると安全上の問題があるため、 そのような行為は絶対に避けてください。

電源コネクタ部は以下のもので構成されます。

- 1 電源スイッチ
- 2 ヒューズボックス
- **3** 電源コードコネクタ

電源スイッチ、ヒューズおよびコネクタ

**12 1**

**3**

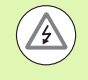

ND 1200 の電源コネクタから電源コードを取り外す前 に、必ず AC 電源から電源コードを取り外してください。 電源コ ンセン ト で提供されている AC 電圧は非常に危険 で、 大怪我や死亡事故を引き起こす恐れがあ り ます。

#### エン コーダの接続

軸エンコーダは、ND 1200 の背面のインターフェイスコネクタに接 続されています。 ND 1200 で使用できる幅広い種類のエンコーダに 適合する多くのエンコーダインターフェイスを使用できます。軸エ ンコーダコネクタの種類と数は用途に応じて異なります。この写真に 示した ND 1200 には、X、Y および Q 軸用のコネクタがあります。 エンコーダ入力は購入時にアナログまたは TTL に指定されており、 現場では変更できません。

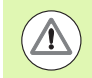

踏まれたり、引っ掛けたりする恐れのある場所にエン コーダケーブルを敷設しないでください。

エンコーダコネクタの接続先は以下のとおりです。

- **1** X 軸
- **2** Y 軸
- **3** Z/Q 軸

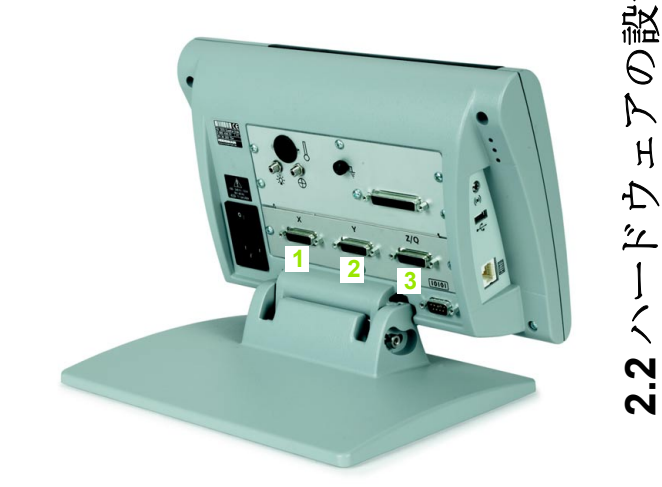

エンコーダ軸コネクタ

エン コーダケーブルを接続するには、 以下の手順に従います。

▶ ND 1200 の電源がオフになっていることを確認します。

▶ 軸エンコーダをコネクタにしっかりと接続します。軸ラベルは各コ ネクタの近くにあります。コネクタに取付けネジが付いている場合 は、取付けネジを締め付けすぎないようにしてください。

**2.2** ハー ド ウ ェ アの設置

賉 诞  $\mathcal{C}% _{M_{1},M_{2}}^{\alpha,\beta}(\varepsilon)$  $\overline{\mathcal{K}}$  $H$ 

## コンピュータの接続

**2.2** ハー ド ウ ェ アの設置

 $2.2 \rightarrow F$ 

晒 謚  $\Theta$  $\triangleright$  $H$  $\Delta$ 

測定結果データは、クロス線を含まないシリアルケーブルを使用し て、RS-232 ポート (3) 経由でコンピュータに送信できます。 コン ピ ュータ を接続するには、 以下の手順に従います。

- ▶ ND 1200 およびコンピュータの電源がオフになっていることを確 認します。
- ▶標準のストレートスルーシリアルケーブル (Metronics 部品番号 11B12176) を使用して、コンピュータの COM ポートを ND 1200 の RS-232 シリアルポート (3) に接続します。 ケーブルコネクタ がしっかりと接続されていることを確認してください。ただし、 コネクタのネジを締め付けすぎないようにしてください。
- ▶ コンピュータに雷源を入れ、続いて ND 1200 に雷源を入れます。 ND 1200 の RS-232 シリアルポート (3) 経由の通信のデフォルト 設定は以下のとおりです。

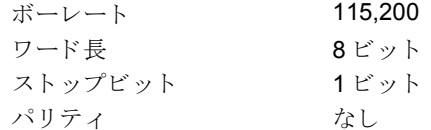

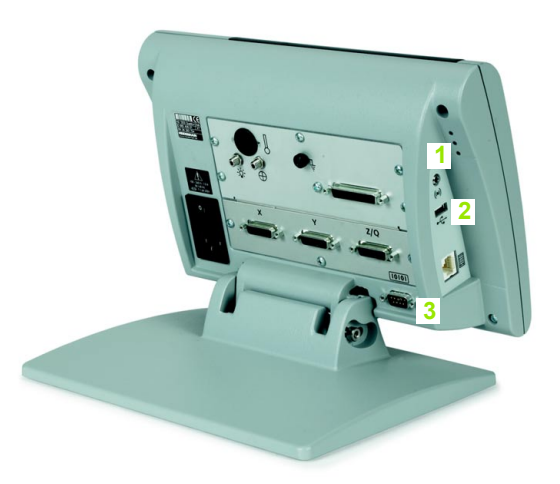

ヘッドホン、USB および RS-232 コネクタ

▶ ND 1200 との通信に使用されるコンピュータアプリケーションを 起動し、 COM ポー ト の通信プ ロパテ ィ を ND 1200 の通信プ ロパ ティと一致するように設定します。

#### ヘ ッ ド ホンの接続

騒音が多く音声が届きにくい場所や、音声アラートが迷惑になる静 かな場所では、音声アラートをヘッドホンに送信できます。

- スピーカージャック (1) は ND 1200 の側面にあります。
- へッドホンに接続するには、以下の手順に従います。

▶ ND 1200 の雷源がオフになっていることを確認します。 エンクロー ジャの構のスピーカージャック (1) にヘッドホンを接続します。

▶ ヘッドホンプラグが完全に挿入されていることを確認します。

### **USB** プリンタの接続

ND 1200 は特定の USB プリンタに対応しています。プリンタのモデ ルは購入時に Metronics が指定するか、後で Metronics が承認しま す。

- USB ポート (2) は ND 1200 の側面にあります。
- USB プリンタを接続するには、以下の手順に従います。
- ▶ ND 1200 およびプリンタの電源がオフになっていることを確認し ます。 USB プリンタをエンクロージャの側面の USB タイプ A ポー ト (2) に接続し ます。
- ▶ USB ケーブルが完全に挿入されていることを確認します。

#### オプションのフットスイッチまたはリモートキー パ ッ ド の接続

オプションのフットスイッチとリモートキーパッドは、ND 1200 の側面の RJ-45 コネクタに接続します。

オプションのフットスイッチまたはリモートキーパッドのみ使用す ることがよくあります。ただし、RJ-45 スプリッタを使用して、2つ のオプションを同時に接続できます。

RJ-45 コネクタおよびスプリッタをここに示します。

**1** RJ-45 コネクタ

2 RJ-45 スプリッタ

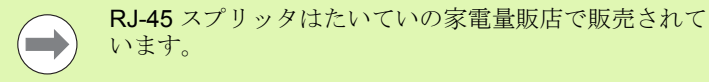

フットスイッチとリモートキーパッドは個別に、または組み合わせ て使用でき ます。

■フットスイッチ

■フットスイッチとリモートキーパッド

フットスイッチとリモートキーパッドが RJ-45 スプリッタを使用し て接続されている場合、各デバイスのすべての動作機能が保持され ます。ただし、スイッチはリモートキーパッドのテンキー7および8 とホットキーマッピングを共有します。その結果、2つのスイッチに 割り当てられた機能は、リモートキーパッドのテンキー7と8にも マッピング されます.

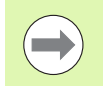

ホットキーについては、この章の「ソフトウェアの設定/ ホットキー」で説明します。 「ホットキーの割り当て」 (118ページ)を参照してください.

フットスイッチまたはリモートキーパッドを接続するには、以下の 手順に従います。

▶ ND 1200 の電源がオフになっていることを確認します。

- ▶ 複数のデバイスを使用している場合は、RJ-45 スプリッタを ND 1200の RJ-45 コネクタに差し込みます。
- ▶ 複数のデバイスを使用している場合はデバイスの RJ-45 プラグを RJ-45 スプリッタに接続し、1台のデバイスのみ使用している場合 は直接 ND 1200 の RJ-45 コネクタに接続します。

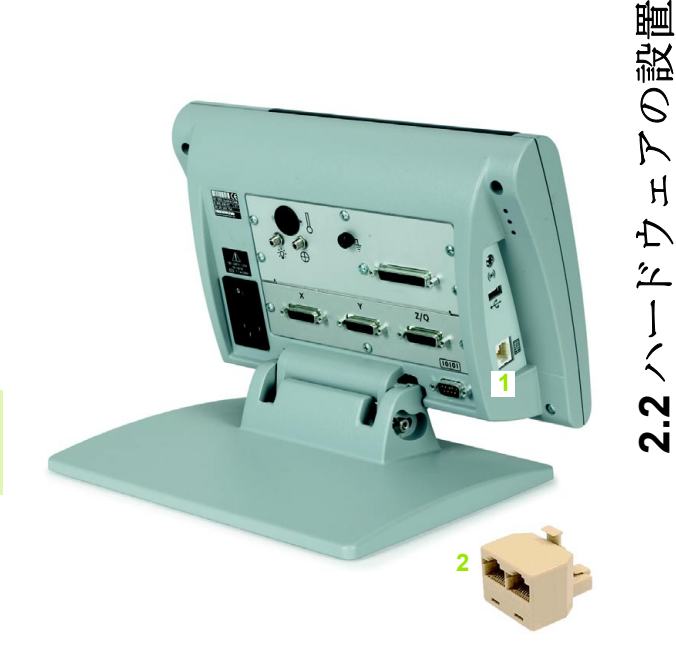

RJ-45 コネクタと RJ-45 スプリ ッタ

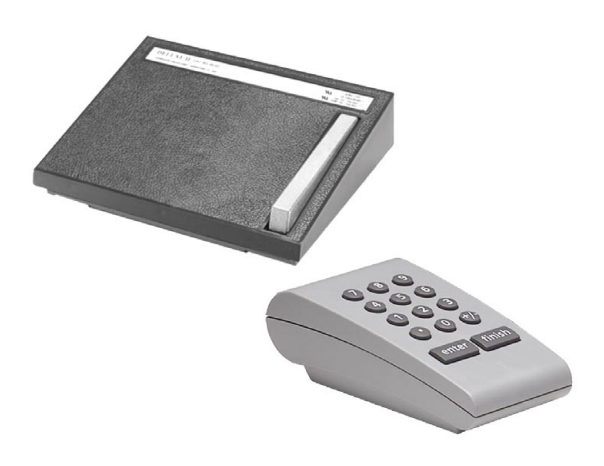

オプションのフットスイッチとリモートキーパッド

賉

 $H$ 

## 光学式エッジ検出器の接続と設置

光学式エッジ検出オプションのリファレンスケーブルとセンサケー ブルは、ND 1200 の背面の2つのケーブルジャックに接続します。

光ケーブルジャックは以下のとおりです。

- **1 2 1** リ フ ァ レ ン スケーブル入力
- **2** センサケーブル入力

リファレンスケーブルは基準となる光源に接続します。センサケーブ ルは、コンパレータ画面上に取り付け、光の明暗の変化を検出しま す。 ケーブルを接続するには、 以下の手順に従います。

- ▶ ND 1200 およびコンパレータの電源がオフになっていることを確 認し ます。
- ▶ リファレンスおよびセンサケーブルを ND 1200 に接続します。
- ▶ リファレンスケーブルの端のコンパレータ側の端を直接コンパ レータランプに向けます。取付けに関する具体的な手順について は、コンパレータのメーカーの情報を参照してください。

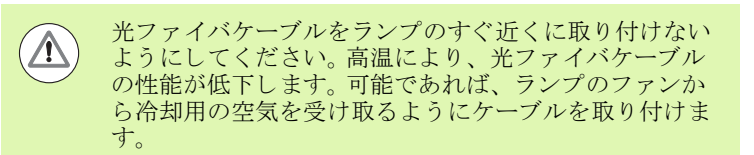

▶ センサケーブルをコンパレータに接続します。センサが画面の前に ある場合、付属のプレキシガラスケーブルホルダを使用して、セ ンサケーブルの端をコンパレータ画面に固定します。ケーブルホル ダをコンパレータのチャートクリップの下に置き、ホルダの中央 の小さな穴がコンパレータ画面の光っている部分に重なるように して、センサケーブルの金属チップを穴に通して挿入し、画面に 対してフラッシュさせます。

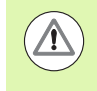

金属チップで画面に傷を付けないように注意してくださ い。

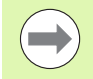

光学式エッジ検出器のソフトウェアのインストールにつ いては、この章の後の方で説明しています。[「光学式](#page-95-0) エッジ検出の設定」 (96 ページ) を参照してください.

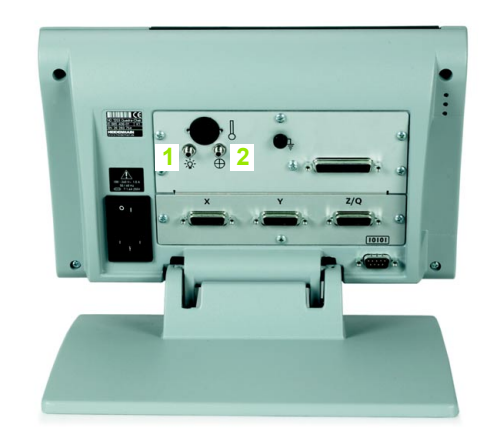

リファレンスおよびセンサケーブル入力

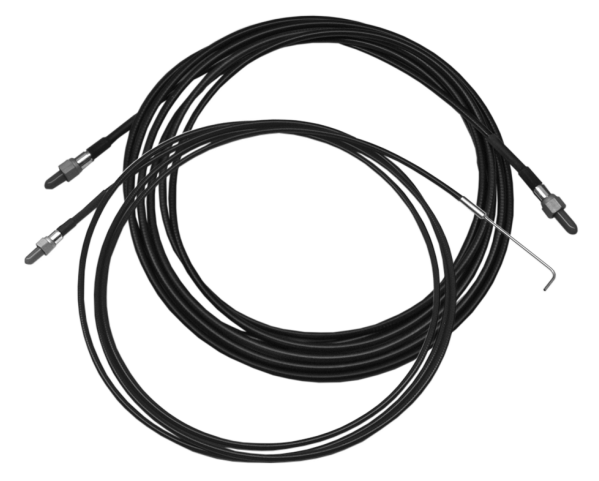

リファレンスおよびセンサケーブル入力

プレキシガラス光学センサケーブルホルダ

# 2.3 ソフトウェアの設定

ND 1200 の操作パラメータは、最初にシステムを使用する前、およ び部品の測定、レポート、データ送出内容の変更の毎に設定しなけ ればなりません。ND 1200 の日常的な使用では、ソフトウェア設定 を再設定する必要はあ り ません。

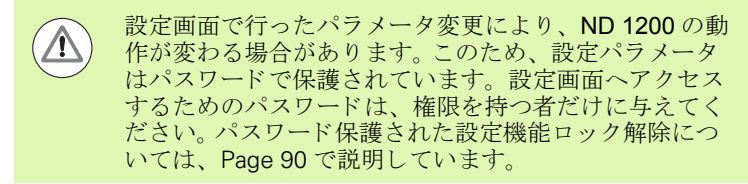

ソフトウェアは、設定メニュー画面を使用して手動で設定するか、 前回の設定セッション以降に保存した設定ファイルを読み込んで自 動で設定することができます。設定ファイルは、USBドライブから 読み込まれます。

設定画面で設定したパラメータは、次のときまで保持されます。

■データバックアップバッテリーの交換

- ■メンテナンス担当者によるデータと設定の消去
- ■設定メニュー画面を使用したパラメータの変更
- 特定のソフトウェアのアップグレードの実行
- ■以前に保存された設定ファイルの読み込み

## 設定メニュー

**2.3** ソ フ ト ウ ェ アの設定

 $\Delta$ 

 $\overline{\phantom{a}}$ 

 $\bar{\mathcal{V}}$ 

 $\hat{\phantom{a}}$ 

 $2.3$ 

 $H$ 

設定

 $\mathcal{C}$ 

 $\sum$ 

ND 1200 のほとんどの動作パラメータは、設定メニューから操作す る画面とデータフィールドを使用して設定します。設定画面の左側の 設定メニュー項目を反転表示すると、画面の右側に対応する設定パ ラメータのデータフィールドと選択フィールドが表示されます。

- 1 設定メニュー項目:設定画面名
- 2 設定データフィールド:設定データを入力
- 3 設定選択フィールド:設定の選択を実行

設定メニューの使い方は以下に示すように簡単です。

▶ MENU キーを押し、その後 SETUP ソフトキーを押します。

- ▶ 上下の矢印カーソルキーを使用して、メニューを上下に移動し、 希望のメニュー項目を反転表示します。
- ▶ 左右の矢印カーソルキーを使用して、メニュー(左側)から設定 フィールド (右側) に移動します。
- ▶ 上下の矢印カーソルキーを使用して上下に移動し、希望のデータ または選択フィールドを反転表示します。
- ▶ テンキーを使用して設定データを入力するか、フィールドを反転 表示したときに表示されるソフトキーの選択肢またはリストから 設定パラメータの選択肢を選択します。
- ▶ FINISH キーを押して、入力を保存し、設定メニューに戻ります。
- ▶ FINISH キーをもう一度押してDRO 画面に戻ります。

設定メニューを使用して管理者パスワードを入力する例を次のペー ジに示し ます。

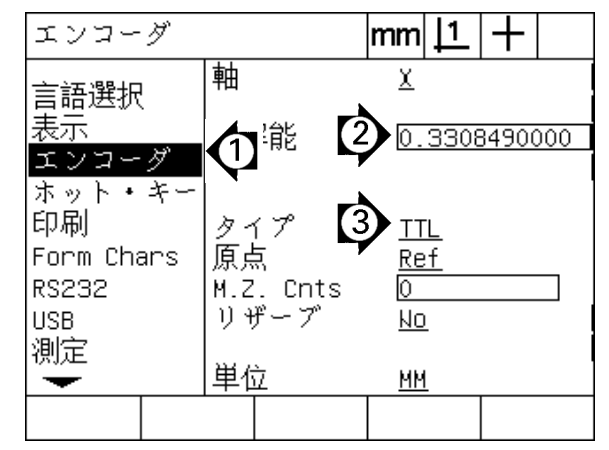

設定画面のメニュー項目、データフィールドおよび 選択フィールド

## 設定例:管理者パスワードの入力

重要な設定パラメータは、パスワードで保護されています。設定画面 パラメータへアクセスするためのパスワードは、権限を持つ者だけ に与えてください。この例では、設定メニューから SUPERVISOR 画面に移動して、管理者パスワードを入力します。

管理者パスワードを入力するには、以下の手順に従います。

- ▶ MENU キーを押して、MENU ソフトキーを表示します。
- ▶ SETUP ソフトキーを押して設定メニューを表示します。
- ▶ 矢印カーソルキーを使用して、メニューを上下に移動し、管理者 メニュー項目を反転表示します。

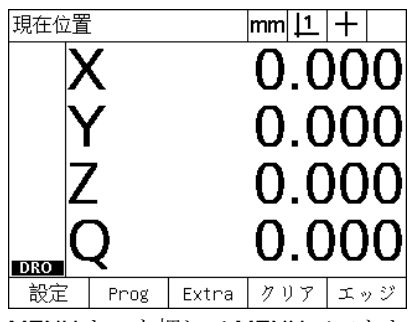

| 言語選択                                           |                                                                                             | <u> mm    1</u> |    |
|------------------------------------------------|---------------------------------------------------------------------------------------------|-----------------|----|
| 品質进化<br>₹⊼<br>エンコーダ<br>ホット・キー<br>印刷            | 言語                                                                                          |                 | 木語 |
| Form Chars<br><b>RS232</b><br><b>HSB</b><br>測定 | v2 16 Beta 42<br>(C)2000–2008 Metronics, In<br>XYZQ, 光学式エッジ検出器,<br>МO<br>BL 3.00 SN: 123456 |                 |    |
|                                                |                                                                                             |                 |    |
| SETUP ソフトキーを押して、設定メ                            |                                                                                             |                 |    |

設定管理  $|mm|1|+$  $\frac{1}{\frac{4}{10}}$ パスワード 設定管理 プログラム Unlock 直角度 LEC. **SLEC NLEC** Scale Factor Misc. クロック  $\overline{\phantom{0}}$ 矢印カーソルキーを使用して、管理者 メニュー項目を反転表示

MENU キーを押して MENU ソフトキー を表示

- ▶ 右矢印カーソルキーを使用して、メニューから PASSWORD SETUP フィールドに移動します。
- ▶ テンキーを使用して、管理者パスワードを入力します。

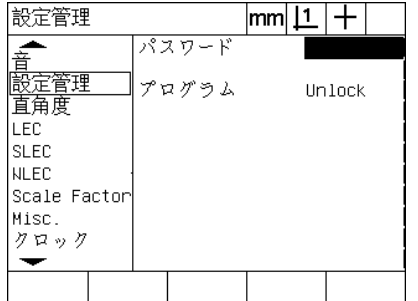

右矢印カーソルキーを使用して、 PASSWORD データフィールドを反転

表示

<del>音</del><br>|設定管理<br>|直角度 プログラム Unlock LEC SLEC **NLEC** Scale Factor Misc. クロック ┶ |Save~ |立ち上げ  $Load<sup>~</sup>$ 

パスワード

 $\text{mm}$   $\text{1}$   $\text{+}$ 

xxxxx

テンキーを使用して管理者パスワード を入力

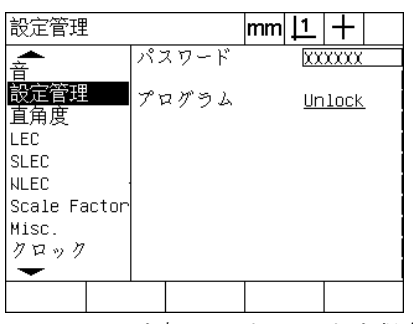

FINISH キーを押してパスワードを保存 し、設定メニューに戻る

- ▶ FINISH キーを押してパスワードを保存し、設定メニューに戻りま す。
- ▶ FINISH キーを押して DRO 画面に戻ります。

ニ ューを表示

設定管理

≖

# 設定の順序

ND 1200 設定ソフトウェアの画面数はハードウェア構成に応じて最 大18個になります。この章で説明するすべての設定画面がご使用の システムで有効になっているとは限りません。ご使用の ND 1200 に 該当しない画面の説明は無視してください。

以下に示した順序で ND 1200 の初期設定作業を行ってください。こ れ以降のページでは、この順序で手順を説明します。

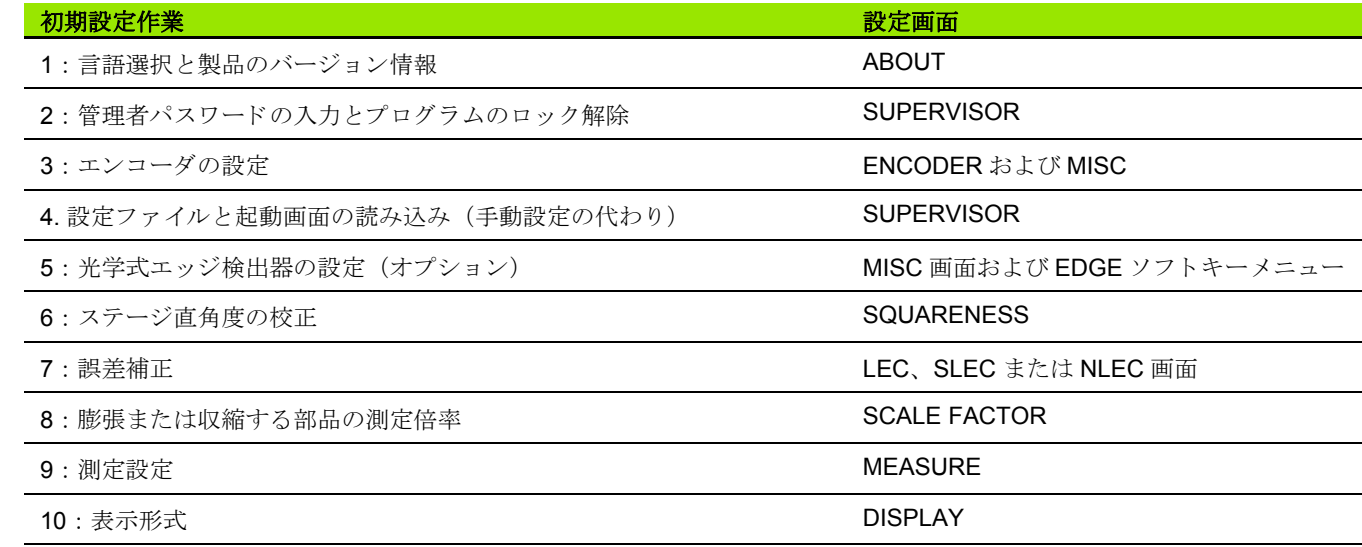

その他の設定作業は、どのような順序で実行してもかまいません。

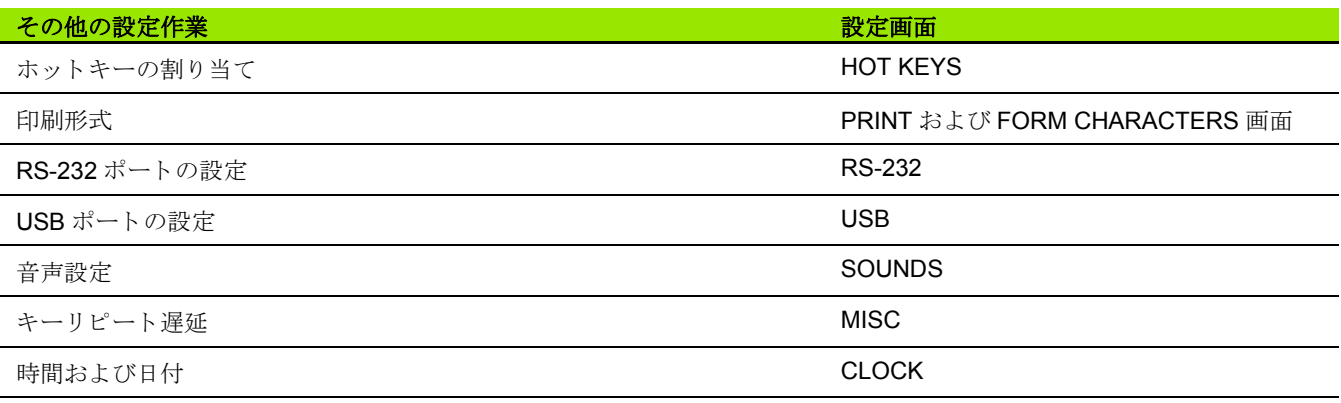

ND 1200 の設定は USB ド ラ イブに保存でき ます。

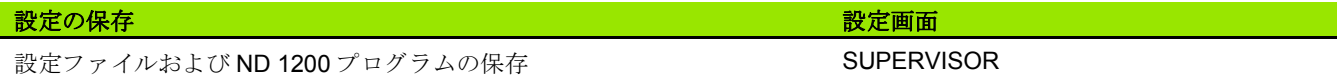

## 言語選択および製品のバージョン

ABOUT 画面には、画面に表示され、送信されるデータや印刷される レポートに含まれるテキストの言語を変更するためのオプションが 表示されます。製品のソフトウェアとハードウェアの情報も ABOUT 画面で提供されます。

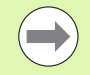

製品のソフトウェアとハードウェアのバージョン情報は、 技術サポートが必要な場合に必要になります。

言語を選択するには、 以下の手順に従います。

- ▶ MENU/SETUP を押して、設定メニューを表示し、ABOUT メ ニュー項目を反転表示します。
- ▶ 言語選択フィールドを反転表示します。
- ▶ LIST ソフトキーを押して、言語のリストを表示します。
- ▶ 希望の言語を反転表示し、 ENTER キーを押します。

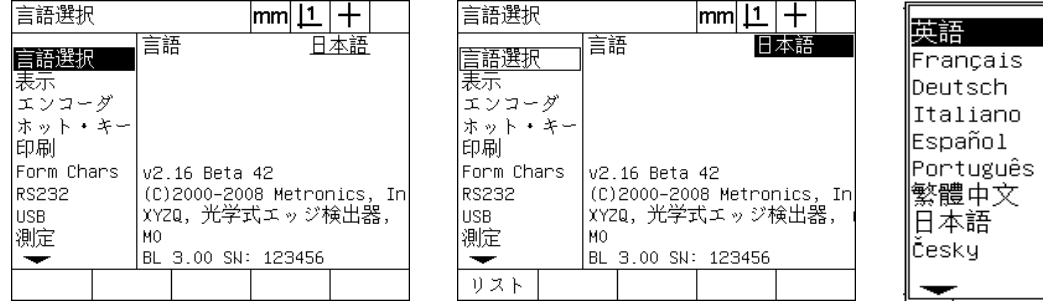

メ ニューの中の ABOUT を反転表示 言語選択フ ィール ド を反転表示 言語を反転表示し、 ENTER キーを押す

▶ FINISH キーを押して、言語を保存し、設定メニューに戻ります。

# 設定 **2.3** ソ フ ト ウ ェ アの設定 JO  $H$  $\Delta$  $\overline{\phantom{a}}$  $\mathcal{L}$  $\mathbb{R}$  $2.3$

## <span id="page-89-0"></span>管理者パスワードおよびプログラムのロック解除

SUPERVISOR 画面には、PASSWORD データフィールドと PROGRAMS LOCKING 選択フィールドがあります。

ほとんどの設定パラメータはパスワードで保護されており、パス ワードを入力しないと、設定を実行できません。管理者パスワードを 入力するには、 以下の手順に従います。

- ▶ MENU/SETUP を押して、設定メニューを表示し、SUPERVISOR メニュー項目を反転表示します。
- ▶ PASSWORD データフィールドを反転表示します。
- ▶ 管理者用パスワードを入力します。

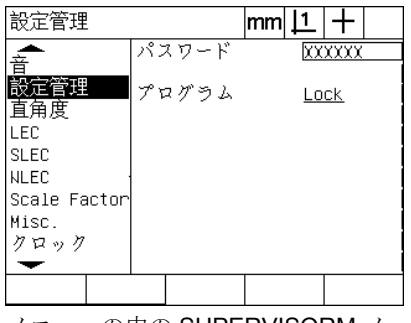

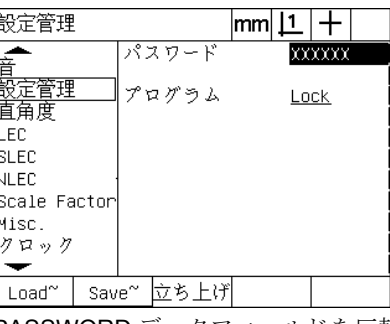

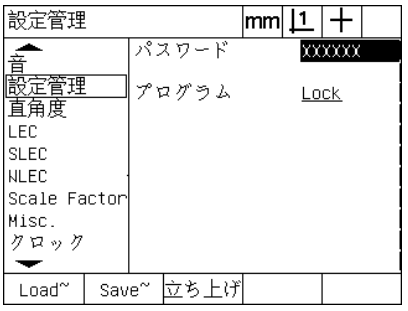

- メ ニューの中の SUPERVISORM メ ニュー項目を反転表示
- PASSWORD データフィールドを反転 表示

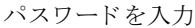

プログラムの編集、コピーおよび削除機能は、デフォルトではロッ クされています。プログラムの機能をロック解除するには、以下の手 順に従います。

設定管理

≖

▶ プログラム選択フィールドを反転表示します。

▶ UNLOCK ソフトキーを押します。

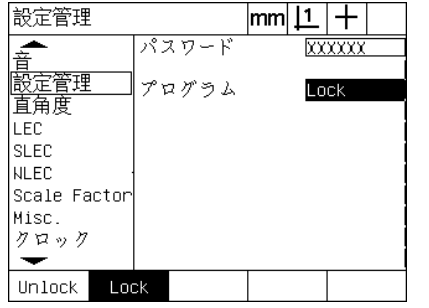

プログラム選択フィールドを反転表示 U

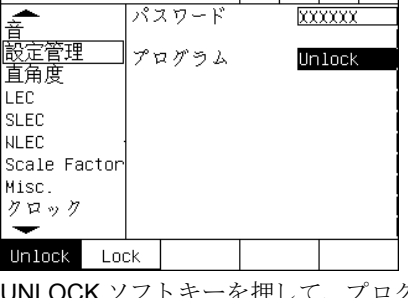

 $|mm|1|+$ 

ज्ज्ज्ज्य

ラ ムの編集を可能にする

▶ FINISH キーを押して、パラメータを保存し、設定メニューに戻り ます。

### 設定ファイルと起動画面の読み込み

SUPERVISOR 画面では、 ND 1200 構成設定フ ァ イル と OEM 起動画 面を読み込むためのツールを使用できます。以前の設定作業による設 定パラメータが保存されている場合、USBドライブから設定ファイ ルを読み込むことができます。 これにより、ND 1200 を設定画面か ら手動で設定する必要がなくなります。 設定ファイルには、 設定を保 存したときに存在した ND 1200 プログラムと誤差補正データも含ま れています。起動画面の画像は、ND1200の電源をオンにしたときに OEM グラフィックスを表示する USB ドライブから読み込むことも でき ます。

設定フ ァ イル と起動画面を読み込むには、 以下の手順に従います。

- ▶ settings.bin ファイルと startup.txt ファイル (オプション) を含む USB ドライブを USB ポートに挿入します。
- ▶ MENU/SETUP を押して、設定メニューを表示し、SUPERVISOR メニュー項目を反転表示します。
- ▶ PASSWORD データフィールドを反転表示させて、パスワードを 入力し ます。
- ▶設定パラメータ (settings.bin ファイル)を読み込むには、LOAD ソ フ ト キーを押し、 画面に表示 される手順に従います。
- ▶ 新しい OEM 起動画面 (startup.txt ファイル)を読み込むには、 STARTUP ソフトキーを押して、画面に表示される手順に従いま す。

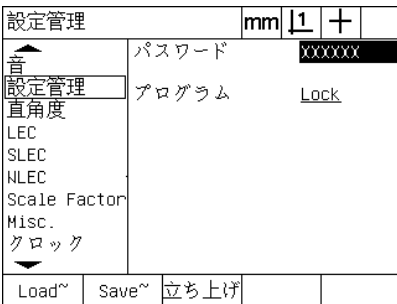

管理者用パスワードを入力

▶ FINISH キーを押して、パラメータを保存し、設定メニューに戻り ます。

## エン コーダの設定

ENCODERS および MISC 画面にはエンコーダを設定するための データおよび選択フィールドがあります。

#### <span id="page-91-0"></span>**ENCODERS** 画面

ENCODERS 画面の設定フィールドには以下のフィールドがありま

- ■軸の選択
- ■エンコーダ分解能
- ■エンコーダの種類 (TTL またはアナログ)
- ■リファレンスマークの選択
- ■機械原点のオフセット (MZ Cnts)
- ■エンコーダカウントの向きの逆転
- 測定単位

ENCODERS 画面でエン コーダ設定を設定するには、 以下の手順に 従います。

- ▶ MENU/SETUP を押して、設定メニューを表示し、ENCODERS メ ニュー項目を反転表示します。
- ▶ 軸選択フィールドを反転表示し、ソフトキーを押して希望の軸を 選択します。

 $\overline{\phantom{a}}$ 

設定プ ロセスはすべての軸で同じです。

▶ RES データフィールドを反転表示して、単位選択フィールドに表 示されている単位でエン コーダの分解能を入力し ます。

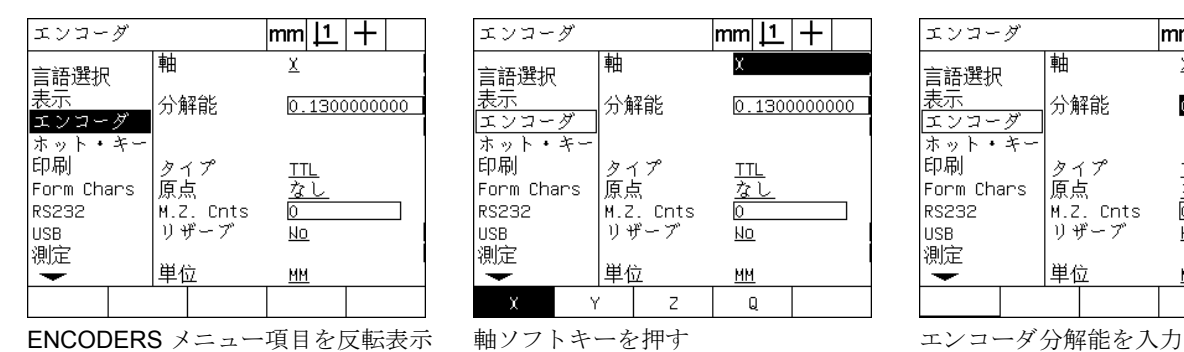

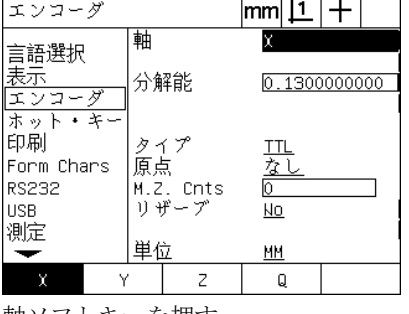

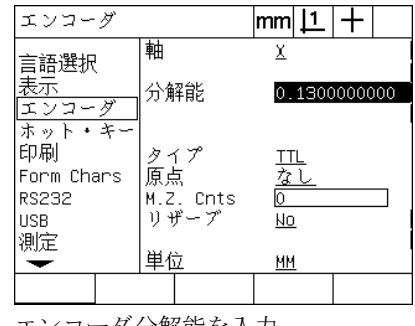

す。

**2.3** ソ フ ト ウ ェ アの設定

 $2.3$ 

 $H$  $\overline{\Delta}$  $\overline{\phantom{a}}$  $\overline{\mathcal{L}}$  $\mathbb{R}$ 

 $70$ 

佔 盗

**92** 2 取付けおよび仕様

- ▶ タイプ選択フィールドを反転表示し、ソフトキーを押してエン コーダの種類を選択します。
- ▶ REF MARKS 選択フィールドを反転表示し、LIST ソフトキーを押 して、リファレンスマークの選択肢を表示します。必要なエンコー ダのリファレンスマークの種類を反転表示して、ENTER キーを押 し ます。

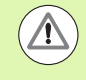

後で SLEC または NLEC 誤差補正を実行する場合に、 リ ファレンスマークを使用する必要があります。誤差補正 については、 この章の後の方で説明し ています。

M.Z. CNTS (機械原点カウント) データフィールドは、交差するエ ンコーダリファレンスマークによって作成される機械原点位置から のオフセットを指定するために使用しますが、滅多に使用すること はありません。

測定を実行する前に必ず基準点が確立される ため、 カ ス タ ム機械原 点は滅多に使用されません。

▶ カスタム機械原点を指定するには、M.Z. CNTS データフィールド を反転表示し、「機械カウント = DRO 値 / エンコーダ分解能」の式 で求められた機械カウントで機械原点のオフセットを入力します。

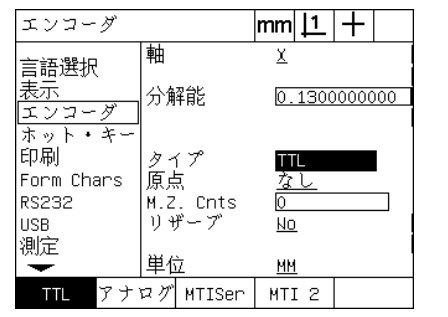

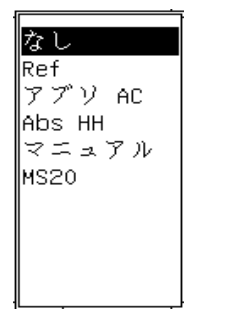

エンコーダの種類を選択 リストからエンコーダリファレンス マー クの種類を選択

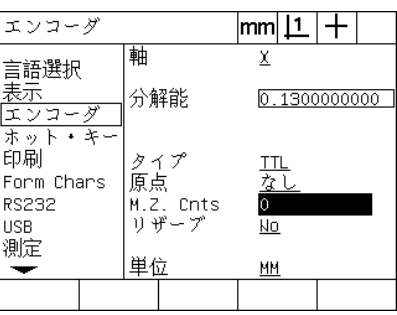

必要に応じて、機械原点のオフセット カウントを入力

- 2.3 ソフトウェアの設定 **2.3** ソ フ ト ウ ェ アの設定
- ▶REVERSED 選択フィールドを反転表示し、YES ソフトキーを押し て、エンコーダのカウント方向を反転します。
- ▶ UNITS 選択フィールドを反転表示して、IN またはMM ソフトキーを 押して、インチまたはmm 測定単位を選択します。

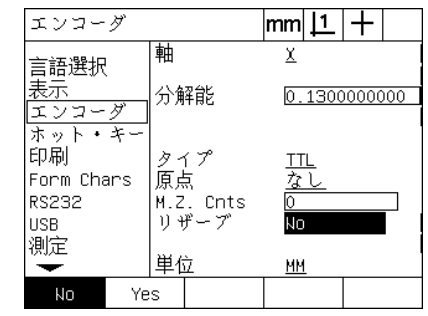

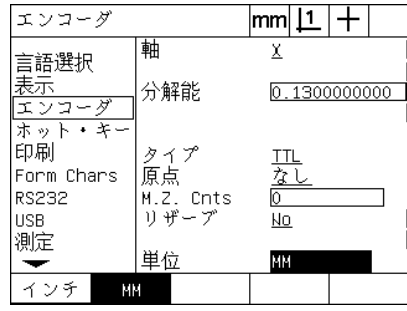

カウント方向を選択 みらい 測定単位を選択

▶ FINISH キーを押して、パラメータを保存し、設定メニューに戻り ます。

#### **MISC** 画面

MISC 画面のエンコーダ設定フィールドには、以下のフィールドが あります。

- ■自動 DRO カウント: DRO を新しい軸値で更新するために必要な DRO 最小桁数の数。
- ■X、Y、ZおよびQ軸に対する外部軸ゼロの有効化。エンコーダのゼ ロボタンからリモートで軸をゼロに設定できます。

■軸の回転制限:軸の入力回転速度が高いと、入力エンコーダの動 作が高速になり、測定エラーが発生する場合があります。エンコー ダ値が非常に高速で変化するとエンコーダエラー警告を表示する ことによって、測定エラーを防ぐことができます。

MISC 画面でエン コーダ設定を設定するには、 以下の手順に従いま す。

- ▶ MENU/SETUP を押して、設定メニューを表示し、MISC メニュー 項目を反転表示します。
- ▶ AUTO DRO CNTS データフィールドを反転表示し、DRO 軸値を自 動的に更新するために必要な DRO カウント (軸の動作) 数を最小 桁の位置に入力し ます。
- ▶ X、Y またはZ軸の EXTERNAL 0 選択フィールドを反転表示して、 YES または NO ソフトキーを押して、リモートエンコーダによる 外部軸のゼロ設定を有効または無効にします。
- ▶ SLEW LIMIT データフィールドを反転表示して、回転速度制限値 (秒単位で増減) を入力し ます。 た と えば、 チャネル解像度 0.001 mm で回転速度制限値 50.000 の場合、エンコーダ動作速度が 50 mm/ 秒よりも高くなると、警告メッセージが表示されます。

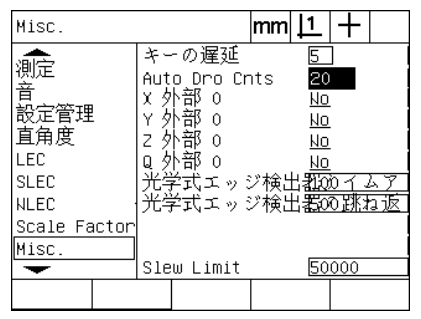

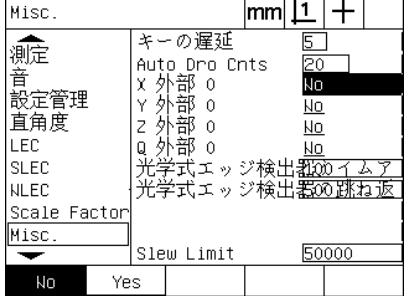

自動 DRO カウントを入力 アンチング すべての軸で外部ゼロ設定を有効また は無効にする

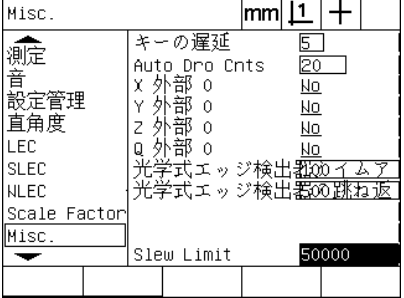

秒単位のエンコーダカウントで回転速 度制限値を入力

▶ FINISH キーを押して、パラメータを保存し、設定メニューに戻り ます。

## <span id="page-95-0"></span>光学式エッジ検出の設定

EDGE メニューおよび MISC 設定画面には、光学式エッジ検出を設 定するためのフィールドおよびその他のツールがあります。

#### EDGE メニューのツール

EDGE メニューには、光学式エッジ検出を取り付け、校正するため のツールがあります。光学式エッジ検出を取り付けるには、以下の手 順に従います。

- ▶ ND 1200 とコンパレータの電源をオンにして、光学ライトのレベ ルを確認し ます。
- ▶ MENU/EDGE/INSTALL を押して、 LIGHT LEVELS 画面を表示しま す。縦のバーが2本表示されます。左のバーは画面センサライトの レベルを表示し、右のバーは参照光のレベルを表示します。ライト のレベルは相対的で 0 ~ 255 の範囲で変動し ます。
- ▶ REF 値が 255 に達し、左の縦のバーが最上部に達するまで増える位 置に、コンパレータの光源近くのリファレンスケーブルを通しま す。
- ▶ ステージを動かして、光センサが最初に画面の暗い部分を通り、 次に画面の明るい部分を通る位置に設定します。 SCR 値は、低い 値か ら高い値に増えます。許容値は、 右の縦のバーで示される範囲 の 10% ~ 90% にな り ます。 128 付近の中間の値が理想的ですが、 これよりも低い値や高い値でも十分です。

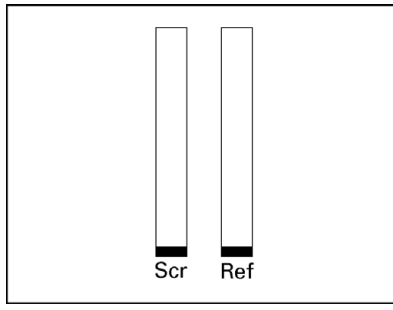

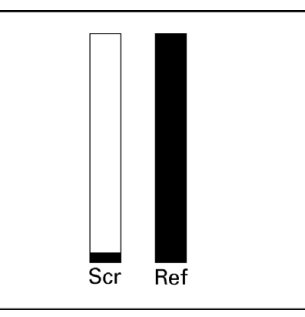

MENU/EDGE/INSTALL を押して、 LIGHT LEVELS 画面および縦のバーを 表示

REF 値が 255 に達し、右のバーが最上 センサを明るい部分に動かして、SCR 部に達する位置までリファレンスケー ブルを動かす

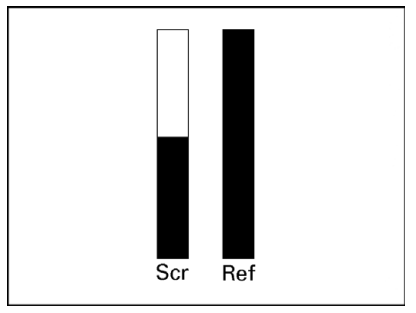

値を大きくする

▶ FINISH キーを押して DRO 画面に戻ります。

▶第1章の説明に従って、光学式エッジ検出を校正します([「光学](#page-33-0) エッジ検出器の校正」 (34 ページ) を参照してください)。

#### **MISC** 画面

MISC 画面には、以下の設定フィールドがあります。

- ■光学式エッジ (OE) タイムアウト:2つのエッジの検出間の最小 許容時間 (ミリ秒)。この時間は、ノイズが有効なエッジと認識さ れるのを防ぐために指定します。
- 光学式エッジ (OE) デバウンス: 有効なエッジ検出を行うために 光の移行が安定する必要がある最小時間(ミリ秒)。

MISC 画面でエッジ検出を設定するには、以下の手順に従います。

- ▶ MENU/SETUP を押して、設定メニューを表示し、MISC メニュー 項目を反転表示します。
- ▶ OE TIME-OUT (ms) データフィールドを反転表示し、有効なエッジ 間の最小時間をミリ秒単位で入力します。
- ▶ OE DEBOUNCE (ms) データフィールドを反転表示して、エッジの 移行が安定する必要がある最小時間をミリ秒単位で入力します。

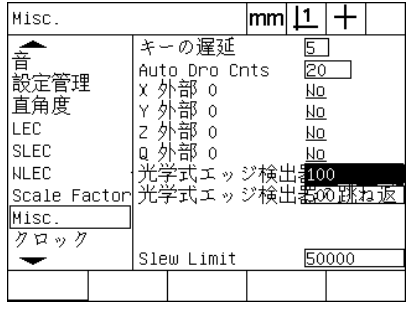

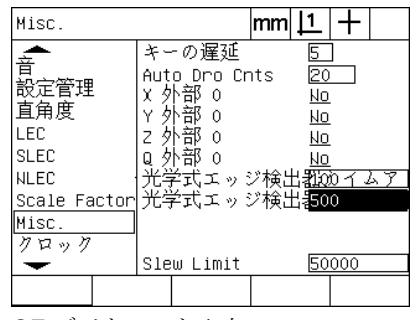

OE タイムアウトを入力 OEデバウンスを入力

- 
- ▶ FINISH キーを押して、パラメータを保存し、設定メニューに戻り ます。

## ステージ直角度の校正

SQUARENESS 画面には、 測定シ ステムの直角度を校正するための データおよび選択フィールドがあります。ステージの直角度の校正に は、認定済みの直角度アーティファクトを使用する必要があります。

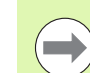

オプションの NLEC 誤差補正を使用する場合、直角度の 校正は不要です。誤差補正については、 この章の後の方 で説明し ています。

直角度を校正するには、 以下の手順に従います。

- ▶ 直角度校正アーティファクトを直角度校正の基準軸に合わせます。 この軸がマスター軸になります。
- ▶ MENU/SETUP を押して、設定メニューを表示し、SQUARENESS メニュー項目を反転表示します。
- ▶ MASTER AXIS 選択フィールドを反転表示し、ソフトキーを押し て、直角度校正の基準(マスター)軸を選択します。
- ▶ ANGLE データフィールドを反転表示し、TEACH ソフトキーを押 して、直角度校正を開始します。

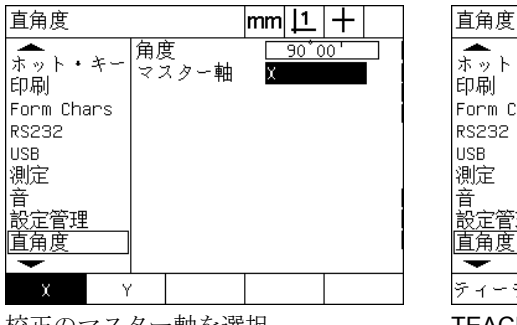

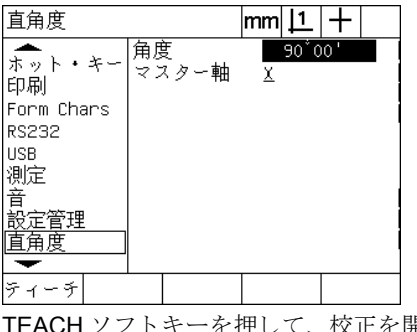

校正のマスター軸を選択 TEACH ソフトキーを押して、校正を開 始

- ▶ 液晶画面に表示された操作手順に従って校正を完了します。
- ▶ FINISH キーを押して、パラメータを保存し、設定メニューに戻り ます。

### 誤差補正

ND 1200 で使用 される誤差補正方法には、 次の 3 種類があ り ます。

■LEC:直線性誤差補正

■ SLEC: 部分直線性誤差補正

■NLEC: 非直線性誤差補正

すべての ND 1200 モデルには、 LEC 、 SLEC および NLEC が装備 さ れています。それぞれの方法で、誤差補正係数によりエンコーダおよ び機械の走行の変動を補正し ます。係数は、 実際の測定の標準値をエ ン コーダおよび機械に刻印された名目値 と比較し て決め られます。

直線性誤差補正 (**LEC** ) は、 LEC 設定画面で実行 され、 軸上の動き の全範囲に対して1つの補正係数を使用して、軸に沿って変動を補 正します。 たとえば、軸に沿った 6 インチの測定に 0.0002/ インチの LEC 係数が適用されると、結果は 6.0012 インチになります。

部分直線性誤差補正 (**SLEC** ) は、 SLEC 設定画面で実行され、 測定 範囲の複数の部分に対して、補正値を適用することによって、軸に 沿った変動を補正します。複数の部分を使用することにより、軸全体 に対して1つの (平均の) 補正を適用して得られる精度よりも、精 度が高くなります。補正開始点が軸の機械原点 (MZ オフセット) に 割 り 当て られる こ と に よ り 、 補正係数を起動時の各部分の位置に適 用できます。

非直線性誤差補正 (**NLEC** ) は、 NLEC 設定画面で実行 され、 平面に 含まれる小さな領域のグリッドに補正値を適用して、2つの軸によ る測定平面全体の変動を補正します。 NLEC の補正開始点が 2 つの軸 の機械原点 (MZ オフセット) に割り当てられることにより、補正係 数を起動時の各グリッド部分の位置に正確に適用できます。

NLEC は、次の2つの方法のいずれかを使用して実行できます。

- ■対象となる ND 1200 システムで認定された校正グリッド上の点を 測定する方法
- ■USB ドライブに含まれる、IK 5000、ND 1300 または ND 1200 シス テムで作成された nlec.txt ファイルから補正データを読み込む方法

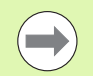

SLEC または NLEC の手順を実行する前に、リファレン スマークの交差または手動ハードストップの定義によっ て確立された繰り返して使用できる機械原点が必要です。

#### 直線性誤差補正 (**LEC**)

LEC は、測定の範囲全体に対して1つの直線性補正値を適用するこ と によ って、 機械の不規則性 と エン コーダの非直線性を補正し ます。 測定軸に LEC を適用するには、 以下の手順に従います。

- ▶ 照準プローブが選択されていることを確認します。必要に応じて PROBE ソフトキーを押して、照準プローブを選択します。
- ▶ MENU/SETUP を押して、設定メニューを表示し、SCALE FACTOR メニュー項目を反転表示します。
- ▶ ACTIVE選択フィールドでNOが指定されていることを確認します。

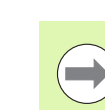

スケーリング係数を使用している場合、スケーリング係 数は誤差補正の後に適用する必要があ り ます。

- ▶ SLEC メニュー項目を反転表示して、ENABLED 選択フィールドが OFF に指定されていることを確認します。
- ▶ LEC メニュー項目を反転表示して、すべての補正値が 1.0 であるこ と を確認し ます。
- ▶NLEC 設定メニュー項目を反転表示して、NLEC 選択フィールドが OFF に指定されていることを確認します。

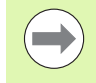

別の誤差補正が既に有効になっている場合、 LEC を実行 でき ません。

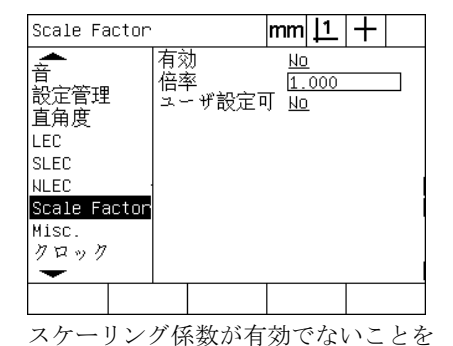

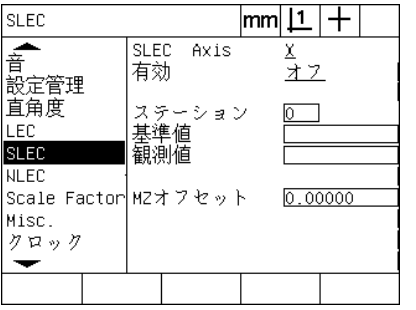

SLEC 補正が OFF であることを確認 NLEC 補正が OFF であることを確認

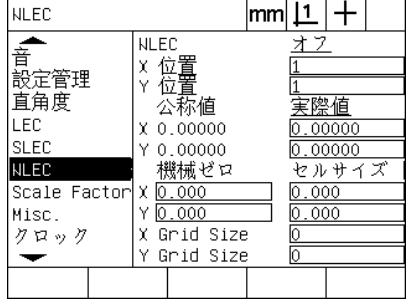

確認

▶ 基準アーティファクトを測定軸に合わせます。

▶ アーティファクトを軸にできるだけ近づけて、第1章で説明したと おりにスキュー調整を実行します (see "[部品を測定軸に合わせて](#page-34-0) 調整し ます。 [" on page 35](#page-34-0))。

▶ 基準アーティファクトを使用して、移動の全範囲の測定を1回実行 し、結果をメモします。

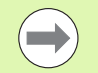

軸のできる限り広い移動範囲を測定できるアーティファ ク ト を使用し ます。

この LEC の適用例では、8 インチの基準を使用して、軸測定範囲の 端の 1 点を測定し ています。

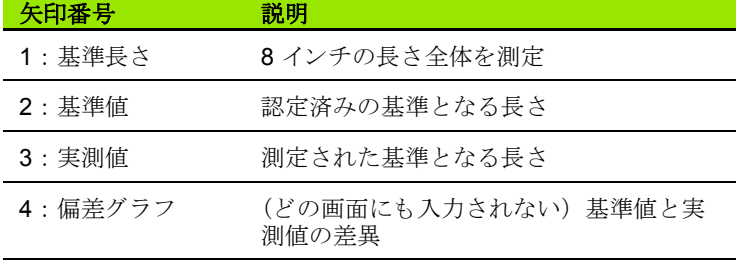

LEC 画面で直線性誤差補正を実行するには、 以下の手順に従います。

▶ LEC メニュー項目を反転表示します。

▶ 測定軸に応じたアーティファクトの基準値と ND 1200 で測定した 実測値を入力します。この例では、X軸の基準値と実測値を示して います。

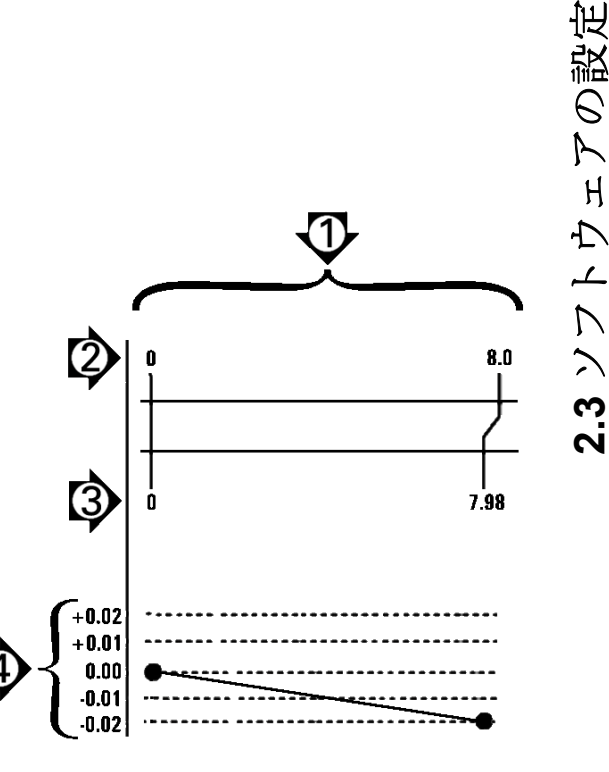

穀疣

 $\overline{\phantom{0}}$ 

LEC 補正を適用しない場合、軸の基準値と実測値は 1.000 になります。

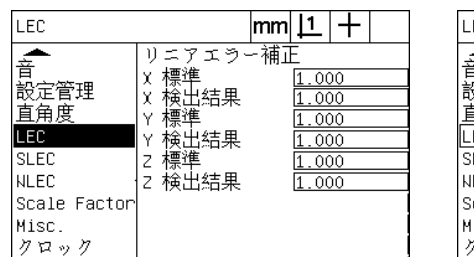

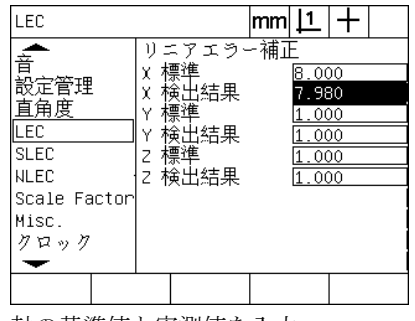

LEC 画面を反転表示 軸の基準値 と実測値を入力

▶ 必要に応じて他の軸で LEC を実行し、FINISH キーを押してパラ メータを保存して、設定メニューに戻ります。

8 インチ基準を使用する LEC の例

#### 部分直線性誤差補正 (**SLEC**)

SLEC は軸に沿った移動の全範囲にわたる個々の部分に補正値を適 用する こ と によ って、 機械の不規則性 と エン コーダの非直線性を補 正し ます。測定軸に SLEC を適用するには、 以下の手順に従います。

- ▶ 照準プローブが選択されていることを確認します。必要に応じて PROBE ソフトキーを押して、照準プローブを選択します。
- ▶ ENCODERS設定画面で適切なエンコーダのリファレンスマークが 選択されている こ と を確認し ます (「[ENCODERS](#page-91-0) 画面」 (92 ペー ジ) を参照してください)。
- ▶ MEASURE設定画面のSTARTUP ZEROフィールドがYESに設定さ れている こ と を確認し ます (「[MEASURE](#page-111-0) 画面」 (112 ページ) を 参照してください)。
- ▶ 必要に応じて、ND 1200の電源を切って、入れ直し、機械原点を 確立します。

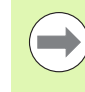

繰り返し使用できる機械原点を作成するには、リファレ ンスマークまたは手動基準位置が起動時に ND 1200 に よって認識される必要があります。 SLEC 誤差補正には、 機械原点が必要です。

- ▶ MENU/SETUP を押して、設定メニューを表示し、SCALE FACTOR メニュー項目を反転表示します。
- ▶ ACTIVE選択フィールドでNOが指定されていることを確認します。

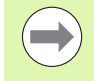

スケーリング係数を使用している場合、スケーリング係 数は誤差補正の後に適用する必要があ り ます。

- ▶ MENU/SETUP を押して、設定メニューを表示し、LEC メニュー項 目を反転表示します。
- ▶ 以前のLEC補正がこのSLEC補正に影響を及ぼさないようにするた めに、すべての STANDARD および OBSERVED データフィール ドに値 1.000 が含まれる こ と を確認し ます。
- ▶ NLEC 設定メニュー項目を反転表示して、NLEC 選択フィールドが OFF に指定されていることを確認します。

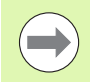

別の誤差補正が既に有効になっている場合、 SLEC を実 行できません。

▶ SLEC 設定メニュー項目を反転表示して、ENABLED 選択フィール ドがOFFになっていることを確認します。SLEC が有効になって いる間は、 SLEC 補正を設定でき ません。

**2.3** ソ フ ト ウ ェ アの設定

 $2.3$ 

∰ 盜  $\mathcal{Q}$  $\triangleright$  $H$  $\Delta$  $\overline{\phantom{a}}$  $\mathcal{L}$  $\mathbb{R}$ 

**102** 2 取付けおよび仕様

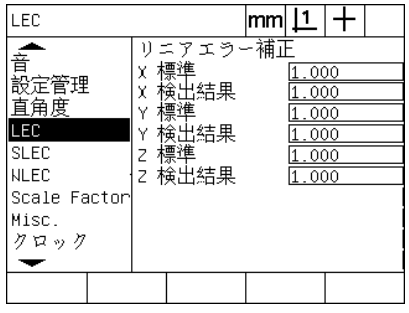

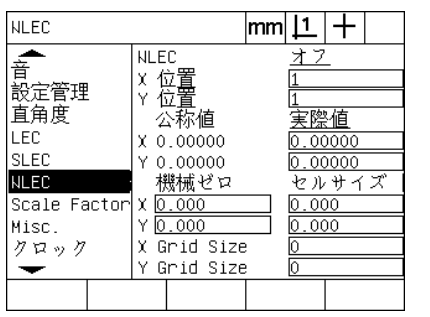

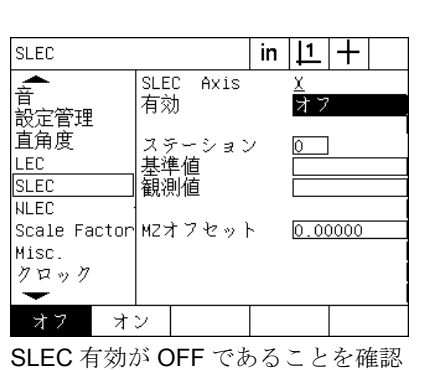

LEC 画面で値がすべて 1.000 になって いることを確認

- NLEC (オプション)補正が OFF であ る こ と を確認
- ▶ MENU/CLEAR/CLR ALL を押して、既存の基準値、部品調整およ び部品データ を消去し ます。
- ▶ 基準アーティファクトを測定軸に合わせます。
- ▶ アーティファクトを軸にできるだけ近づけて、第1章で説明したと おりにスキュー調整を実行します (see "[部品を測定軸に合わせて](#page-34-0) 調整し ます。 [" on page 35](#page-34-0))。

この SLEC 適用の例では、 測定範囲に沿って等間隔に配置された 4 点が4インチ基準を使用して測定されます。

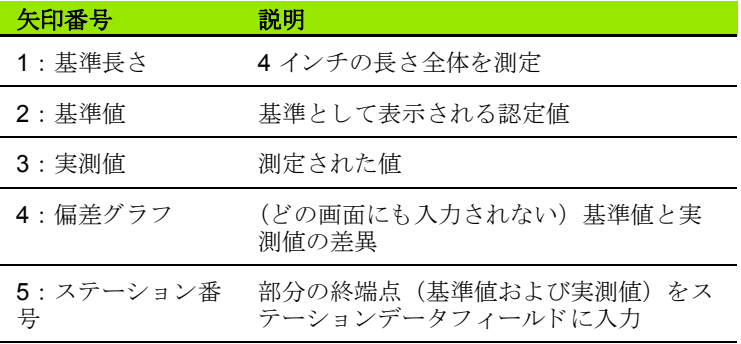

右の例の偏差グラフは基準値のゼロ点と4つの認定点および対応す る実測点を示し ています。各部分の端の認定値は、 テンキーを使用し て、STANDARDデータフィールドに手動で入力します。各部分の端 の実測値は、TEACH ソフトキーを押して、自動的に OBSERVED フィールドに入力されます。

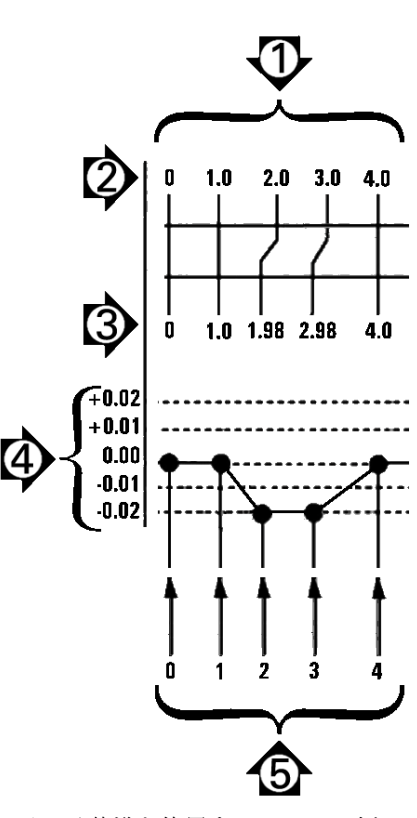

8 インチ基準を使用する SLEC の例

SLEC 画面で部分直線性誤差補正を設定するには、 以下の手順に従 います。

- ▶ 照準プローブを基準アーティファクトのゼロ基準に合わせ、軸 キーを押して、基準のゼロ位置で軸をゼロに設定します。
- ▶ SLEC メニュー項目を反転表示します。
- ▶ AXIS 選択フィールドを反転表示して、補正する軸を選択します。
- ▶ MZ OFFSET データフィールドを反転表示して、TEACH ソフト キーを押します。基準のゼロ参照位置と機械原点の間のオフセット は、ND 1200 によって入力されます。
- ▶ STATION フィールドを反転表示します。 SLEC 手順の開始時にス テーションをゼロに設定する必要があります。 STANDARD および OBSERVED データフィールドにゼロ値を入力して、ゼロステー ションをリファレンスに設定します。

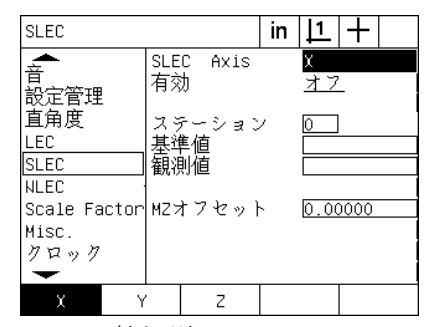

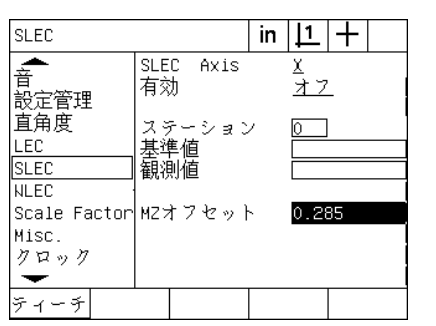

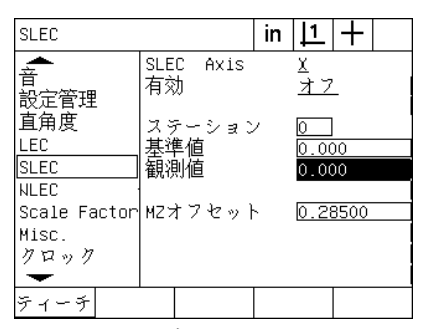

SLEC の軸を選択 アンチン TEACH ソフトキーを押して、機械原点 オフセットを入力

ステーションゼロの STANDARD およ び OBSERVED フィールドにゼロを入 力

- ▶ 基準の部分1の端に照準を合わせ、STATION フィールドをもう一 度反転表示し、 INC ソフトキーを押して、ステーション番号を 1 に進めます。
- ▶ STANDARD フィールドを反転表示して、基準値を部分1の端に入 力し ます。 この例では、 この値は 1.00000 です。次に OBSERVED フィールドを反転表示して、TEACH ソフトキーを押します。シス テムにより、部分の端で測定された値が入力されます。この例で は、ステーション 1 の実測値も 1.00000 です。もう一度 STATION フィールドを反転表示して、INC ソフトキーを押して、ステー ション番号を2に進めます。
- ▶ 基準の部分2の端に照準を合わせ、STATION フィールドをもう一 度反転表示し、INC ソフトキーを押して、ステーション番号を2 に進めます。
- ▶ STANDARD フィールドを反転表示して、基準値を部分2の端に入 力し ます。 この例では、 この値は 2.00000 です。次に OBSERVED フィールドを反転表示して、TEACH ソフトキーを押します。シス テムにより、部分の端で測定された値が入力されます。この例で は、ステーション 2の実測値は 1.98000 です。
- ▶ 基準の部分3の端に照準を合わせ、STATION フィールドをもう一 度反転表示し、INC ソフトキーを押して、ステーション番号を3 に進めます。

▶ STANDARD フィールドを反転表示して、基準値を部分3の端に入 力し ます。 この例では、 この値は 3.00000 です。次に OBSERVED フィールドを反転表示して、TEACH ソフトキーを押します。シス テムにより、部分の端で測定された値が入力されます。 この例で は、 ステーシ ョ ン 3 の実測値は 2.98000 です。

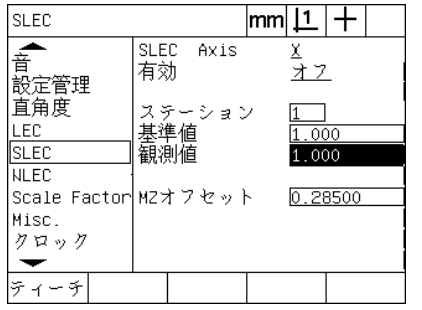

を押してステーション1の実測値を入

力

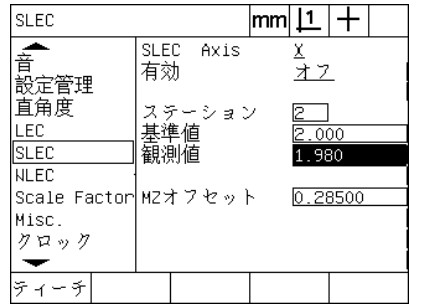

基準値を入力して、TEACH ソフトキー 基準値を入力して、TEACH ソフトキー を押してステーション2の実測値を入 力

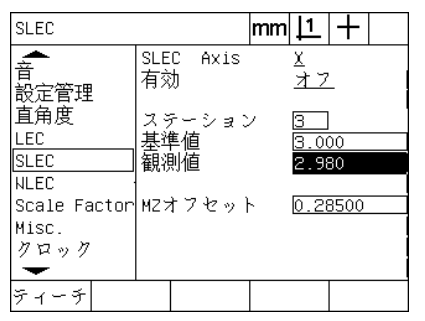

基準値を入力して、TEACH ソフトキー を押してステーション3の実測値を入 力

- ▶ 基準の部分4の端に照準を合わせ、STATION フィールドをもう一 度反転表示し、INC ソフトキーを押して、ステーション番号を4 に進めます。これは、この例の最後のステーションです。
- ▶ STANDARD フィールドを反転表示して、基準値を部分4の端に入 力し ます。 この例では、 この値は 4.00000 です。次に OBSERVED フィールドを反転表示して、TEACH ソフトキーを押します。シス テムにより、部分の端で測定された値が入力されます。この例で は、 ステーシ ョ ン 4 の実測値は 4.0000 です。

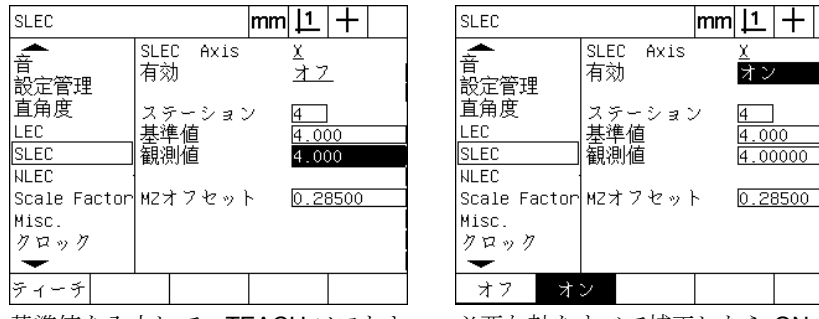

を押してステーション 4 の実測値を入 – トキーを押す 力

基準値を入力して、TEACH ソフトキー 必要な軸をすべて補正したら ON ソフ

- ▶ 必要に応じて他の軸でも SLEC プロセスを繰り返します。
- ▶ 必要なすべての軸で SLEC データを入力したら、各軸で ENABLED フィールドを反転表示し、ON ソフトキーを押して、各軸で SLEC を有効にします。
- ▶ FINISH キーを押して、パラメータを保存し、設定メニューに戻り ます。

ਸ਼ਿੰ

#### 非直線性誤差補正 (**NLEC**)

NLEC では、機械の不規則性とエンコーダの非直線性による X-Y 測 定平面の小さな不正確さを最小にするかまたはなくします。誤差補正 **係数は、認定済みの校正グリッドを測定することによって得られま** す。実際値は次に ND1200 によって名目グリッド値と比較されます。 この比較により、すべての測定済みグリッド位置の誤差補正を含む final NLEC.txt ファイルが作成されます。 NLEC を有効にすると、補 正は X-Y 測定平面の測定された領域全体に適用 されます。測定平面 に NLEC を適用するには、 以下の手順に従います。

- ▶ 照準プローブが選択されていることを確認します。必要に応じて PROBE ソフトキーを押して、照準プローブを選択します。
- ▶ FNCODFRS設定画面で適切なエンコーダのリファレンスマークが 選択されている こ と を確認し ます (「[ENCODERS](#page-91-0) 画面」 (92 ペー ジ)を参照してください)。
- ▶ MEASURE設定画面のSTARTUP ZEROフィールドがYESに設定さ れている こ と を確認し ます (「[MEASURE](#page-111-0) 画面」 (112 ページ) を 参照してください)。
- ▶ 必要に応じて、ND 1200の電源を切って、入れ直し、機械原点を 確立します。

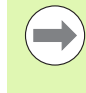

**2.3** ソ フ ト ウ ェ アの設定

 $2.3$ 

∰ 謚  $\mathcal{Q}$  $\overline{\mathcal{K}}$  $H$  $\Delta$  $\perp$  $\mathcal{L}$  $\sum$ 

> 繰り返し使用できる機械原点を作成するには、リファレ ンスマークまたは手動基準位置が起動時に ND 1200 に よって認識される必要があります。 NLEC 誤差補正には、 機械原点が必要です。

- ▶ MENU/SETUP を押して、設定メニューを表示し、SCALE FACTOR メニュー項目を反転表示します。
- ▶ ACTIVE選択フィールドでNOが指定されていることを確認します。

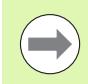

スケーリング係数を使用している場合、スケーリング係 数は誤差補正の後に適用する必要があ り ます。

- ▶ MENU/CLEAR/CLR ALL を押して、既存の基準値、部品調整およ び部品データ を消去し ます。
- ▶ MENU/SETUP を押して、設定メニューを表示し、LEC メニュー項 目を反転表示し ます。
- ▶ 以前のLEC補正がこのNLEC補正に影響を及ぼさないようにするた めに、すべての STANDARD および OBSERVED データフィール ドに値 1.000 が含まれる こ と を確認し ます。

▶ SLEC 設定メニュー項目を反転表示して (NLEC がある場合)、 ENABLED 選択フィールドが OFF に指定されていることを確認し ます。

別の誤差補正が既に有効になっている場合、 NLEC を実 行できません。

▶ NLEC が有効になっている間は、NLEC 補正を設定できません。 NLEC 設定メニュー項目を反転表示して、NLEC 選択フィールド が OFF に指定されていることを確認します。

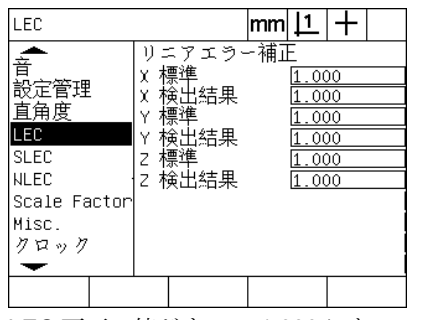

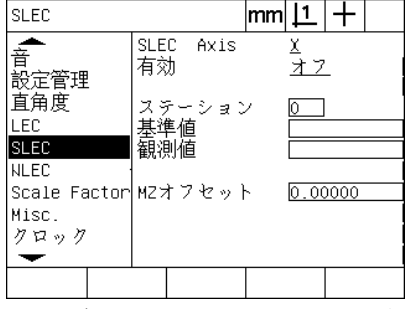

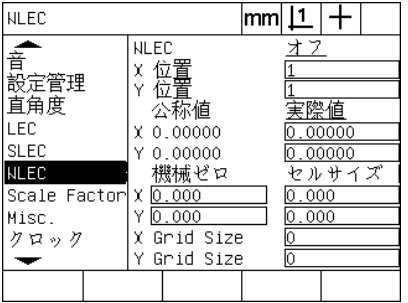

LEC 画面で値がすべて 1.000 になって いることを確認

SLEC 有効化が OFF であることを確認
NLEC が OFF であることを確認

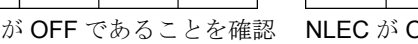

これらの初期手順が完了したら、次の2つの方法のいずれかを使用 して、 NLEC 誤差補正を実行でき ます。

■校正グリッド上で点を測定する方法

■校正グリッドおよび ND 1200、ND 1300 または IK 5000 を使用して 作成した nlec.txt ファイルをインポートする方法

NLEC を適用する例では、9つの点は3X3校正グリッドを使用し て測定されます。

#### 矢印番号 2000 100 説明 1 : グリッド調整 グリッドを X 軸に完全に合わせるためにス キュー調整を実行します。 2 : 基準点 と グ リ ッ ド測定点 グリッドの左下にゼロ基準点が作成されま す。 これは、 NLEC 設定画面で入力する最 初の位置 (X=1、 Y=1) です。 NLEC 設定画面で入力するその他の校正測 定点も X、 Y 形式 (この例では 1,1 ~ 3,3) で表示 されます。

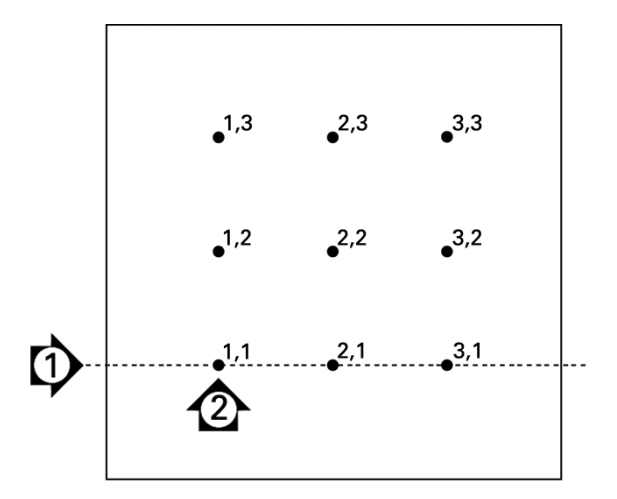

数値による X、Y グリッド位置で表示された3X3校 正グリッドの9つの点

**COL** 

#### 校正グ リ ッ ド上での点の測定によ る **NLEC**

▶ 基準アーティファクトを測定軸に合わせます。

- ▶ アーティファクトを軸にできるだけ近づけて、第1章で説明したと おりにスキュー調整を実行します (see "[部品を測定軸に合わせて](#page-34-0) 調整し ます。 [" on page 35](#page-34-0))。
- ▶ 校正グリッドの1,1の位置をプローブして、基準点を作成し、Xお よび Y の軸キーを押して、点をゼロに設定します。
- ▶照準プローブを 1.1 グリッドポイント (基準点) に合わせた状態 で、NLEC設定メニュー項目を反転表示します。XおよびYの GRID SIZE データフィールドを反転表示して、X および Y 軸の校 正点の数を入力します。この例では、3X3校正グリッドを記述す るために、XおよびYの GRID SIZE フィールドに3点が入力され ています。
- ▶ XおよびYのCELL SIZEデータフィールドを反転表示して、X軸とY 軸の校正点間の距離を入力し ます。 この例では、 X 軸 と Y 軸の校 正点間の距離は 1 インチ (25.4 cm) です。 機械原点の X または Y データフィールドを反転表示して、USE CUR ソフトキーを押し、 ND 1200 機械原点からのオフセットと校正グリッド基準点を入力 します。 ND 1200 によって、両方の軸のオフセットが自動的に入 力されて表示されます。

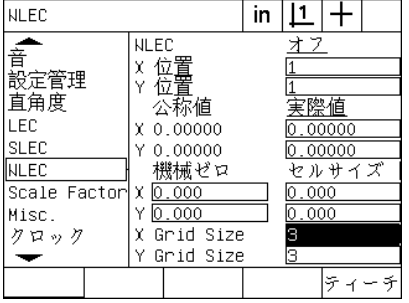

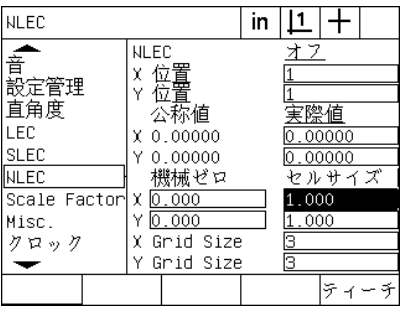

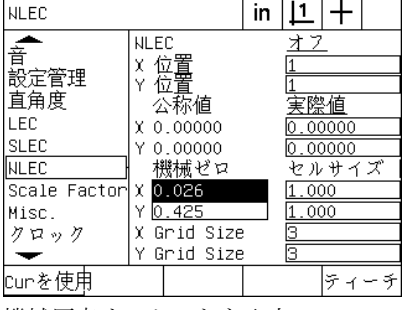

X および Y 校正グリッドサイズを入力 X および Y のセルサイズを入力 機械原点オフセットを入力

▶ X POS データフィールドを反転表示します。最初、X POS および Y POS フィールドには、値1が含まれます。校正が実行されると、 これらの値は ND 1200 によって増分されます。 TEACH ソフトキー を押して、 NLEC 校正を開始し、 次に画面に表示 される手順に 従って、 測定を実行し ます。測定中、 グ リ ッ ド測定位置は DRO 画 面の左上に表示されます。グリッド測定が完了すると、各グリッド 位置の NOMINAL および ACTUAL データフィールドに名目 (認 定) および実際 (測定済み) 値が表示 されます。

 $\sum$ 

 $2.\overline{3}$
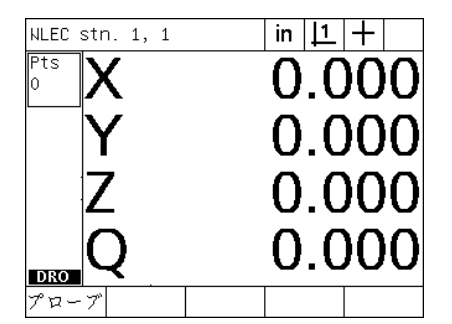

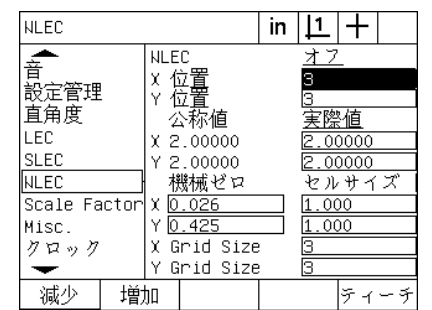

実際グリッド値が表示される

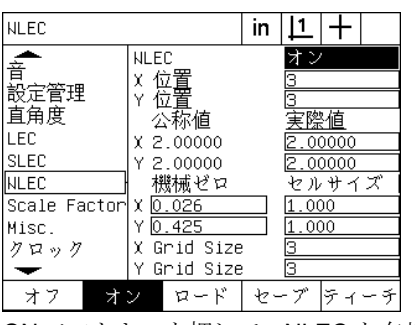

グリッド測定位置は画面の左上に表示 される

▶NLEC 選択フィールドを反転表示し、ON ソフトキーを押して、 NLEC 補正を有効にします。次に FINISH キーを押して、パラメー タを保存し、設定メニューに戻ります。

校正が完了すると、名目グリッド値と ON ソフトキーを押して、NLEC を有効 にする

#### **nlec.txt** フ ァ イルのインポー ト によ る **NLEC**

対象となる ND 1200 システムで校正グリッドを測定する代わりに、 IK 5000、ND 1300 または ND 1200 で認定された校正グリッドを測 定する こ と によ って作成 された nlec.txt フ ァ イルを使用し て、 NLEC 補正データ を提供でき ます。 nlec.txt フ ァ イルは、 USB フラッシュド ライブから読み込むだけです。

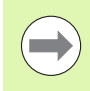

nlec.txt ファイルは、空(このファイル自体は除く)の USB ドライブのルートから読み込む必要があります。

nlec.txt ファイルを読み込むには、以下の手順に従います。

- ▶ ND 1200 の電源をオフにしたら、ND 1200 の USB ポートに USB ド ラ イブを挿入し ます。
- ▶ND 1200 の電源をオンにして、FINISH キーを押して DRO 画面を表 示し ます。
- ▶ MENU/SETUP を押して設定メニューを表示し、SUPERVISOR 設 定画面に管理者パスワードを入力して、NLEC メニュー項目を反 転表示します。
- ▶ NLEC 選択フィールドがオフになっていることを確認します。
- ▶NLEC 選択フィールドを反転表示し、LOAD ソフトキーを押しま す。補正データが nlec.txt フ ァ イルから ND 1200 に転送 されます。 完了する と 、 各グ リ ッ ド位置の NOMINAL および ACTUAL データ フィールドに名目 (認定) および実際 (測定済み) 値が表示され ます。
- ▶ NLEC 選択フィールドを反転表示し、ON ソフトキーを押して、 NLEC 補正を有効にします。次に FINISH キーを押して、 パラメー タを保存し、設定メニューに戻ります。

#### **NLEC** 補正データ を **nlec.txt** フ ァ イル と し て保存する

NLEC 補正データはバックアップストレージ用または別の ND 1200 システムに nlec.txt ファイルとして転送するために USB フラッシュ ドライブに保存することができます。 nlec.txt ファイルは、USB フ ラッシュドライブに保存するだけです。

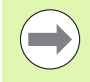

nlec.txt ファイルは、空(このファイル自体は除く)の USBドライブのルートに保存する必要があります。

nlec.txt ファイルを保存するには、以下の手順に従います。

- ▶ND 1200 の電源をオフにしたら、ND 1200 の USB ポートに USB ド ライブを挿入します。
- ▶ND 1200の電源をオンにして、FINISH キーを押して DRO 画面を表 示し ます。
- ▶ MENU/SETUP を押して設定メニューを表示し、SUPERVISOR 設 定画面に管理者パスワードを入力して、NLEC メニュー項目を反 転表示します。
- ▶NLEC 選択フィールドを反転表示し、SAVE ソフトキーを押しま す。 NLEC 補正データが ND 1200 から USB ドライブに転送されま す。
- ▶ FINISH キーを押して設定メニューに戻ります。

### 膨張または収縮する部品の測定倍率

スケーリング係数は乗数を使用して測定結果をスケーリングします。 これは、検査の実行後に膨張または収縮する部品を計測するときに 便利です。

#### **SCALE FACTOR** 画面

SCALE FACTOR 画面には以下の設定フィールドがあります。

- ■スケーリング係数の有効化
- ■スケーリング係数の乗数値の指定
- ■スケーリング係数の編集へのユーザーアクセス
- スケーリング係数を設定するには、以下の手順に従います。
- ▶ MENU/SETUP を押して、設定メニューを表示し、SCALE FACTOR メニュー項目を反転表示します。

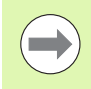

この設定プロセスは、すべての軸で同じで、 ENCODERS および MISC 設定画面を使用し ます。

- ▶ MULTIPLIER データフィールドを反転表示し、スケーリング係数 の乗数を入力します。
- ▶ USER SETTABLE 選択フィールドを反転表示し、NO ソフトキーを 押して、管理者パスワードを入力できるユーザーにアクセスを制 限するか、YES ソフトキーを押して、アクセスの制限を解除しま す。

 $\blacksquare$ 

設定パラメータへのパスワードで制限されたアクセスに ついては、 [Page 87](#page-86-0) の初めの方で説明し ています。

▶ ACTIVE 選択フィールドを反転表示し、NO ソフトキーを押してス ケーリング係数を無効にするか、YES ソフトキーを押して有効に し ます。

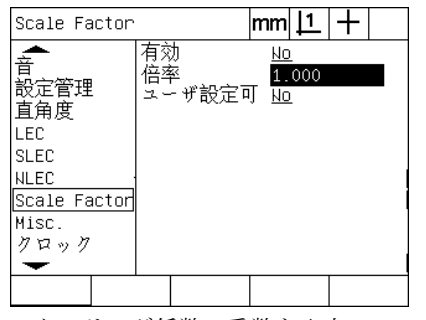

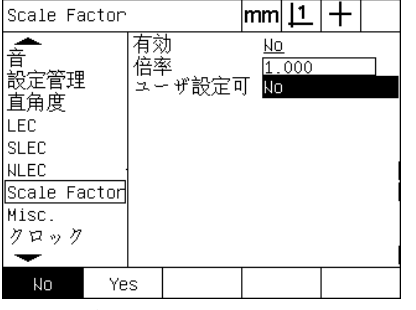

スケーリング係数の乗数を入力 イント NOを選択してアクセスを制限するか、
NO を選択してスケーリング係数を無効 - YES を選択して、スケーリング係数へ のユーザーアクセスを許可

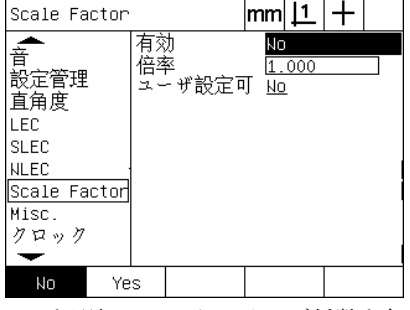

にするか YES を選択して無効にする

兌 **2.3** ソ フ ト ウ ェ アの設定 盜  $\overline{S}$  $\sum$  $H$  $\Delta$  $\overline{\phantom{a}}$  $\overline{\wedge}$  $\sum$ 

ო  $\dot{\mathbf{r}}$ 

### 測定の設定

MEASURE 画面には、ND 1200 の測定パラメータを設定するための データおよび選択フィールドがあります。

#### **MEASURE** 画面

MEASURE 画面には以下の設定フィールドがあります。

- ■前方または後方注釈点のプロービングの指定
- 電源のオン / オフ時の形状の保持
- ■絶対距離または符号付き距離の指定
- ■起動時の機械原点設定の要求
- 光学式エッジ検出を使用するプログラムのターゲットゾーンサイ ズのプ ロービングの指定
- ■公差不合格時のプログラムの一時停止の指定
- ■公差結果に応じた印刷レポートの指定

測定パ ラ メータ を設定するには、 以下の手順に従って く だ さい。

- ▶ MENU/SETUP を押して、設定メニューを表示し、MEASURE メ ニュー項目を反転表示します。
- ▶ ANNOTATION 選択フィールドを反転表示し、BACK ソフトキーを 押して、ユーザーが形状を測定するときに100までの点をプロー ブできるようにします。FORW ソフトキーを押すと、FWDデータ フィールドで指定した数の点がプローブされると、形状測定が自 動的に完了します。たとえば、FORW が選択されて、FWD CIRCLE の値が 3 の場合、 3 つの点がプローブされる と、 円の測 定は自動的に完了し ます。
- ▶ それぞれの FWD FEATURE データフィールドを反転表示して、前 方注釈を使用し た場合に各形状タ イプで測定を自動的に完了する ために必要なプローブされる点の数を入力します。最小数は次のと おりです。

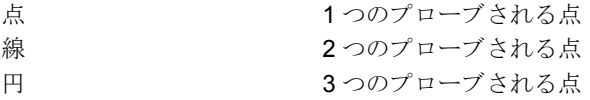

| 測定                                                                            |                                                                                                 | lmm                                                          |
|-------------------------------------------------------------------------------|-------------------------------------------------------------------------------------------------|--------------------------------------------------------------|
| 言語選択<br>表示<br>エンコーダ<br>ホット・キ<br>印刷<br>Form Chars<br>RS232<br><b>USB</b><br>測定 | 注釈<br>Fwd ポイント<br>Fwd 直線<br>Fwd サークル<br>フィーチャー保持<br>距離<br>開始ゼロ<br>ターゲットゾーン<br>公差測定結果<br>公差結果の印刷 | Back.<br>♬<br>Ξ<br>Yes<br>绝对值<br>Nο<br>11.000<br>失敗の時<br>しない |
| Back<br>Forw.                                                                 |                                                                                                 |                                                              |

| 測定                                                                       |                                                                                             | lmml . |                     |                                    |
|--------------------------------------------------------------------------|---------------------------------------------------------------------------------------------|--------|---------------------|------------------------------------|
| 言語選択<br>表示<br>エンコーダ<br>ホット・キー<br>印刷<br>Form Chars<br>RS232<br><b>USB</b> | 注釈<br>Fwd ポイント<br>Fwd 直線<br>Fwd サークル<br>フィーチャー保持<br>距離<br>開始ゼロ<br>ターゲットゾーン 16.000<br>公差測定結果 |        | $\frac{1}{2}$<br>Nо | Back.<br><u>Yes</u><br>絶対値<br>失敗の時 |
| 測定                                                                       | 公差結果の印刷                                                                                     |        |                     | しない                                |
|                                                                          |                                                                                             |        |                     |                                    |

後方注釈または前方注釈を選択 前方注釈プロービング用の最小点数を 入力

- ▶ RETAIN FEATURES 選択フィールドを反転表示し、 YES ソフト キーを押して、電源のオン / オフ時に形状リストに形状を保持す る よ う に し ます。電源をオフにする と きに形状を破棄する こ と が望 ましい場合は、NOソフトキーを押します。
- ▶ DISTANCES 選択フィールドを反転表示し、SIGNED ソフトキーを 押して、 「+」 および 「-」 の距離を表示し ます。距離を絶対値 と し て表示するには、ABS ソフトキーを押します。
- ▶ STARTUP ZERO 選択フィールドを反転表示し、YES ソフトキーを 押して、リファレンスマークを交差させるか、ユーザーにハード ストップを求めて、起動時に機械原点を要求します。機械原点が不 要な場合は、no ソフトキーを押します。

#### SLEC または NLEC を使用する場合には、 機械原点が必 要です。

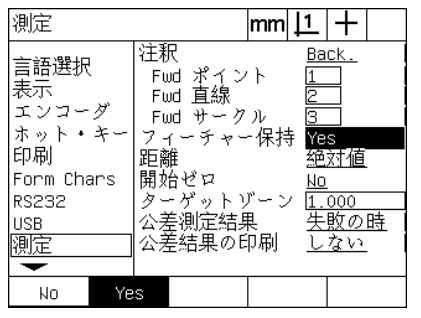

m.

YES を選択して、電源オン / オフ時に 形状を保持

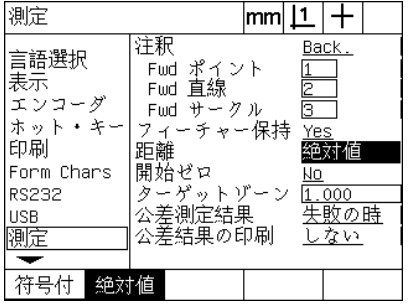

ABS を選択して、「+」および「-」記号 YES を選択して、起動時に機械原点を なしで距離を表示

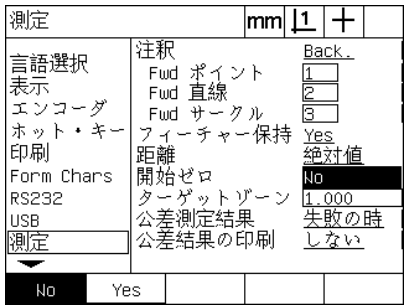

要求

- ▶ TARGETING ZONE データフィールドを反転表示して、部品のプ ロービングに光学式エッジ検出を使用するプログラムの実行時に 表示されるターゲットボックスサイズを入力します。プログラムの 実行時にターゲットゾーンボックス外の点は認識されません。
- ▶ 公差テストに応じてプログラムの実行を中止するには、PAUSE TOL RESULTS 選択フィールドを反転表示して、希望のソフト キーを押し ます。

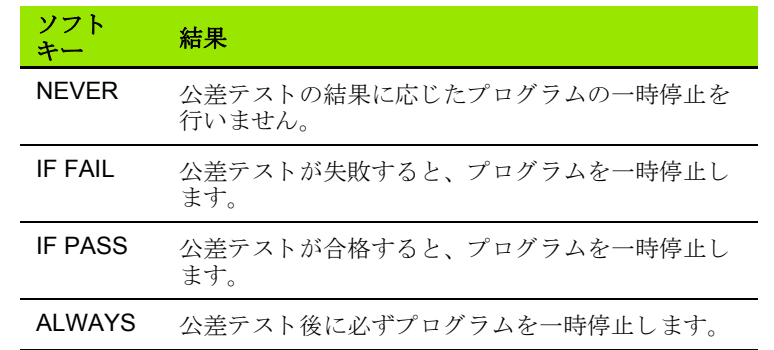

▶ 公差テストに応じてレポートを印刷するには、PRINT TOL RESULTS 選択フィールドを反転表示して、以下のソフトキーの 中から希望のものを押します。

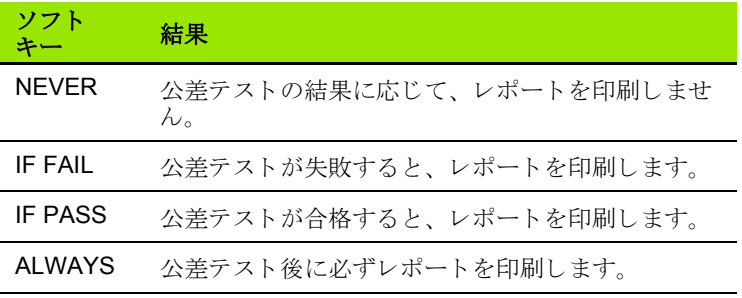

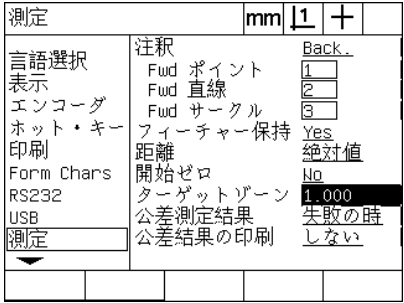

エッジ検出プログラムのターゲット ゾーンを入力

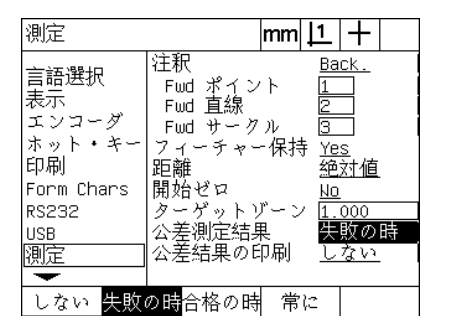

公差テストに応じたプログラムの一時 停止を選択

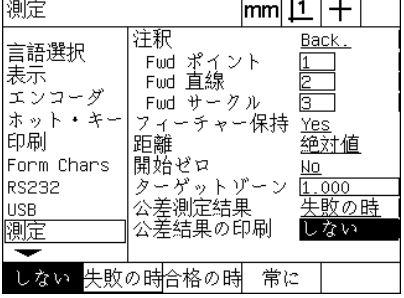

公差テストに応じたレポートの印刷を 選択

DISPLAY 画面には表示解像度およびその他の表示パラメータを設定 するためのデータおよび選択フィールドがあります。

#### 表示画面

DISPLAY 画面の設定フィールドには以下のフィールドがあります。

- ■直線および角度測定の解像度
- ■直線および角度の初期測定単位
- ■カンマまたは小数点基数の選択
- ■現在のセッションの角度測定単位
- ■Q軸の角度表示解像度
- ■角度測定で表示される角度の範囲
- 表示設定を設定するには、 以下の手順に従います。
- ▶ MENU/SETUP を押して、設定メニューを表示し、DISPLAY メ ニュー項目を反転表示します。
- ▶ MM および INCH DISP RES データフィールドを反転表示して、測 定単位に応じた表示解像度の指数を入力します。たとえば、指数 0.001 の場合、MM またはインチの表示は基数文字の右側 3桁に丸 められます。
- ▶ DMS DISP RESデータフィールドを反転表示して、度/分/秒指数を 入力し ます。 た と えば、 指数 0.01 の場合、 30°20'45" の表示は 30°21' に丸められます。
- ▶ DD DISP RES データフィールドを反転表示して、経度/緯度指数を 入力し ます。 た と えば、 指数 0.01 の場合、 30.786 度の表示は 30.79 度に丸め られます。

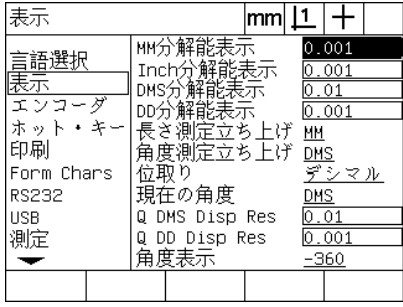

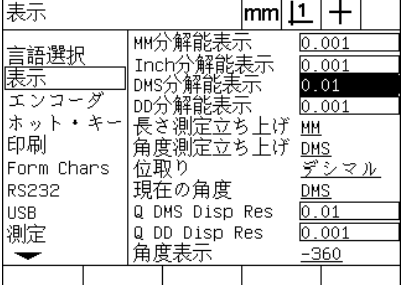

直線性測定の表示解像度指数を入力 角度測定の表示解像度指数を度 / 分 / 秒 角度測定の表示解像度指数を経度 / 緯度 で入力

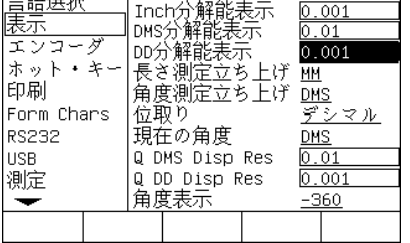

|MM分解能表示|

 $|mm|1|+$ 

 $0.001$ 

表示

│<br>│<del>─</del>───────────

で入力

#### ▶ STARTUP LINEAR 選択フィールドを反転表示し、ソフトキーを押 して、ND 1200 で起動時に設定される直線性測定単位を指定しま す。 ソフトキーの選択肢は以下のとおりです。

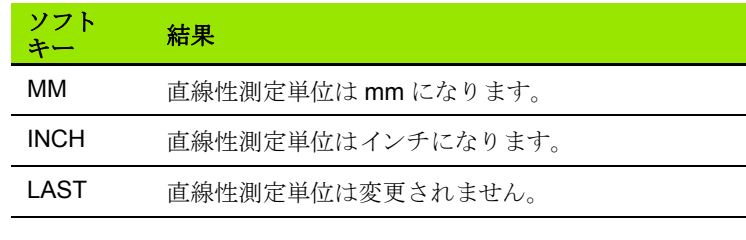

▶ STARTUP ANGULAR 選択フィールドを反転表示し、ソフトキーを 押して、 ND 1200 で起動時に設定される角度測定単位を指定し ま す。 ソフトキーの選択肢は以下のとおりです。

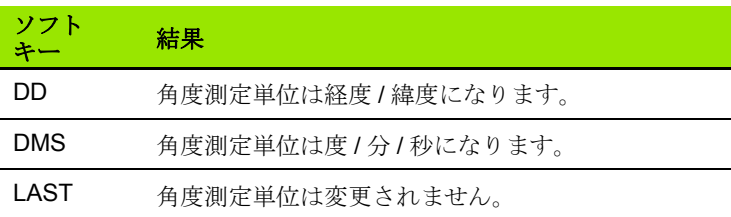

▶ RADIX 選択フィールドを反転表示し、ソフトキーを押して、小数 点またはカンマ基数を選択し ます。

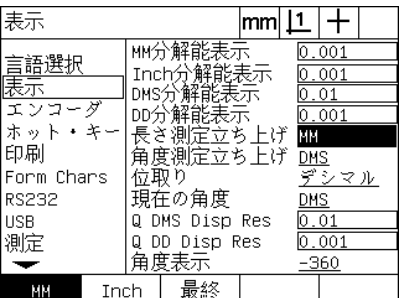

直線性の初期測定単位を選択 高度の初期測定単位を選択 高数を選択

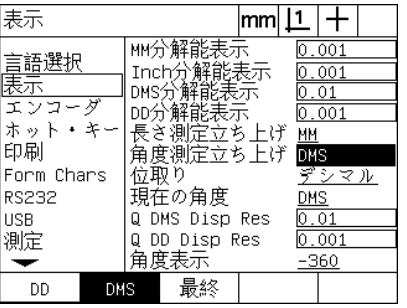

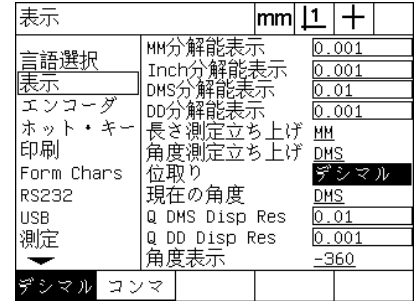

- ▶ CURRENT ANGULAR 選択フィールドを反転表示し、ソフトキー を押して、現在のセッションを経度/緯度 (DD)、または度/分/ 秒 (DMS) に設定し ます。
- ▶ Q DMS および Q DD RES データフィールドを反転表示して、それ ぞれの角度測定単位の表示解像度指数を入力し ます。 Q DMS およ び Q DD DISP RES フィールドで DRO に表示される分度器表示を 設定します。
- ▶ ANGLE DISPLAY 選択フィールドを反転表示し、ソフトキーを押 して、希望の分度器角度表示形式を選択します。

| 表示                                                                           |            |                                                                                                    | mm |                                                       |                                      |  |
|------------------------------------------------------------------------------|------------|----------------------------------------------------------------------------------------------------|----|-------------------------------------------------------|--------------------------------------|--|
| 言語選択<br>表示<br>エンコーダ<br>ホット<br>印刷<br>Form Chars<br><b>RS232</b><br><b>USB</b> | ū          | MM分解能表示<br>Inch分解能表示<br>DMS分解能表示<br>DD分解能表示<br>長さ測定立ち上げ<br>角度測定立ち上げ<br>位取り<br>現在の角度<br>DMS Disp Res |    | 0.01<br><u>ММ</u><br><b>DMS</b><br>پتي<br>DMS<br>0.01 | IO.OO1<br>0.001<br> 0.001<br>₹<br>マル |  |
| 測定                                                                           | Q          | DD Disp Res<br>角度表 <u>示</u>                                                                         |    |                                                       | 0.001<br>-360                        |  |
| DD                                                                           | <b>DMS</b> |                                                                                                    |    |                                                       |                                      |  |

表示  $|\text{mm}|\perp|$  + MM分解能表示  $0.001$ 言語選択<br><mark>表示</mark> エンコーダ ホット・キー 印刷 Form Chars **RS232** 現在の角度 DMS **USB** Q DMS Disp Res  $0.01$ 測定 Q DD Disp Res  $0.001$ 角度表示  $\overline{\phantom{0}}$ <u>-360</u>

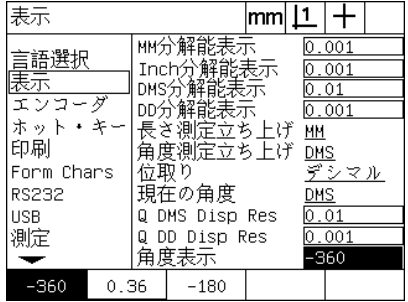

現在のセッションの角度表示を設定 Q軸の表示解像度指数を DMS および DD 分度器形式で入力

希望の分度器角度表示形式を選択

### ホットキーの割り当て

HOT KEYS 設定画面を使用して、頻繁に使用する機能をフロントパ ネルのキー、リモートキーパッドのキーおよびフットスイッチの キーに割り当てます。ホットキーを使用すれば、メニューを移動して 機能を開始する必要がなく、またフットスイッチやリモートキー パッドから機能にアクセスしやすくなるため、時間を節約できます。

ホットキーの割り当てに使用できる ND 1200 のキーとスイッチは以 下に示すとおりです。

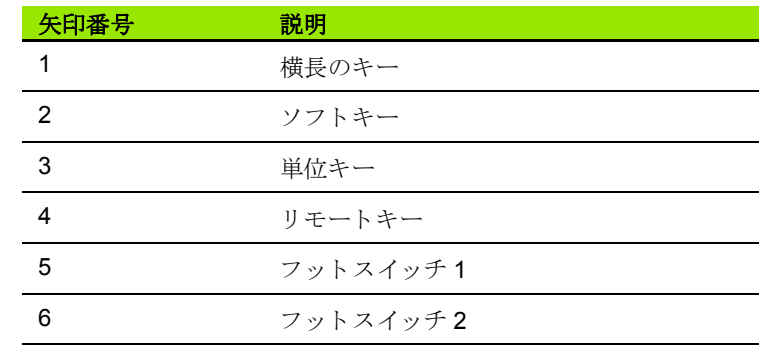

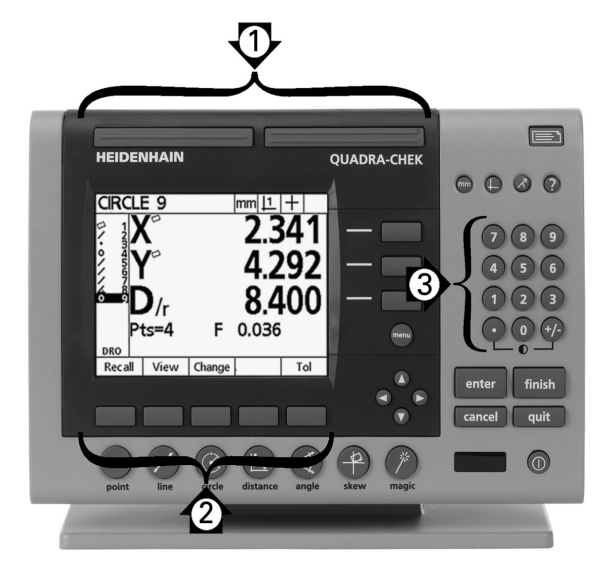

ホットキーの割り当てに使用できるフロントパネル のキー

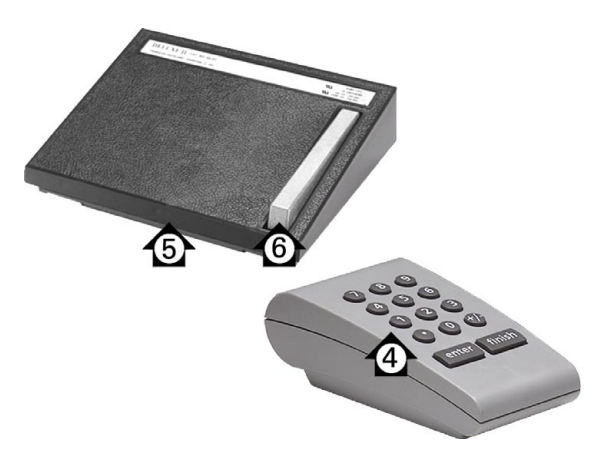

ホットキーの割り当てに使用できるリモートキーと スイッチ

リモートフットスイッチとキーパッドは、別涂購入する オプションの付属品です。

#### **HOT KEYS** 画面

HOT KEYS 画面の設定フィールドには以下のフィールドがありま す。

■キーの種類またはスイッチの種類

■ホットキー割り当て用の特定のキーまたはスイッチ

■キーまたはスイッチに割り当てる機能

ホットキーに機能を割り当てるには、以下の手順に従います。

- ▶ MENU/SETUP を押して、設定メニューを表示し、HOT KEYS メ ニュー項目を反転表示します。
- ▶ KEYS 選択フィールドを反転表示し、ソフトキーを押して、希望の キーの種類またはスイッチの種類を選択します。この例では、フッ トスイッチが選択されています。
- ▶ 特定のキーまたはスイッチを反転表示します。 この例では、 フット スイッチ 2 が選択されています。
- ▶ ソフトキーを押して割り当てる機能の種類を選択します。この例で は、SPECIAL 機能が割り当てられます。

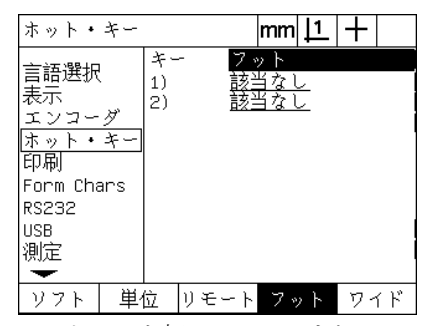

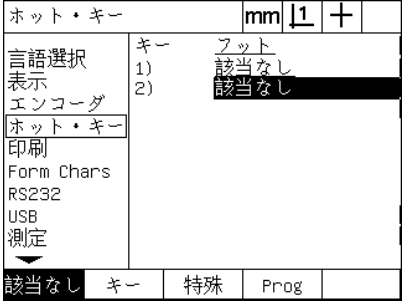

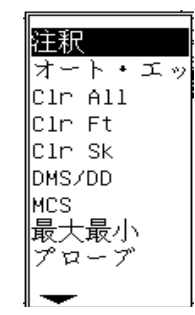

#### ソフトキーを押して、キーまたはス イッチの種類を選択

特定のキーまたはスイッチを割り当て るために反転表示

ソフトキーを押して機能の種類を選択

▶ 特定の機能を反転表示し、 ENTER キーを押して割り当てを完了し ます。この例では、AUTO E (自動エッジ検出)機能がフットス イッチ2に割り当てられています。割り当て後に、フットスイッ チ2を押すと、エッジ検出が手動と自動で切り替わります。

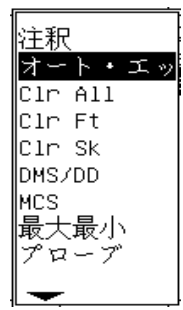

 $|\text{mm}|\perp|$  + ホット・キー <u>フット</u><br>該当な1 辛 言語選択  $1)$ 表示  $|2)$ オート・エッジ エンコーダ | ホット・キー<br>| 印刷 ∣Form Chars **RS232 USB** 測定  $\overline{\phantom{0}}$ 該当なし| キー 特殊 Prog

割り当てる特定の機能を反転表示 ENTER キーを押して、割り当てを完了

 $\qquad \qquad \qquad \Box$ 

言語の選択は、ホットキーに割り当てることができます。 個々の言語は SPECIAL メニューに表示されますが、こ のホットキー機能のリストに個別に表示されることはあ り ません。

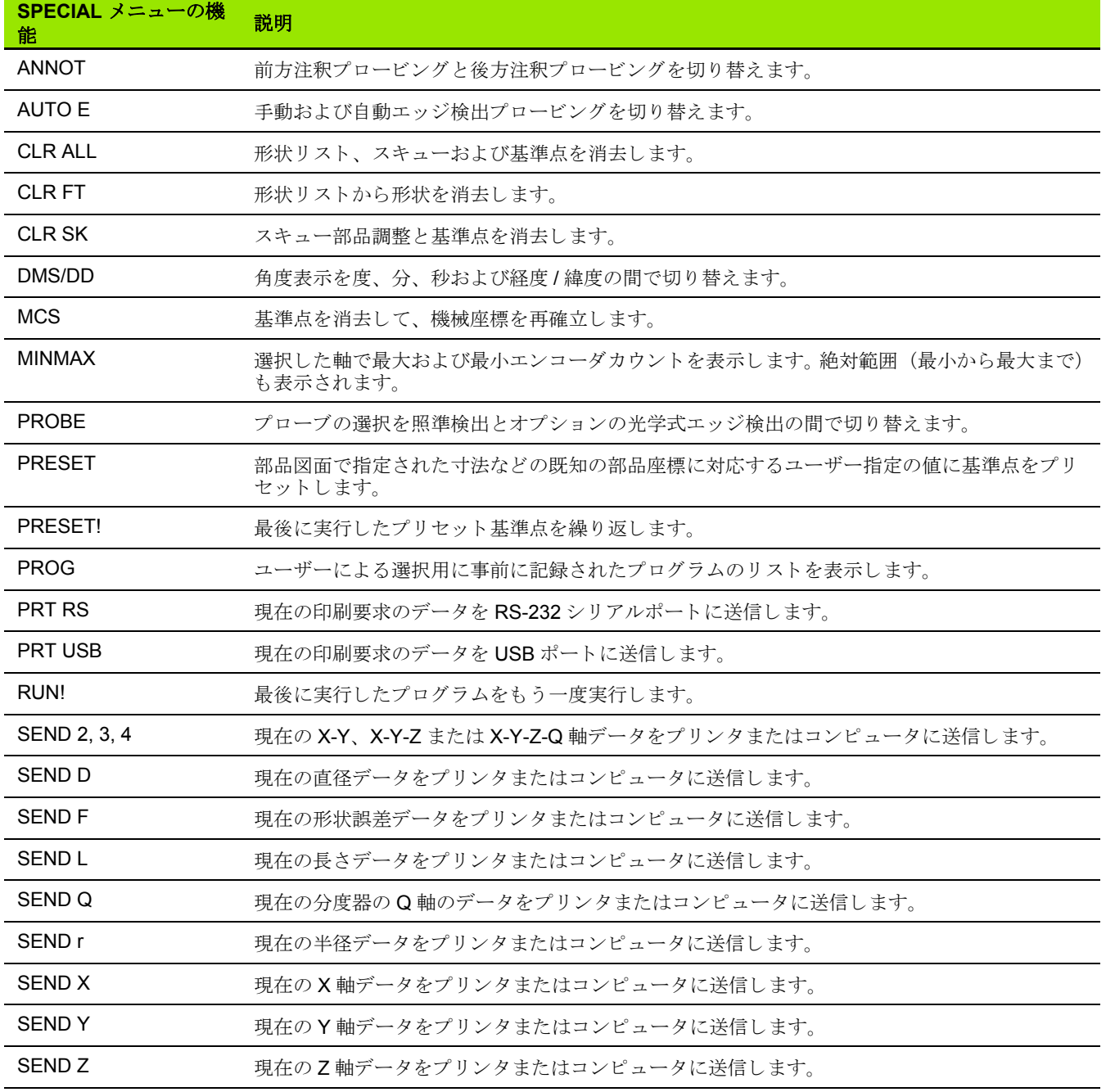

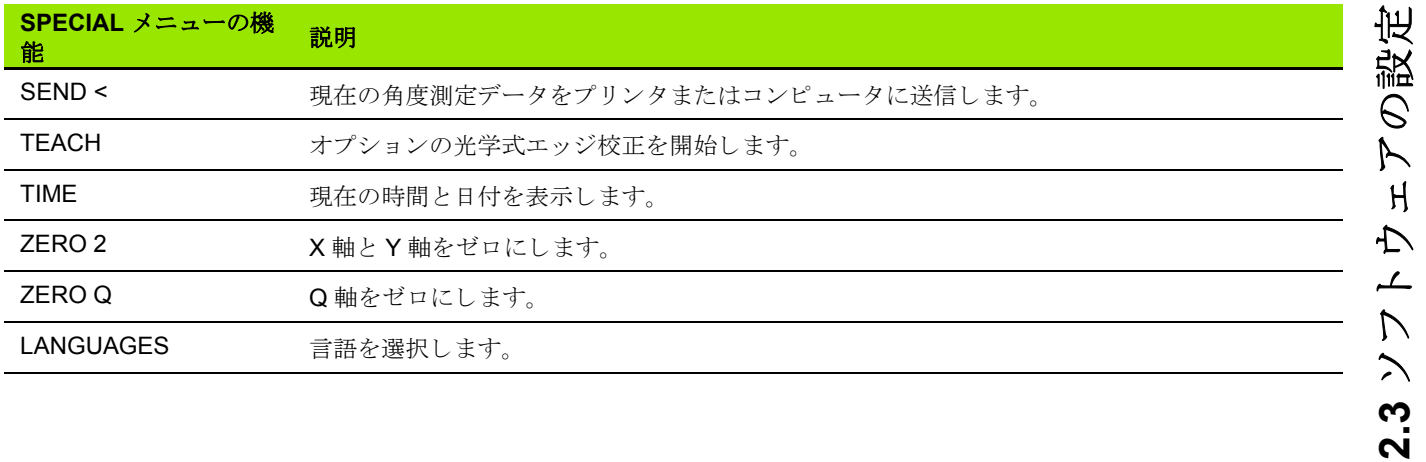

### 印刷形式の設定

印刷形式設定のデータおよび選択フィールドは、PRINT および FORM CHARACTERS 画面にあ り ます。

### **PRINT** 画面

PRINT 画面の設定フィールドには以下のフィールドがあります。

- ■レポートの幅 (文字数)
- ■レポートの長さ (ページ当たりの行数)
- ■用紙フィード
- ■行の後および用紙の後のプリンタ制御文字
- ■レポートデータの自動ラベル表示
- ■オプションの光学式エッジが交差したときにレポートを印刷
- ■測定単位をレポートに含める

PRINT 画面で印刷形式を設定するには、 以下の手順に従います。

- ▶ MENU/SETUP を押して、設定メニューを表示し、PRINT メニュー 項目を反転表示します。
- ▶ Report Width 選択フィールドを反転表示し、ソフトキーを押して、 32、 40 または 80 文字のレポー ト の幅を選択し ます。
- ▶ LINES/PAGE 選択フィールドを反転表示して、1ページ当たりの希 望の行数を 1 ~ 999 行で選択し ます。
- ▶ 必要に応じて、FORM FEED 選択フィールドを反転表示し、YES ソフトキーを押し、印刷したデータの後に用紙フィード制御文字 を挿入し ます。

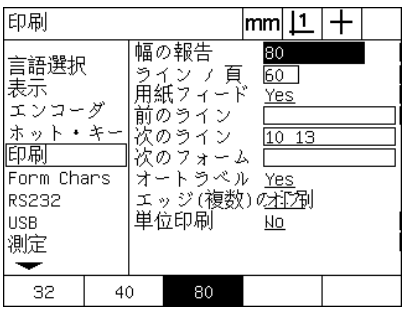

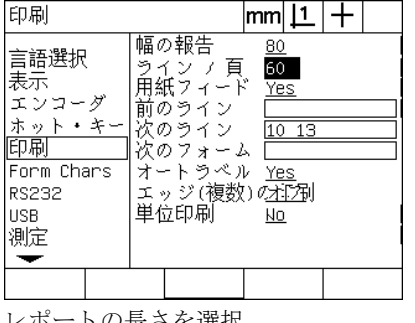

| 印刷                                                                                                |                                                                                             | 1<br>mm                                      |  |
|---------------------------------------------------------------------------------------------------|---------------------------------------------------------------------------------------------|----------------------------------------------|--|
| 言語選択<br>表示<br>エンコーダ<br>$+$ $*$ $-$<br>ホット<br>印刷<br>Form Chars<br><b>RS232</b><br><b>USB</b><br>測定 | 幅の報告<br>頁<br>ラ<br>イン<br>用紙フ<br>ĸ<br>前のライン<br>次のライン<br>次のフォーム<br>ートラベル<br>エッジ(複数)の抑制<br>単位印刷 | <u>80</u><br>60<br>Yes<br>10 13<br>Yes<br>Nо |  |
| Nо<br>Yes                                                                                         |                                                                                             |                                              |  |

レポートの幅を選択 しんのから レポートの長さを選択 しんじゃ あったんじて用紙フィードを選択

- ▶ PRE LINE、POST LINE または POST FORM データフィールドを反 転表示して、希望の ASCII 文字を入力します。データフィールド ごとに 4 文字までの ASCII キーコードを入力できます。 たとえば、 PRE LINE フィールドに入力した ASCII キーコードは、レポート に印刷される各行の前に表示されるため、ASCII キーコード 32を 入力すると、印刷される各行の前にスペースが挿入されます。文字 はスペースで区切る必要があります。ASCII キーコードは次のペー ジに記載し ています。
- ▶ AUTO LABEL 選択フィールドを反転表示し、YES ソフトキーを押 して、印刷されるデータに説明ラベルを含めます。

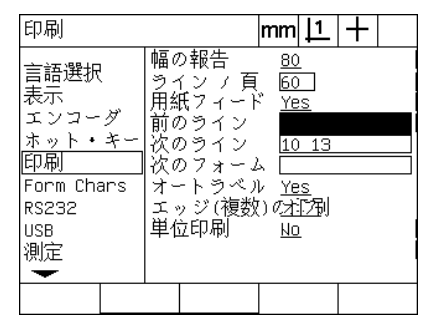

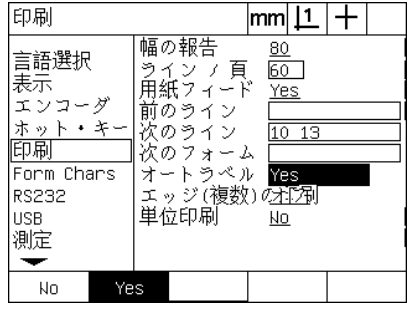

PRE LINE、 POST LINE または POST FORM の ASCII 制御文字を入力

- YES ソフトキーを押して、自動データ ラベリングを指定
- ▶ PRINT EDGES 選択フィールドを反転表示し、LIST ソフトキーを 押して、光学式エッジが検出されるときにレポートを印刷し、リ ストから印刷形式を選択して、ENTER キーを押します。以下の形 式があります。
	- ■指定なし:レポートは印刷されません
	- STANDARD : エッジが交差する場合、軸座標を印刷します
	- SRF2:軸座標およびエッジの前の2小数位置までの最後の座 標を印刷し ます
	- SRF3: 軸座標およびエッジの前の 3 小数位置までの最後の座 標を印刷します

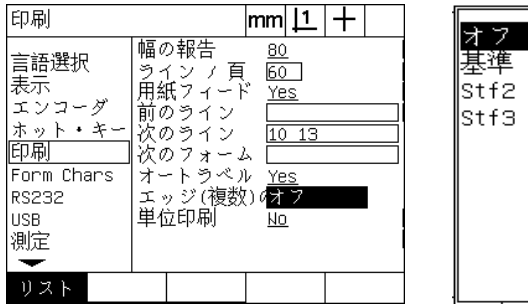

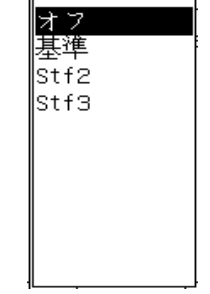

LIST ソフトキーを押して、検出された リストの印刷形式を選択 エッジのレポートを設定

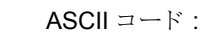

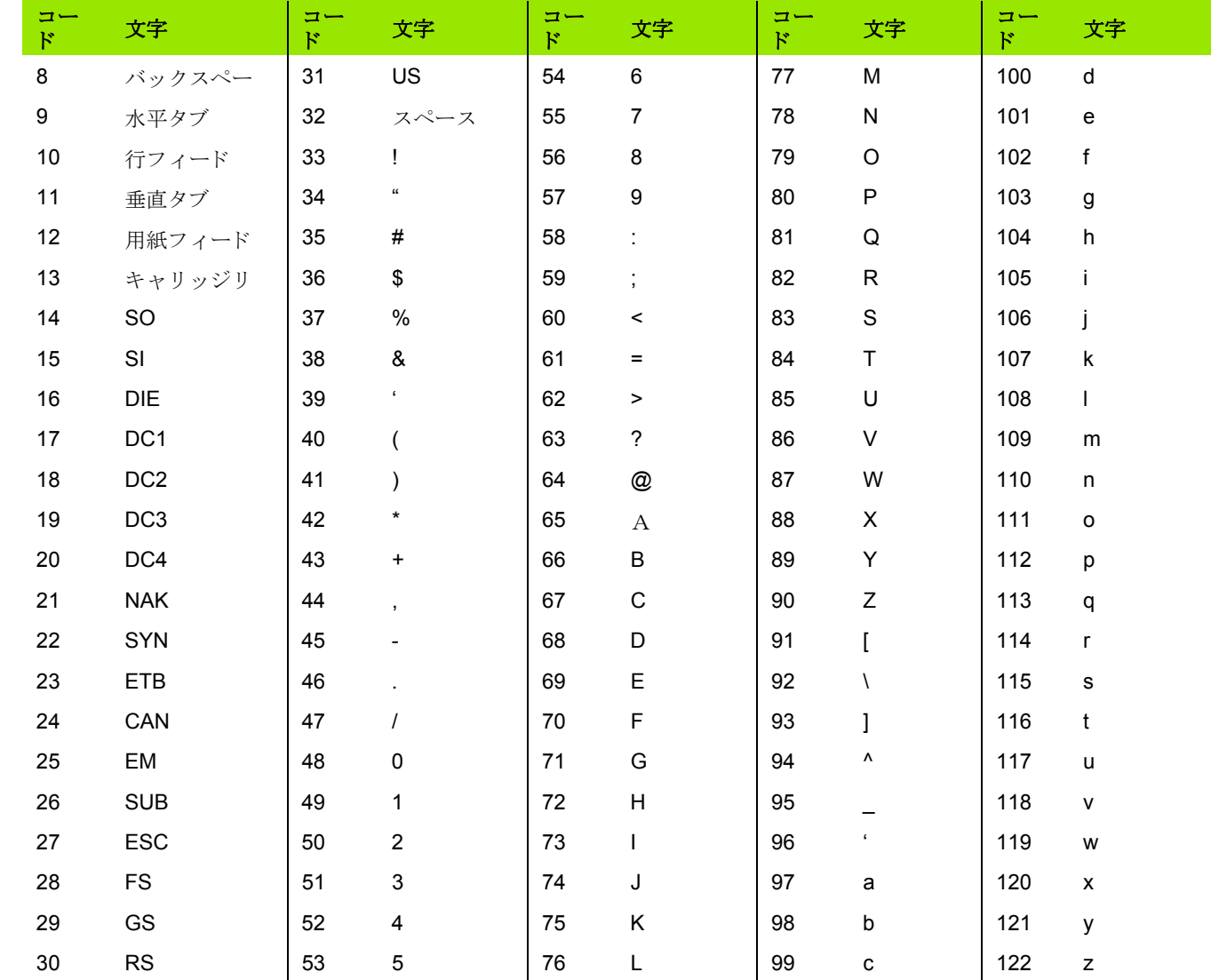

▶ PRINT UNITS 選択フィールドを反転表示し、YES ソフトキーを押 して、印刷されるデータに測定単位ラベルを含めます。

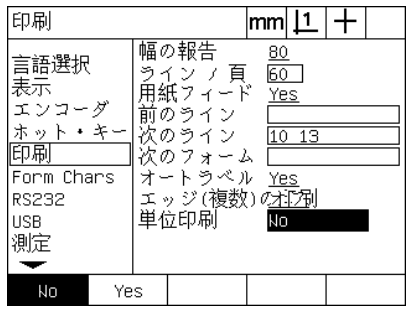

YES ソフトキーを押して測定単位を含 める

▶ FINISH キーを押して設定メニューに戻ります。

#### **FORM CHARS** 画面

FORM CHARS (文字) 画面には、レポートデータストリームの前の ASCII 制御文字列などのプリンタ設定データフィールドがあります。

各データフィールドに3文字までのASCII制御文字を入力できます。 各文字はスペースで次の文字 と区切る必要があ り ます。

FORM CHARS 画面で印刷形式を設定するには、 以下の手順に従い ます。

- ▶ FORM CHARS メニュー項目を反転表示します。
- ▶ 最初のフィールドを反転表示して、必要な ASCII 制御文字を入力し ます。

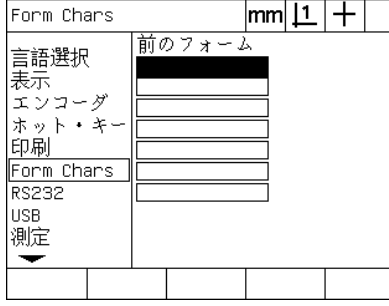

PRE FORM ASCII 制御文字を入力

- ▶ データストリームが完了するまで、順にフィールドを反転表示し て、 文字を入力し ます。
- ▶ FINISH キーを押して設定メニューに戻ります。

### **2.3** ソ フ ト ウ ェ アの設定 ∰ 誸  $\mathcal{C}$  $\sum$  $H$  $\Delta$  $\overline{\phantom{a}}$  $\overline{\wedge}$  $\mathbb{R}$  $2.\overline{3}$

### **RS-232 ポートの設定**

RS232 画面には、RS-232 シリアルポートの通信パラメータを設定 するためのデータおよび選択フィールドがあります。

#### **RS232** 画面

RS232 画面の設定フィールドには以下のフィールドがあります。

- ■ボーレート
- ■ワード長
- ■ストップビット
- パリティ
- ■シリアルポートに送信されるデータの種類
- ■末尾文字および行末の遅延
- RS-232 ポートを設定するには、以下の手順に従います。
- ▶ MENU/SETUP を押して、設定メニューを表示し、RS232 メニュー 項目を反転表示します。
- ▶ BAUD 選択フィールドを変転表示し、ソフトキーを押して、ボー レートを大きく (INC) するかまたは小さく (DEC) します。
- ▶ WORD LEN 選択フィールドを反転表示し、ソフトキーを押して、 7 または8ビットワード長を選択します。
- ▶ STOP BITS 選択フィールドを反転表示し、ソフトキーを押して、 1 または2ストップビットを選択します。

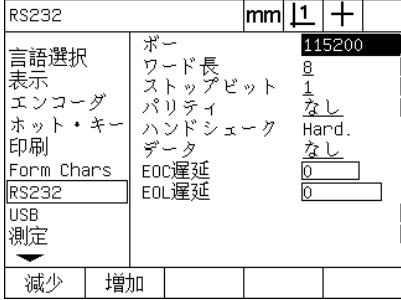

DEC または INC ソフトキーを押して、 ボーレー ト を増減

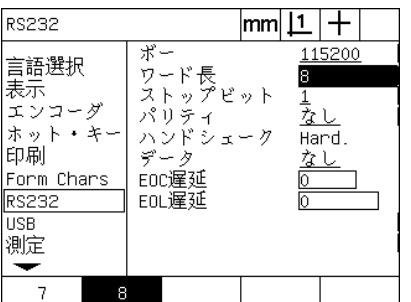

ソフトキーを押して7または8ビット ワード長を選択

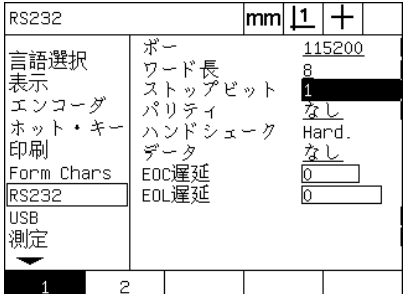

ソフトキーを押して1または2ストッ プビットを選択

- ▶ PARITY 選択フィールドを反転表示し、ソフトキーを押して、 ODD、 EVEN または NONE を選択し ます。
- ▶ DATA 選択フィールドを反転表示し、LIST ソフトキーを押して、 RS-232 ポート上の通信のデータ選択肢を表示します。
- ▶データ選択を反転表示し、ENTER キーを押してデータを選択しま す。データの選択肢は以下のとおりです。
	- ■NONE : データの送信なし
	- ■DISPLAY : 現在の表示の内容
	- ■REPORT : 公差結果を含まないすべての形状測定データ
	- TOL RPT : 形状測定結果を含まないすべての公差データ
	- ■CSV: カンマ区切り変数形式の公差結果を含まないすべての形 状測定データ
	- ■Tab: タブ区切り変数形式の公差結果を含まないすべての形状測 定データ

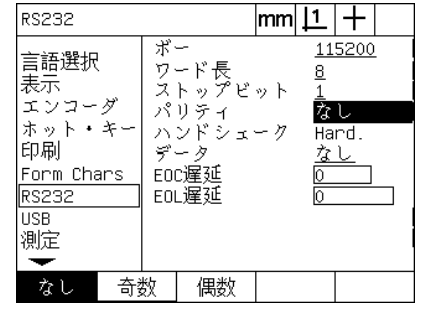

ODD または EVEN ソフトキーを押し て、パリティを選択

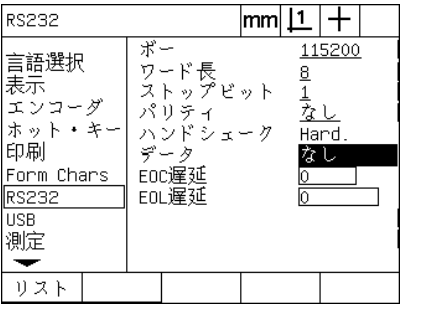

LIST ソフトキーを押してデータ選択肢 を表示

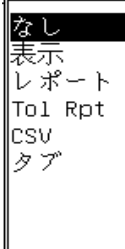

データ選択肢を反転表示して、ENTER キーを押す

▶ EOC (末尾文字) Delay および EOL (行末) Delay データフィール ドを反転表示して、外部装置とのRS232 通信ネゴシエーションを 最適化するために必要な遅延をミリ秒単位で入力します。

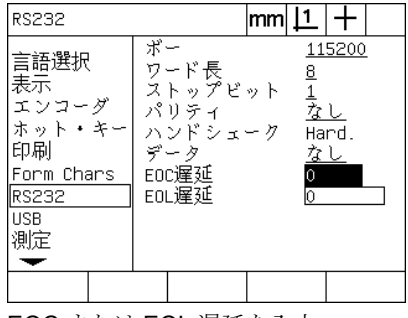

EOC または EOL 遅延を入力

### **USB ポートの設定**

USB ポートから、USB ポートに差し込んだフラッシュドライブまた は USB プリンタにデータを送信できます。 USB 画面には、USB ポートの通信パラメータを設定するためのデータおよび選択フィー ルドがあります。

### **USB** 画面

USB 画面の設定フィールドには以下のフィールドがあります。

- ■USB ポートに送信されるデータの種類
- ■データの送信先: USB フラッシュドライブファイルまたは USB プ リンタ
- ■ファイル処理:ファイルの交換、既存のファイルへの追加または 新しい自動番号付きファイルの作成
- ■自動番号付きファイルの現在のファイル番号

■ファイルの種類のユーザープロンプト

USB ポートを設定するには、以下の手順に従います。

- ▶ MENU/SETUP を押して、設定メニューを表示し、USB メニュー項 目を反転表示し ます。
- ▶ DATA 選択フィールドを反転表示し、LIST ソフトキーを押して、 データの種類の選択肢を表示します。
- ▶データの種類の選択フィールドを反転表示し、ENTER キーを押し てデータの種類を選択し ます。データの種類の選択肢は以下の とお り です。
	- ■NONE : データの送信なし
	- ■DISPLAY: 現在の表示の内容
	- ■REPORT: 公差結果を含まないすべての形状測定データ
	- ■TOL RPT: 形状測定結果を含まないすべての公差データ
	- ■CSV:カンマ区切り変数形式の公差結果を含まないすべての形 状測定データ
	- ■Tab: タブ区切り変数形式の公差結果を含まないすべての形状測 定データ

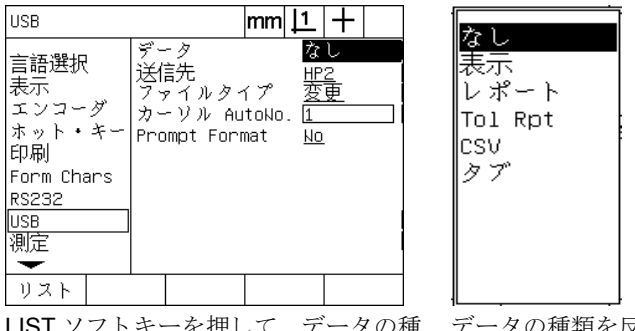

LIST ソフトキーを押して、データの種 類のリストを表示

データの種類を反転表示し、ENTER キーを押して選択

- ▶ DESTINATION 選択フィールドを反転表示し、HP2 ソフトキーを押 してプリンタを選択するか、FILE ソフトキーを押して、USB ドラ イブ上のフ ァ イルにデータ を送信し ます。
- ▶ FILE TYPE 選択フィールドを反転表示し、ソフトキーを押して、 次のいずれかのファイルの種類を選択します。
	- ■REPLACE:ファイルを送信するたびに既存のファイルが置き換 えられます。
	- APPEND : 既存のファイルが新しいデータを含むように拡張さ れます。
	- ■AUTONO:データが送信されるたびに新しいファイルが作成さ れます。新しいフ ァ イルには自動的に CUR AUTO NO データ フィールドで指定される番号で始まるシーケンス内の次の番号 が付与されます。
- ▶ CUR AUTO NO データフィールドを反転表示して、自動的に番号 付け される フ ァ イルのシーケン ス内の最初のフ ァ イル番号を入力 し ます。

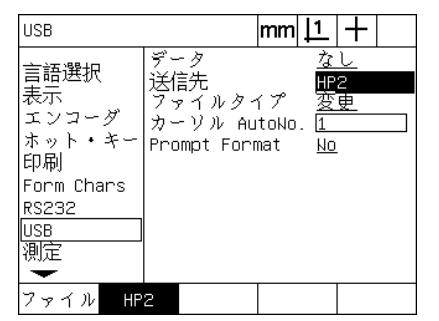

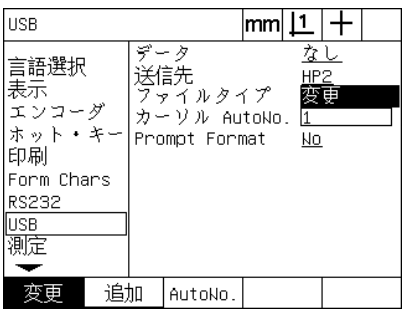

ソフトキーを押してファイルの種類を 選択

| <b>USB</b>                                                                            | lmm                                                                     |
|---------------------------------------------------------------------------------------|-------------------------------------------------------------------------|
| 言語選択<br>表示<br>エンコーダ<br>ホット・キー<br>印刷<br>Form Chars<br><b>RS232</b><br><b>USB</b><br>測定 | なし<br>ドータ<br>送信先<br>ファイルタイプ<br>雰<br>カーリル AutoNo.<br>Prompt Format<br>Nо |
|                                                                                       |                                                                         |

自動番号付け用の現在の最初のファイ ル番号を入力

ソフトキーを押して、データの送信先 を選択

▶ PROMPT 選択フィールドを反転表示し、YES ソフトキーを押し て、ユーザーにデータの種類の選択を求めます。 NO ソフトキーを 押して、DATA フィールドで指定したデータの種類を使用して、 ファイルを送信します。

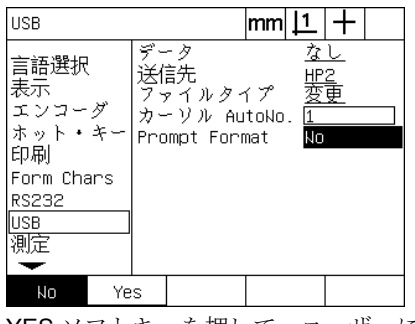

YES ソフトキーを押して、ユーザーに データの種類の選択を求める

### 音声の設定

**2.3** ソ フ ト ウ ェ アの設定 仿 赵  $\mathcal{Q}$  $\triangleright$  $H$  $\Delta$  $\overline{\phantom{a}}$  $\mathcal{L}$  $\sum$  $2.3$ 

ND 1200 は、特定の測定動作および結果に応じて音声を生成するよ う に設定でき ます。

### **SOUNDS** 画面

SOUNDS 画面には、 以下の動作や結果に応じ てビープ音を有効また は無効にする選択フィールドがあります。

- ■警告:画面に表示される警告
- 点の入力: 測定中に点を入力するとき
- ■測定の開始:プログラム実行中の測定の直前
- 成功した結果: 測定がすべての公差テストに合格したとき
- ■失敗した結果:測定が交差テストに失敗したとき
- ■超過形状: 初期設定値を超過する形状誤差があるとき。この初期設 定値は変更できません。形状誤差が大きくなっていることを表す 値です。この機能は事前警告を目的にしています。

音声応答はすべてアラートで、同じ方法を使用して、有効にします。 音声アラートを有効にするには、以下の手順に従います。

- ▶ MENU/SETUP を押して、設定メニューを表示し、SOUNDS メ ニュー項目を反転表示します。
- ▶ 希望の音声アラート選択フィールドを反転表示し、 SIMPLE ソフト キーを押してアラートを有効にするか、NONE ソフトキーを押し て無効にします。

音声応答の音量は、別々にオフから大音量まで変更できます。すべて の音声アラートの音量を調整するには、以下の手順に従います。

▶ VOLUME データフィールドを反転表示して、0~10の値を入力し ます。 値を0にすると、アラートの音量はオフになります。アラー トの音量は1から10まで大きくなります。

音

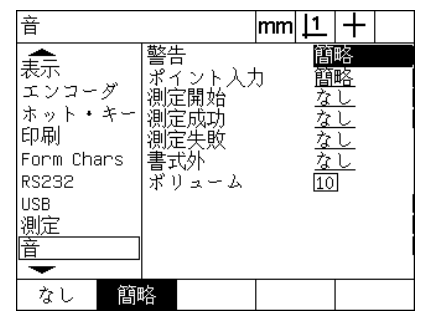

簡略 警告 ≖ 耘示 ポイント入力 簡略 エンコーダ 堂とし 測定開始 ホット・キー 測定成功 印刷 測定失敗 Form Chars <u>なし</u> 書式外 **RS232** ボリューム 10 **USB** 測定 直 ≂

 $|mm|1|+$ 

希望のアラート選択フィールドを反転 表示し、SIMPLE ソフトキーを押してア し、値を入力して、すべてのアラート ラートを有効にします。

VOLUME データフィールドを反転表示 の音量を調整

### キーリピート速度の調整

フロントパネルのキーを押し続けると、機能が繰り返されます。フロ ントパネルのキーのオートリピート速度を調整できます。

#### **MISC** 画面

 $\equiv$ 

MISC 画面には、キーリピート速度を調整するためのデータフィー ルドがあります。キーリピート速度を調整するには、以下の手順に従 います。

- ▶ MENU/SETUP を押して、設定メニューを表示し、MISC メニュー 項目を反転表示します。
- ▶ KEY DELAY データフィールドを反転表示し、5~25の値を入力し ます。リピート速度を速くするには、小さい値を入力し、リピー ト速度を遅くするには、大きい値を入力します。

5より小さい値や25より大きい値は、キーボードの使用 が難しくなる可能性があるので、避けてください。

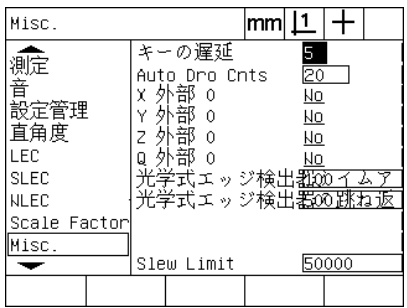

値を入力してキーリピート速度を調整

### 時間と日付の設定

時間と日付はデータ、レポートに表示され、EXTRA メニューで画面 に表示できます。

### **CLOCK** 画面

CLOCK 画面には、時間と日付を設定するためのデータフィールドが あ り ます。時間 と日付を設定するには、 以下の手順に従います。

▶ MENU/SETUP を押して、設定メニューを表示し、CLOCK メ ニュー項目を反転表示します。

- ▶ 日付と時間は、日付または時間のデータフィールドを反転表示し て値を入力するという同じ方法で設定します。
- ▶ DATE FORMAT 選択フィールドを反転表示し、ソフトキーを押し て希望の形式を選択し ます。
- ▶ TIME FORMAT を反転表示し、ソフトキーを押して、12 時間形式 または24時間形式を選択します。

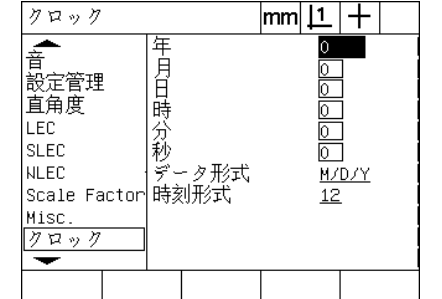

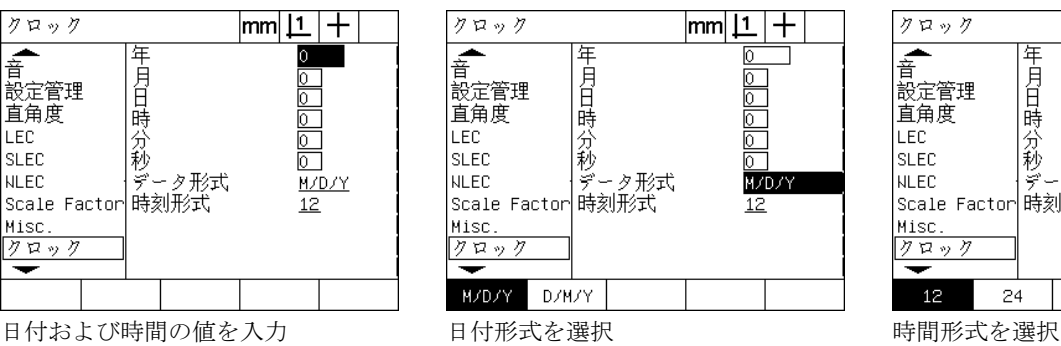

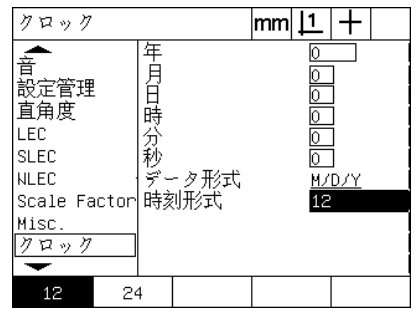

### 設定ファイルとプログラムの保存

SUPERVISOR 画面には、ND 1200 プログラムと誤差補正データを 含む ND 1200 構成設定ファイルを保存するためのツールがありま す。設定ファイルは、USBドライブのルートに保存されます。

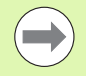

設定ファイルは、設定を変更したり、誤差補正データを 収集したり、プログラムを作成または変更したときに必 ず保存してください。

設定フ ァ イルを保存するには、 以下の手順に従います。

- ▶ USB ドライブを USB ポートに挿入します。
- ▶ MENU/SETUP を押して、設定メニューを表示し、SUPERVISOR メニュー項目を反転表示します。
- ▶ PASSWORD データフィールドを反転表示させて、パスワードを 入力し ます。
- ▶設定パラメータ (settings.bin ファイル)を保存するには、 SAVE ソ フ ト キーを押し、 画面に表示 される手順に従います。

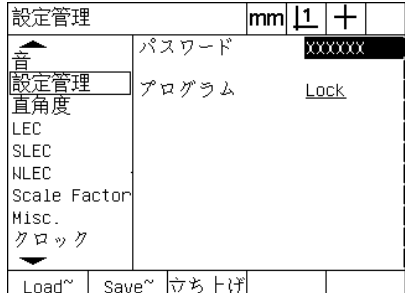

管理者用パスワードを入力

▶ FINISH キーを押して、パラメータを保存し、設定メニューに戻り ます。

## **2.4** 仕様

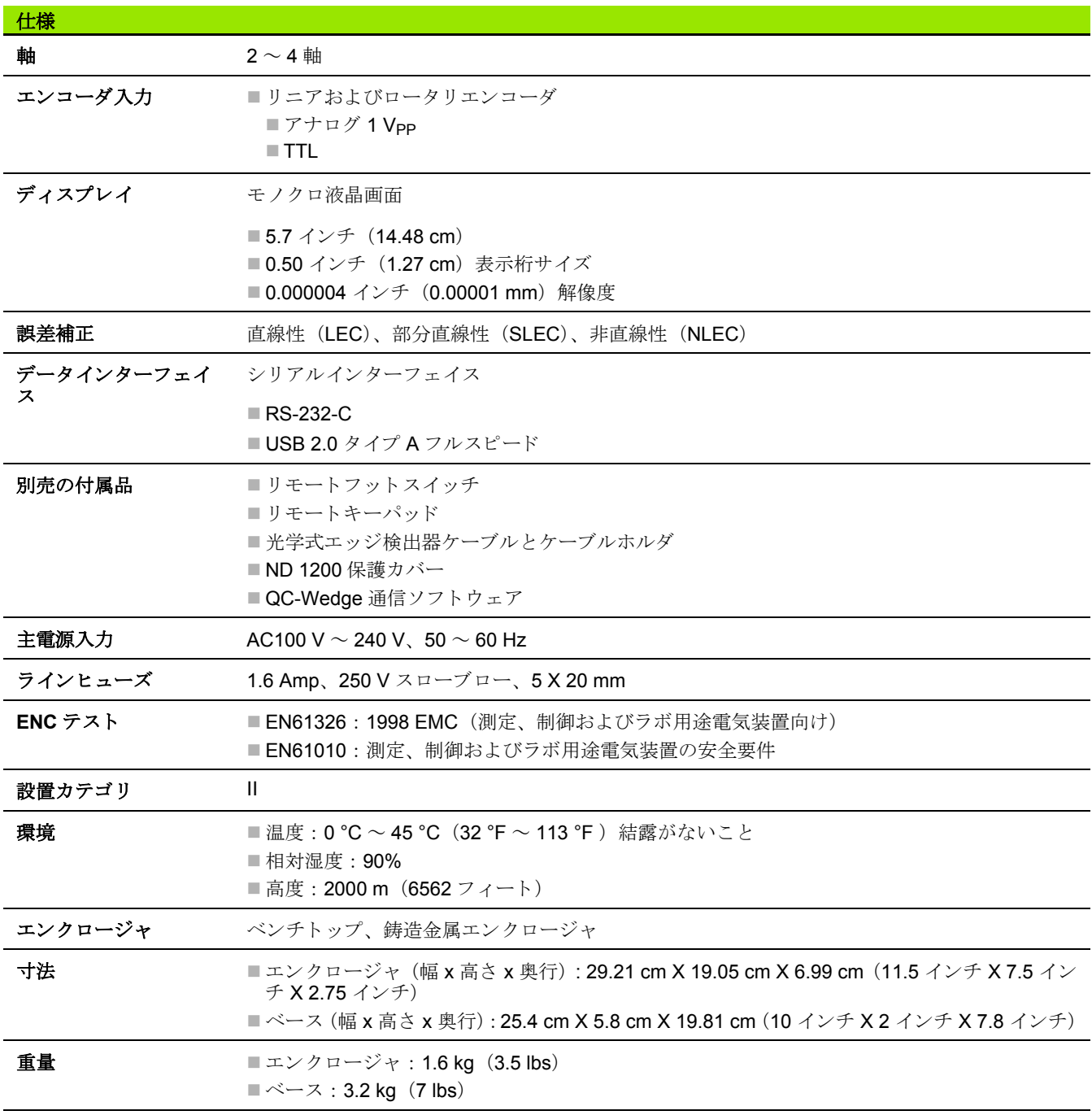

### 寸法

ND 1200 のエン ク ロージャ、 ト レ イ ス タン ドおよびアームマウン ト ブラケットの寸法を以下に mm 単位で示します。

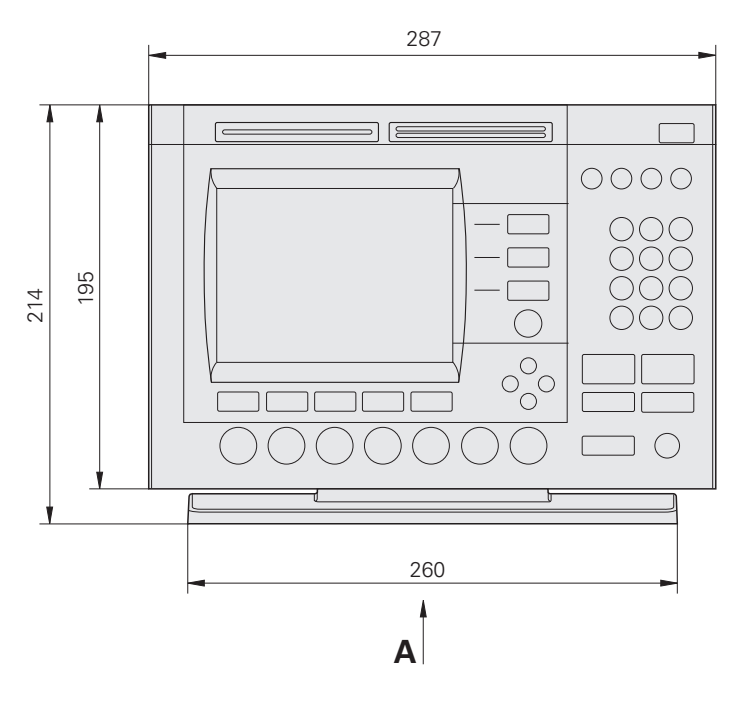

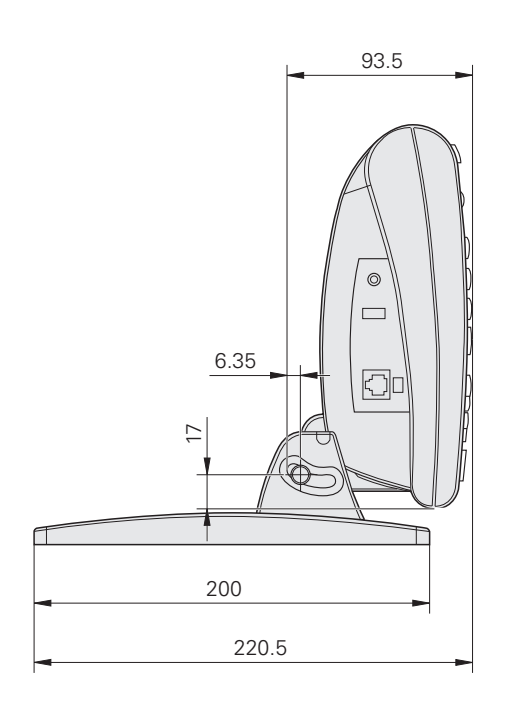

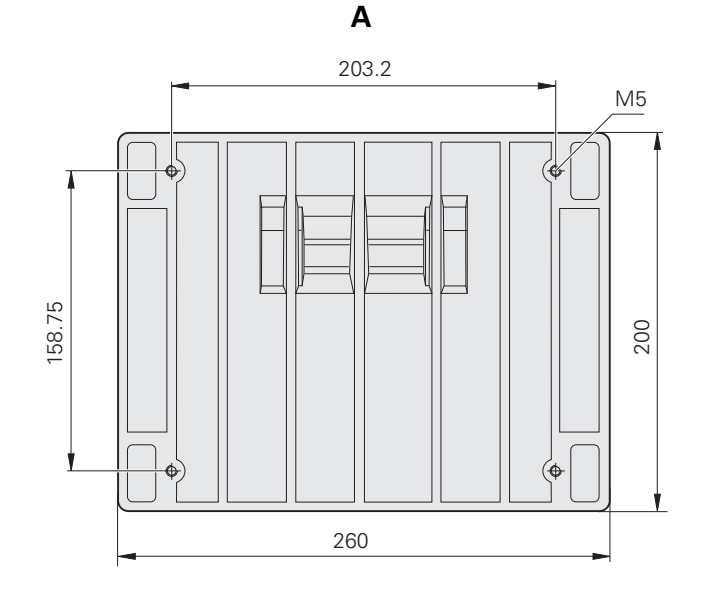

アームマウントブラケット

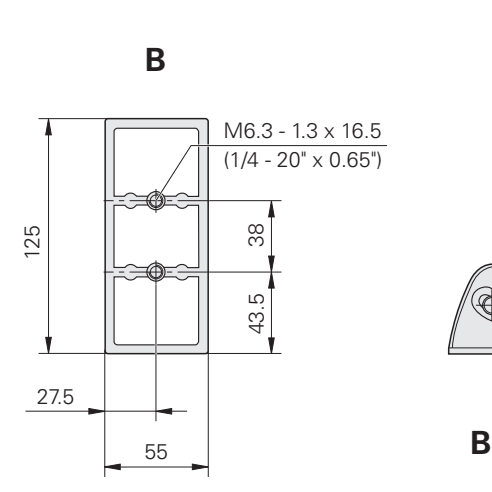

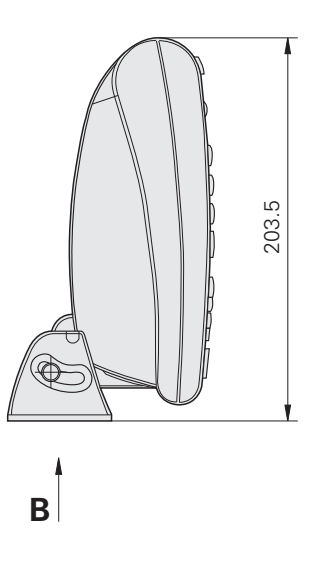

# **HEIDENHAIN**

DR. JOHANNES HEIDENHAIN GmbH Dr - Johannes-Heidenhain-Straße 5 83301 Traunreut, Germany  $\circledR + 49866931 - 0$  $FAX$  +49 8669 5061 F-mail: info@heidenhain de Technical support  $\sqrt{[AA]}$  +49 8669 32-1000 Measuring systems <sup>®</sup> +49 8669 31-3104 E-mail: service.ms-support@heidenhain.de **TNC** support <sup><sup>3</sup></sup> +49 8669 31-3101 E-mail: service.nc-support@heidenhain.de NC programming  $\circled{2}$  +49 8669 31-3103

E-mail: service.nc-pgm@heidenhain.de **PLC programming** <sup><sup>2</sup> +49 8669 31-3102<br>E-mail: service.plc@heidenhain.de</sup>  $\circ$  +49 8669 31-3105 Lathe controls E-mail: service.lathe-support@heidenhain.de

www.heidenhain.de